मिरेकल एंड्रॉयड एप्लीकेशन

## मिरेकल सॉफ्टवेयर से डेटा को मिरेकल एंड्रॉयड एप्लीकेशन िें सिंक्रनाइज़ (Synchronize) कैसे करें? Miracle Report एप्लीकेशन

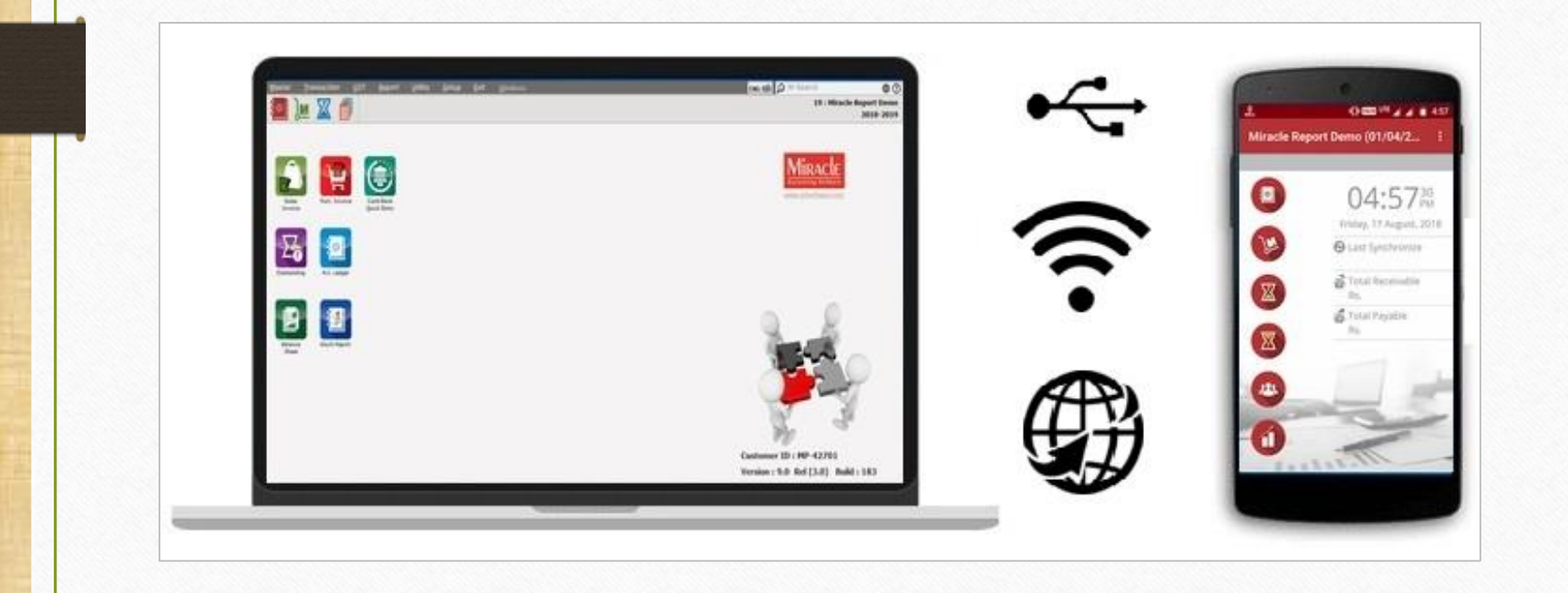

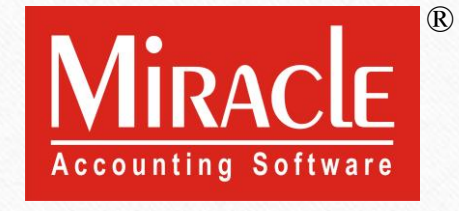

- $\dots$  Miracle Report एक एंड्रॉयड मोबाइल एप्लीकेशन है जिसे RKIT Software Pvt. Ltd. (Miracle Accounting Software) द्वारा डेवलोप ककया गया है।
- ❖ इस ऐप का उपयोग करके, मिरेकल सॉफ्टवेयर उपयोगकर्ाा, अपनेमिरेकल सॉफ्टवेयर डेटा को, मिरकल रिपोर्ट एप्लीकेशन में सिंक्रनाइज़ करके अपने एंड्रॉयड मोबाइल में अकाउंट जाच सकते हैं एवं लेजर, स्टॉक, आउटस्टैंडिंग, एंड्रेस बुक इत्यादि जैसी सुविधा पा सकते है।
- ❖ **Play Store** से**"Miracle Report"** एप्लीके शन डाउनलोड करें :

<https://play.google.com/store/apps/details?id=com.rks.mreport>

#### मिरेकल रिपोर्ट

- ❖ इस डॉक्यूमेंट में निम्नलिखित टॉपिक्स उदाहरणों के साथ समझाया गया है:
	- ➢ Software Setup: Android Synchronization Option
	- ▶ Company Setup → Advance Modules में एंड्रॉयड सिंक. ऑप्शन
	- ➢ Android Sync. File द्वारा
	- ➢ Android Sync. WIFI द्वारा
	- ➢ Android Sync. Web द्वारा
	- ➢ मिरेकल ररपोटा ऐप का ओवरव्य ू : फीचसाऔर फे मसमलटी (स्लाईड 60 से71)

#### कंपनी सिलेक्ट करें

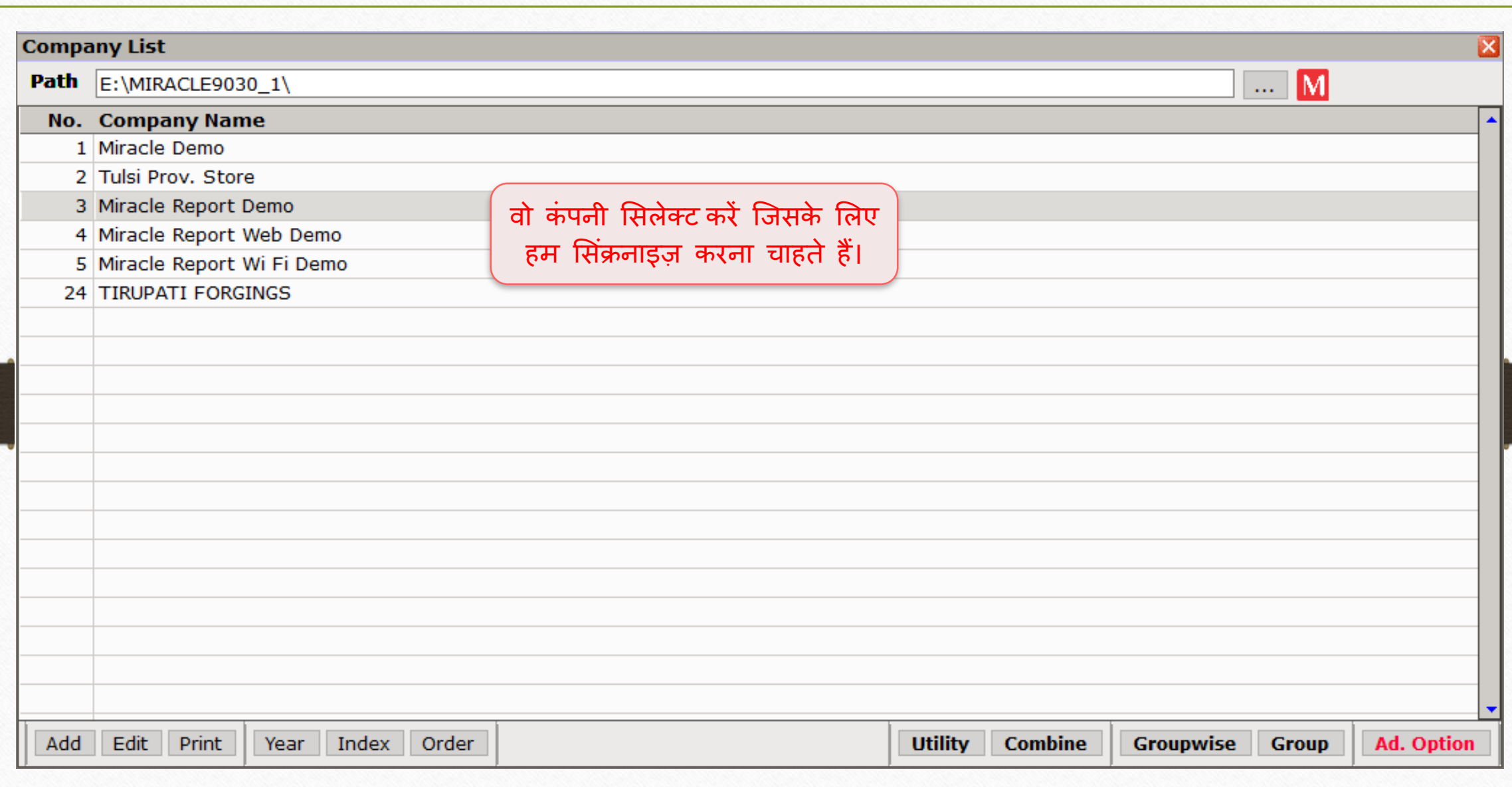

 $\overline{\mathcal{A}}$ 

#### Setup → Software Setup 5

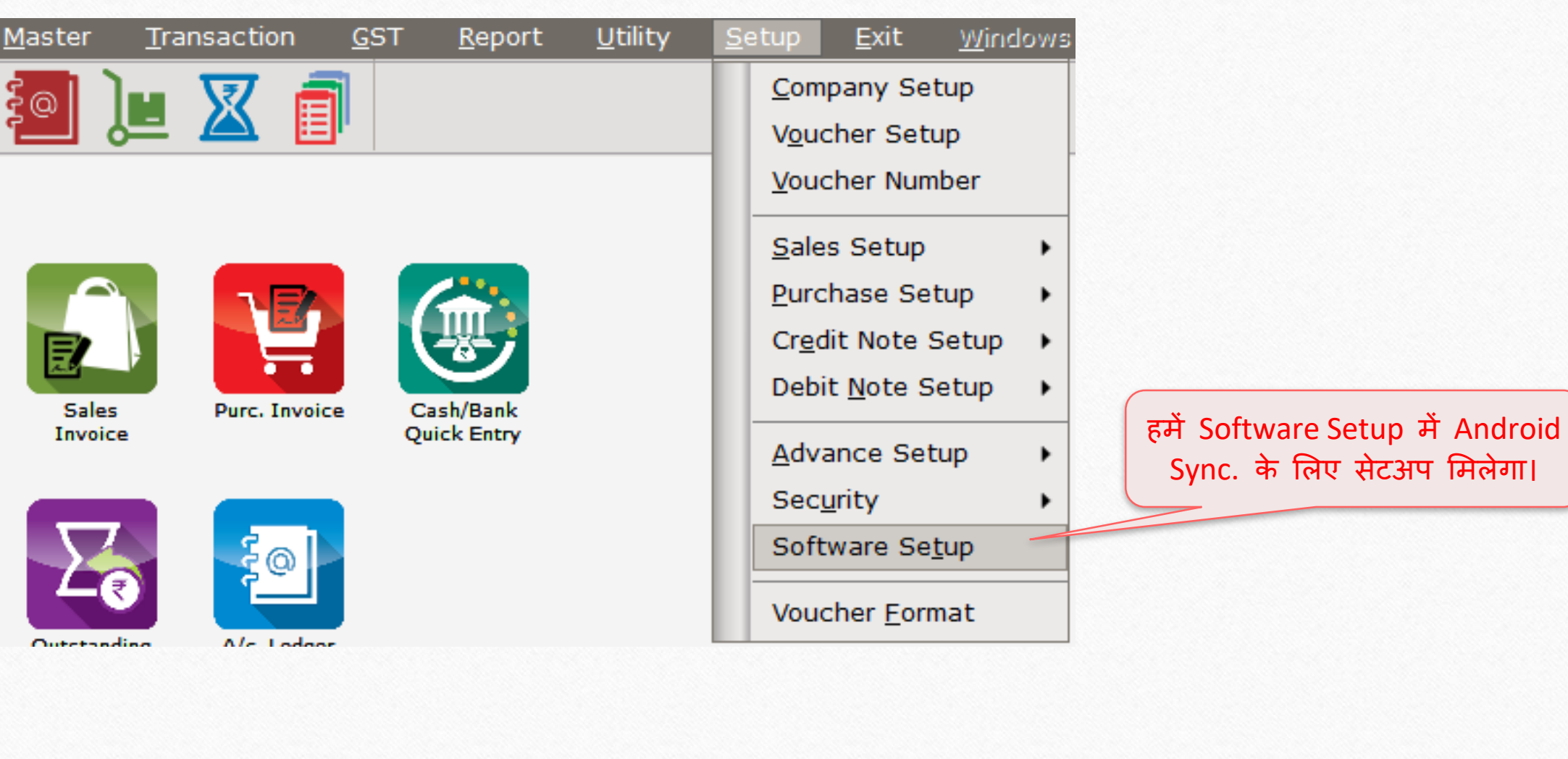

## Android Synchronization ऑप्शन 6

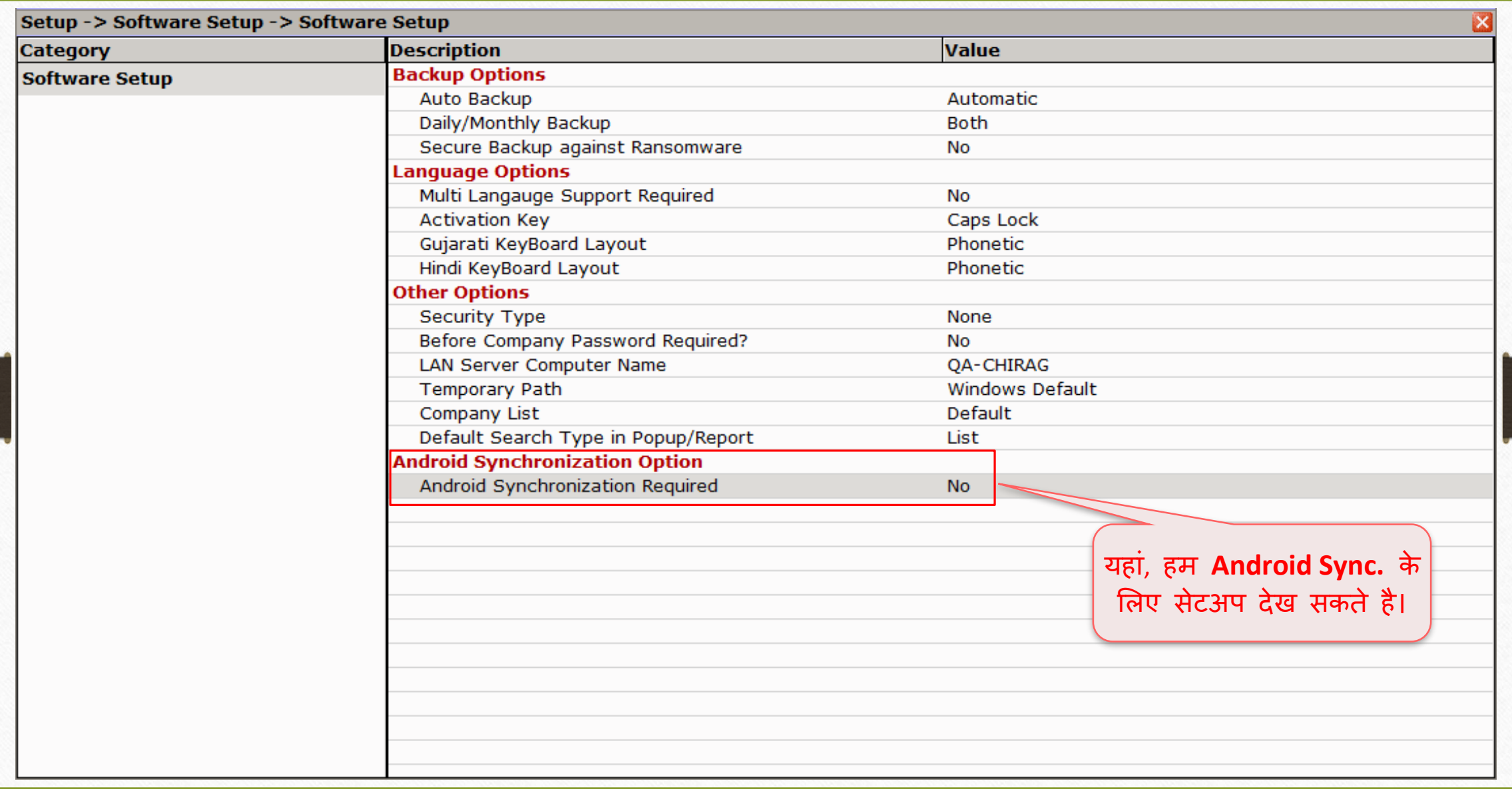

#### Setup → Software Setup: 'Android Synchronization Option'

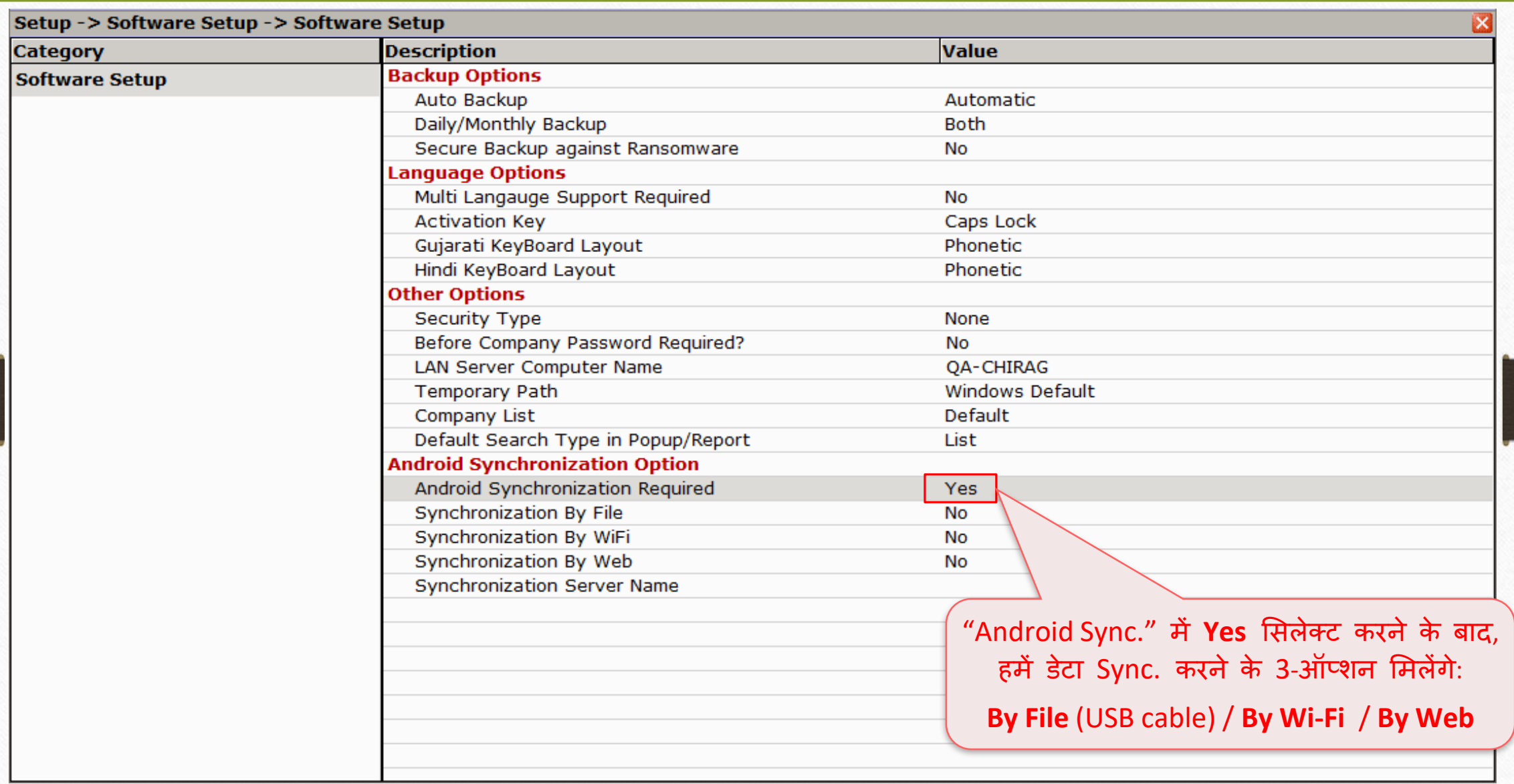

<u>ऑप्शन: 1</u> → File दवारा सिंक्रनाइजेशन बाल कर संकटन 8

# ऑप्शन:  $1 \rightarrow$  File दवारा सिंक्रनाइजेशन

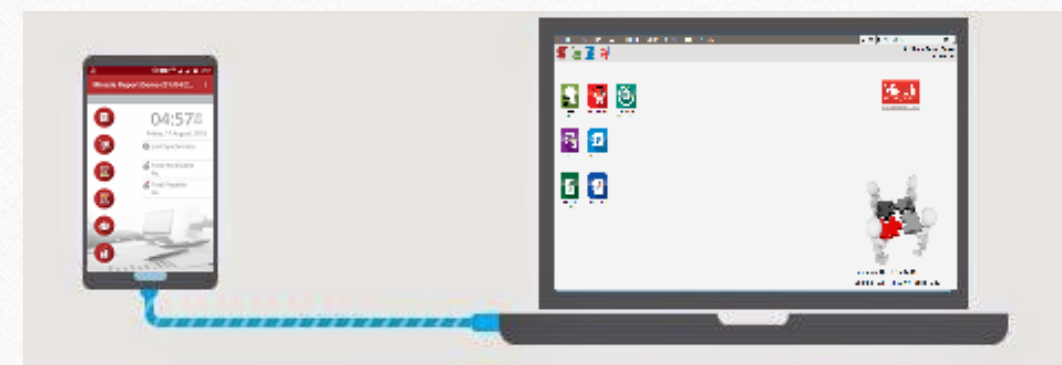

#### **Sync. by File (connecting USB)**

#### ऑप्शन: 1 → File दवारा सिंक्रनाइजेशन विस्तार करनी संक्रमाइजेशन

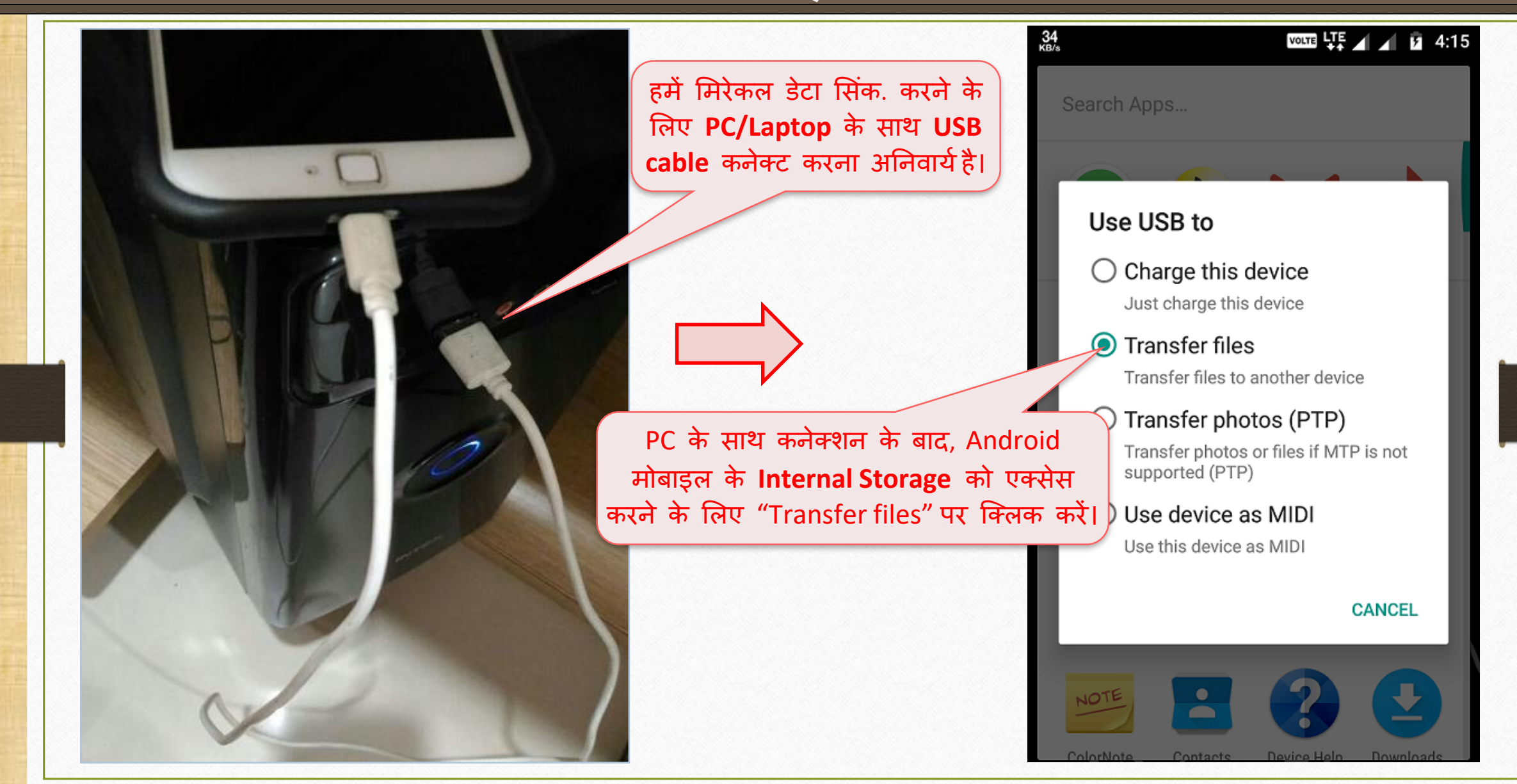

## ऑप्शन: 1 → **File** द्वारा मस ंक्रनाइिेशन

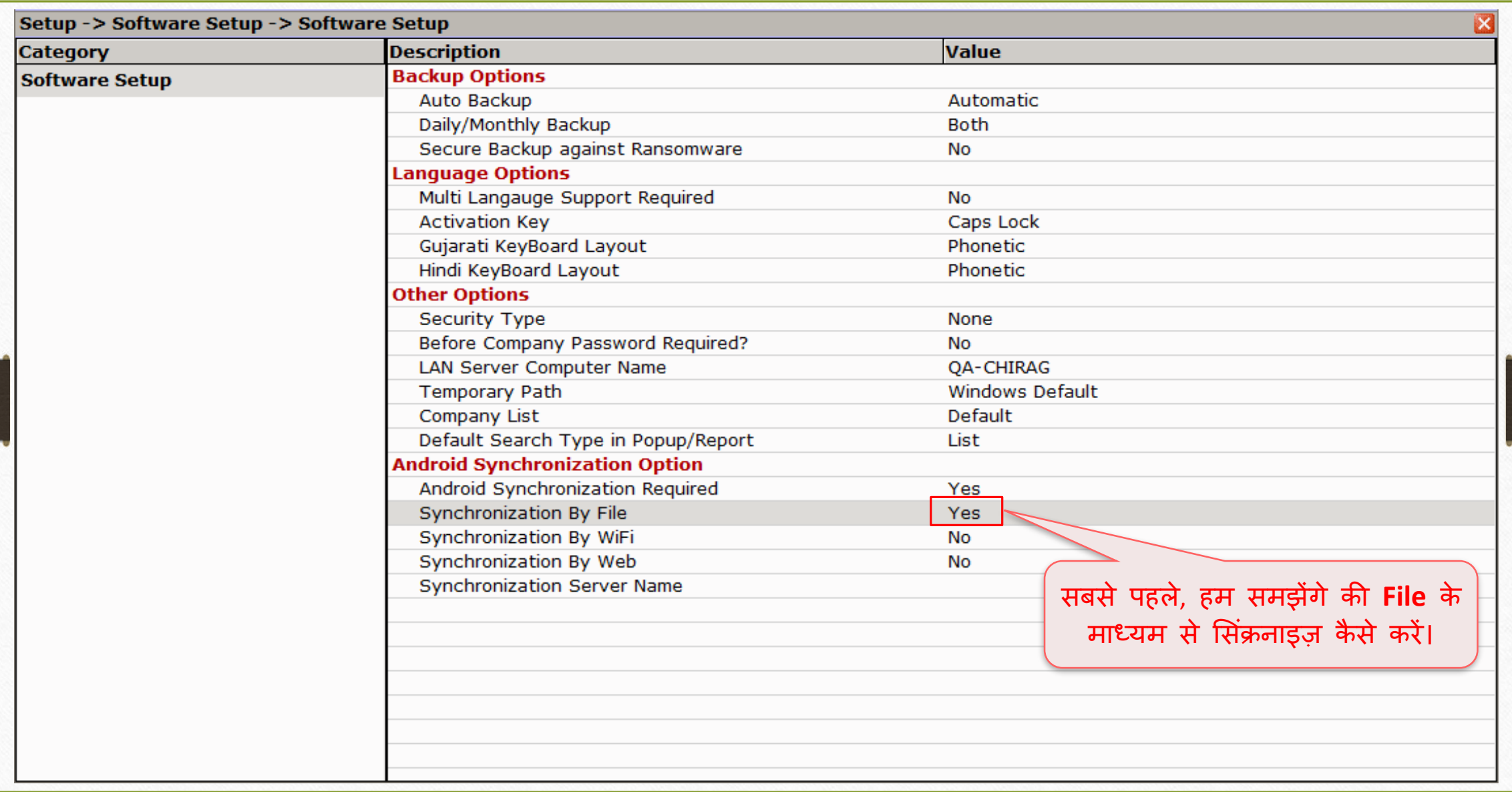

### Setup → Company Setup → Advance Modules

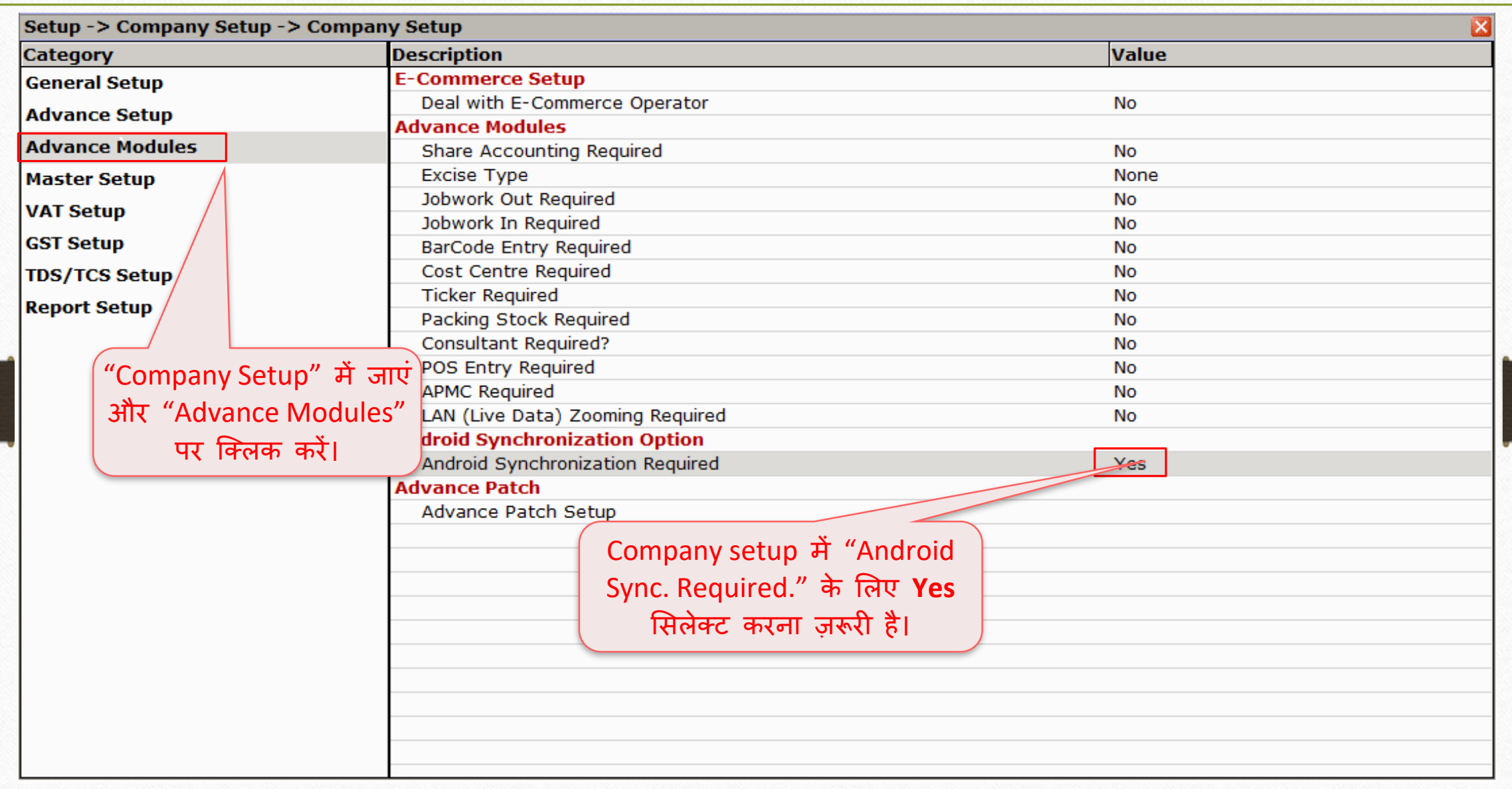

### $\underline{\text{Utility}} \rightarrow \text{Angroid }\text{Sync.}$  12

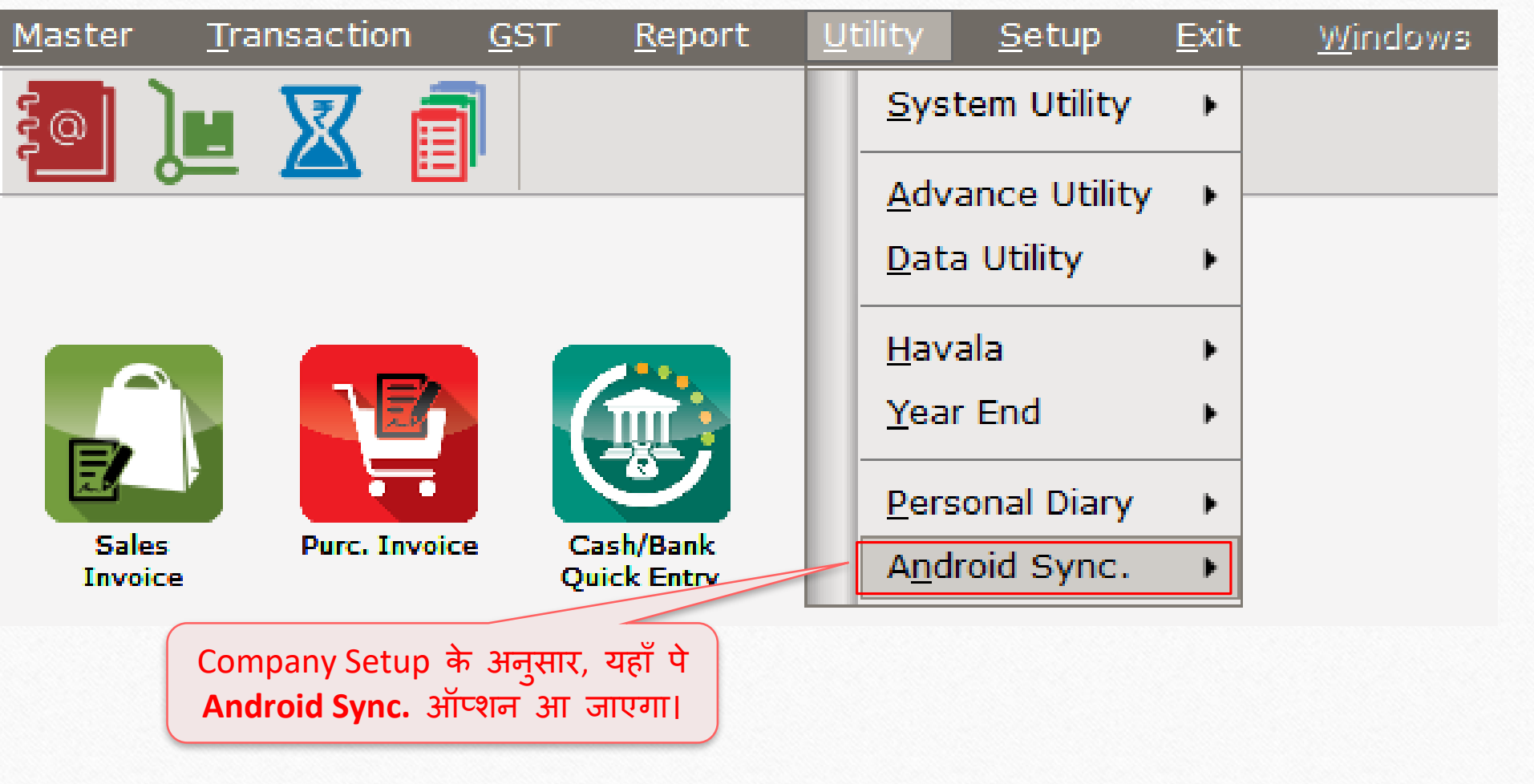

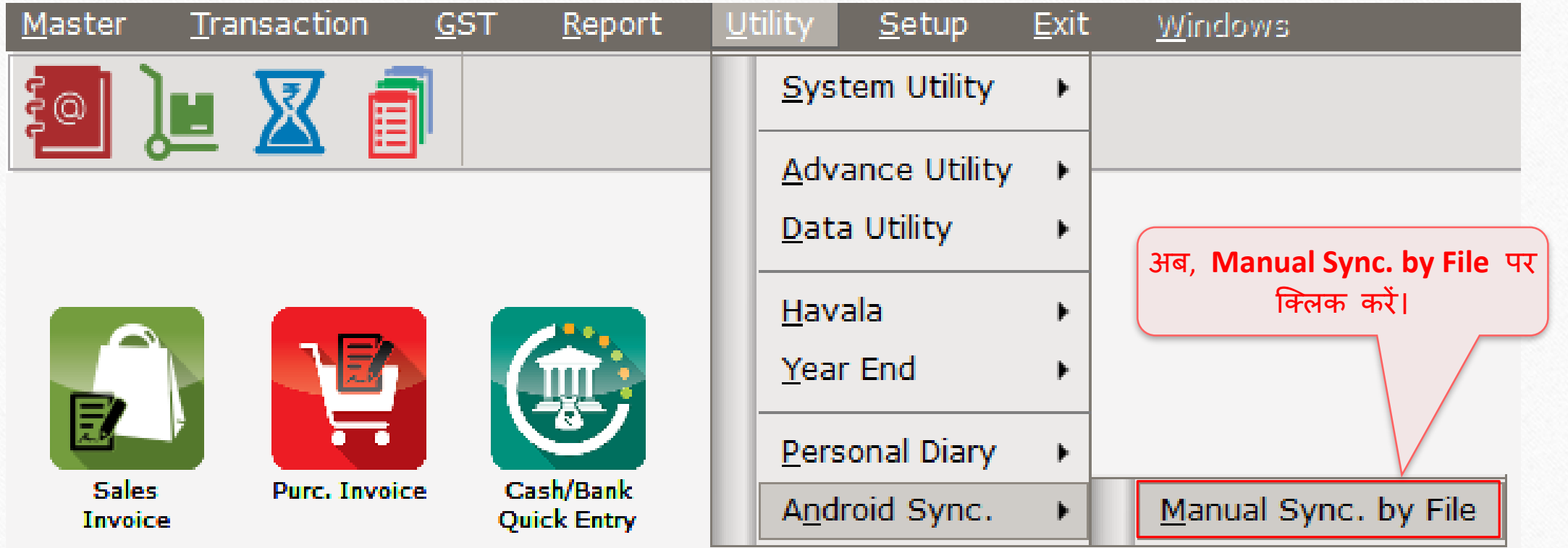

#### पाथ एवं फ़ोल्डर सिलेक्ट करे

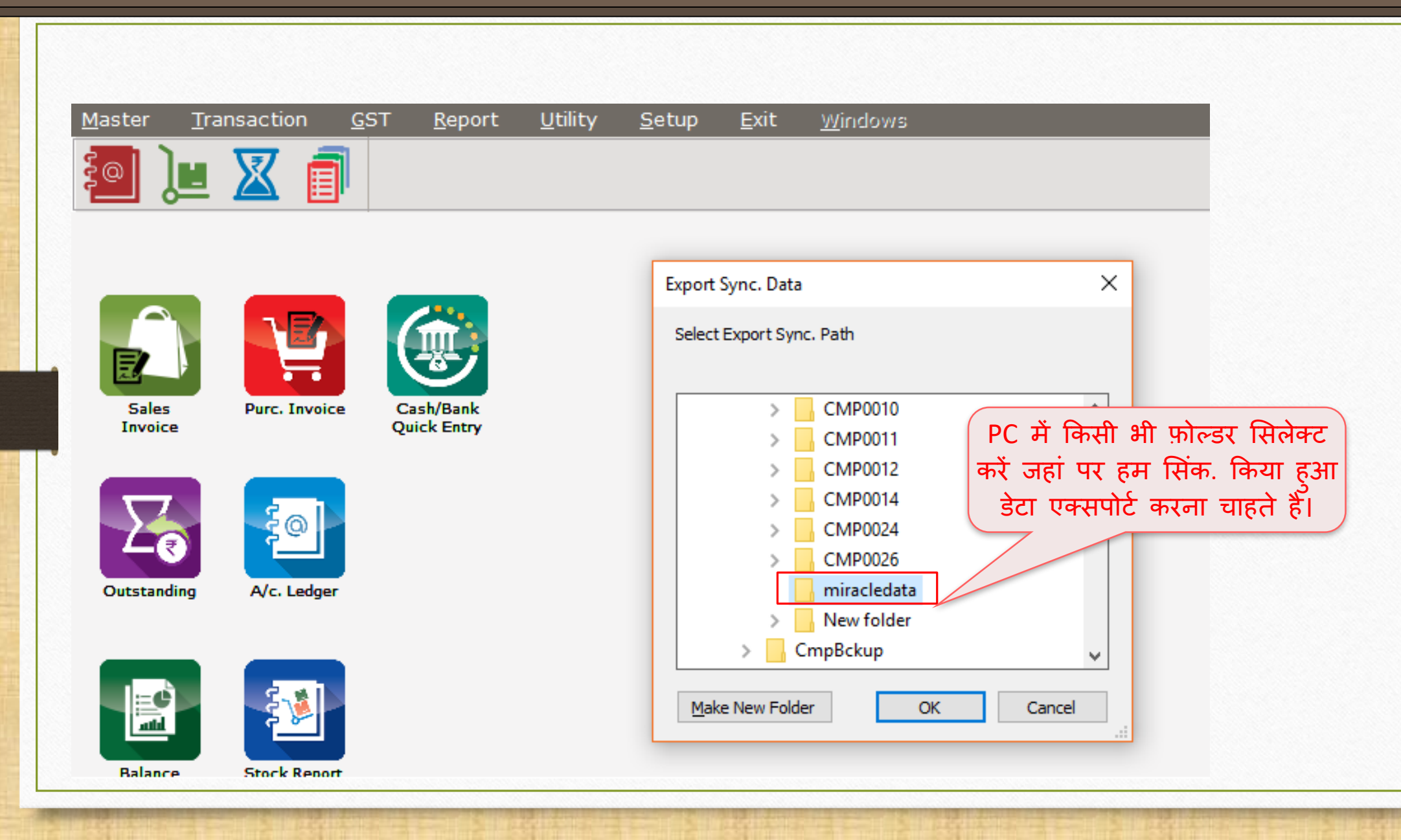

## |फाइल जनरेट 15

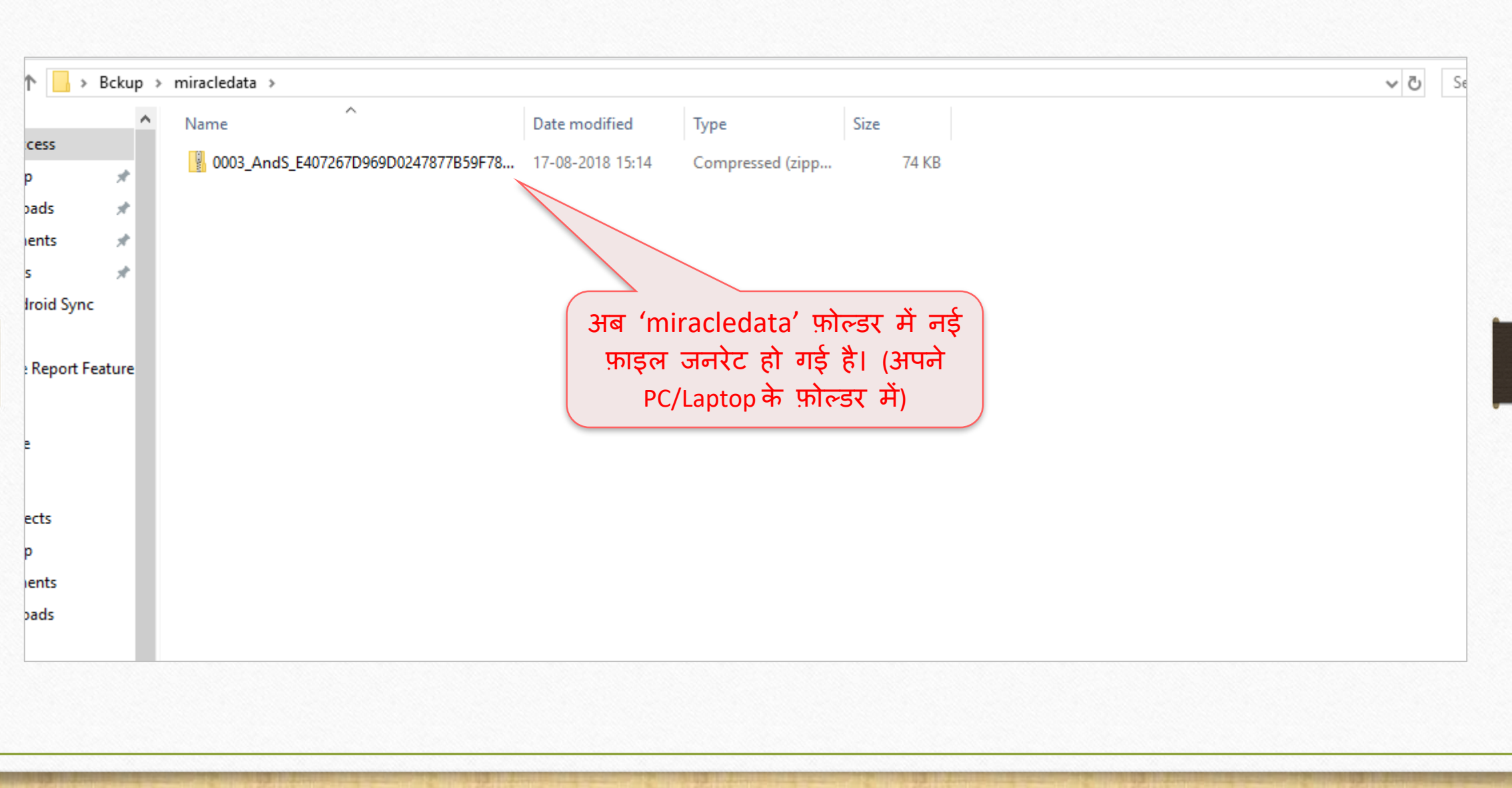

### $\sqrt{16}$ जनरेटेड फ़ाइल् $\sqrt{16}$  कॉपी करें 16

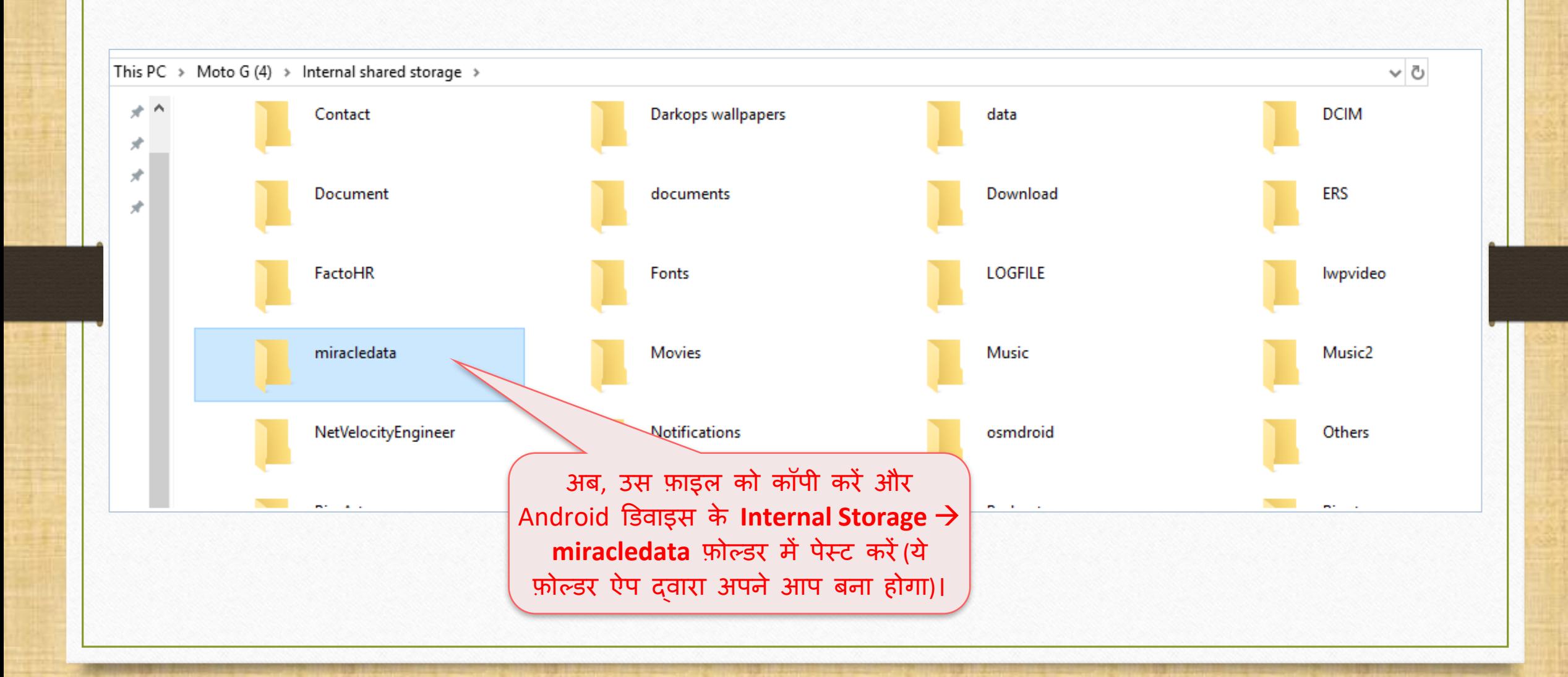

#### मिरेकल रिपोर्ट एप्लीकेशन

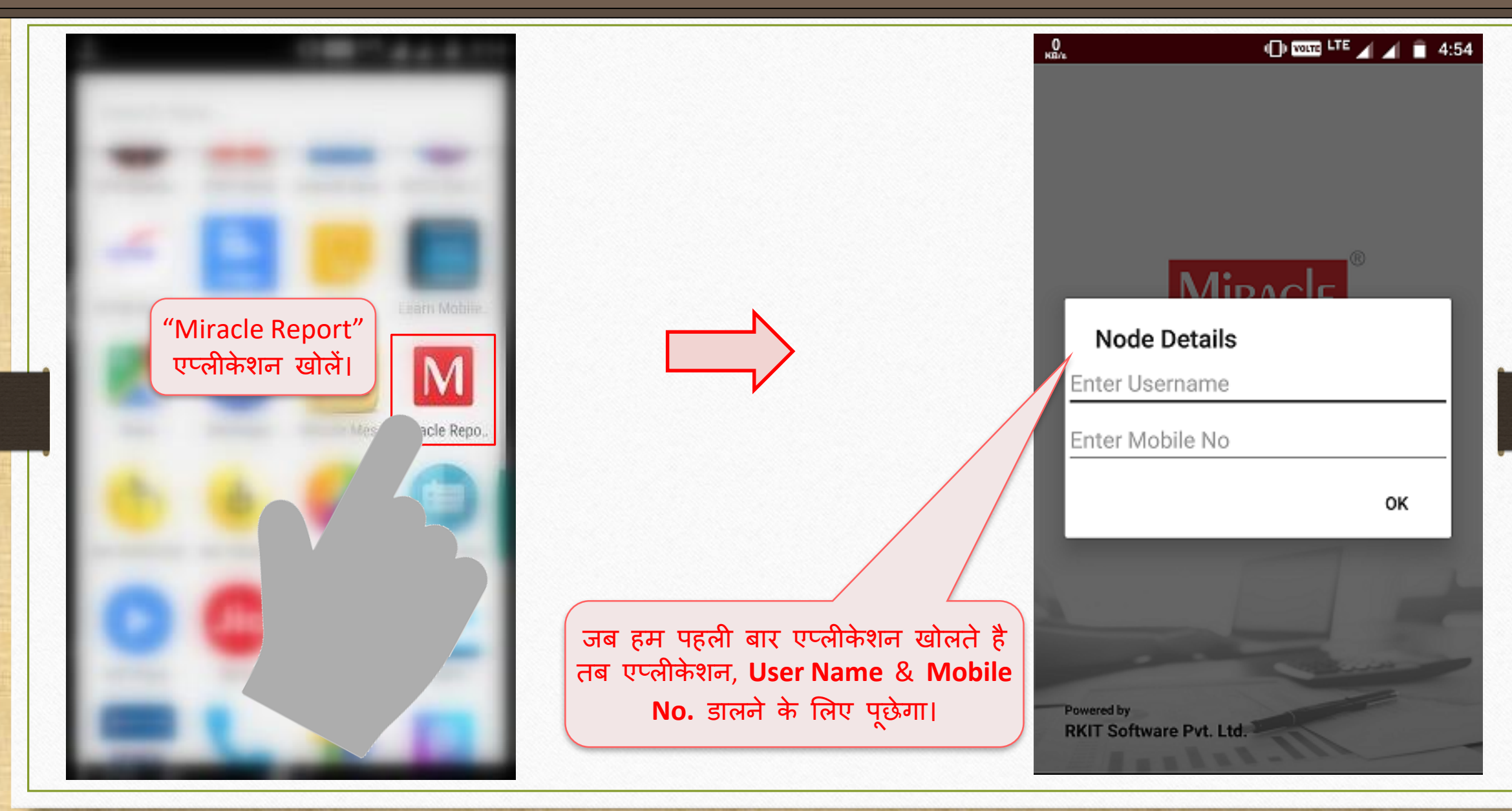

#### मिरेकल रिपोर्ट एप्लीकेशन

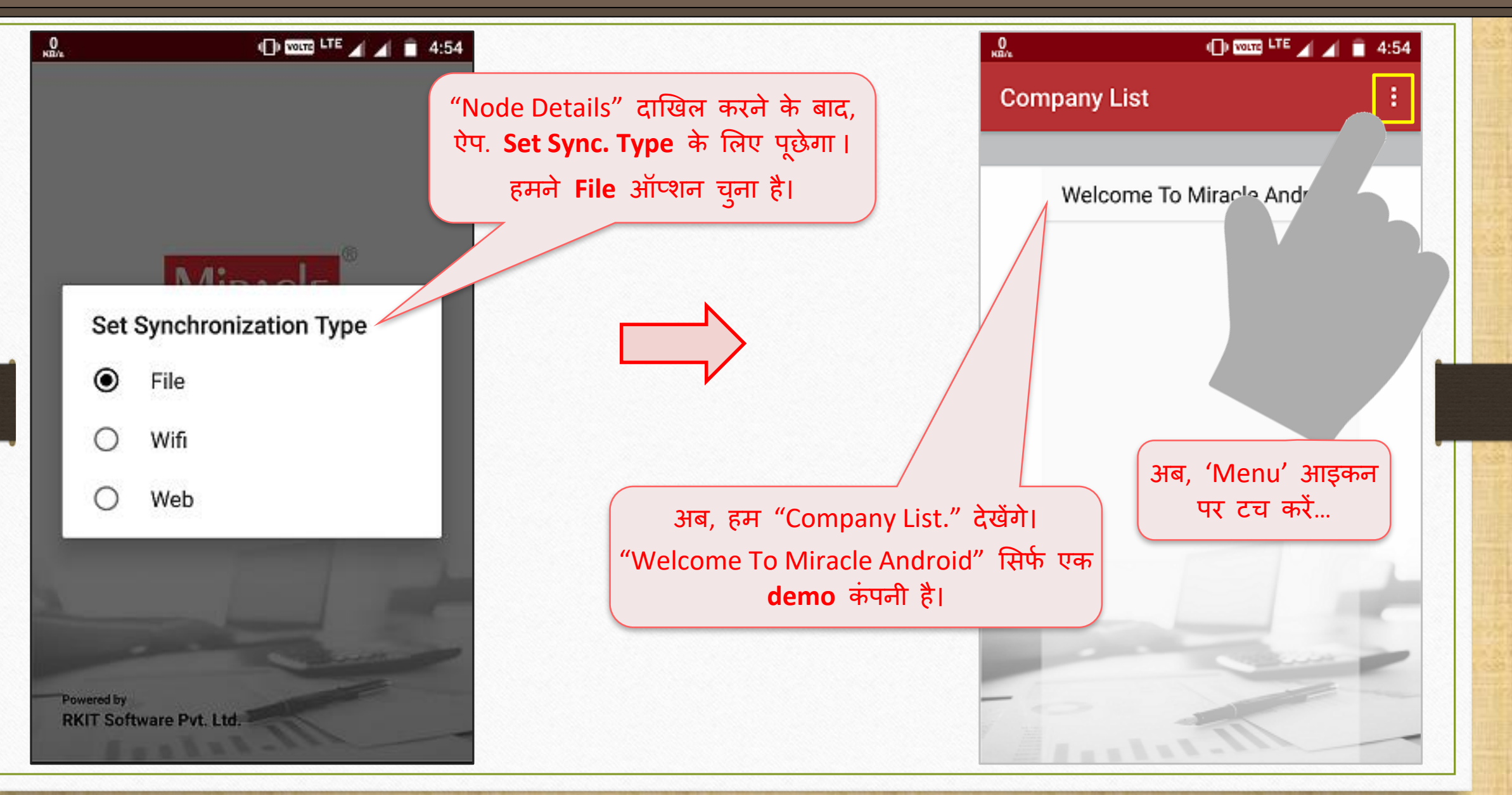

मिरेकल ररपोटा: 'Menu' आइकन 19

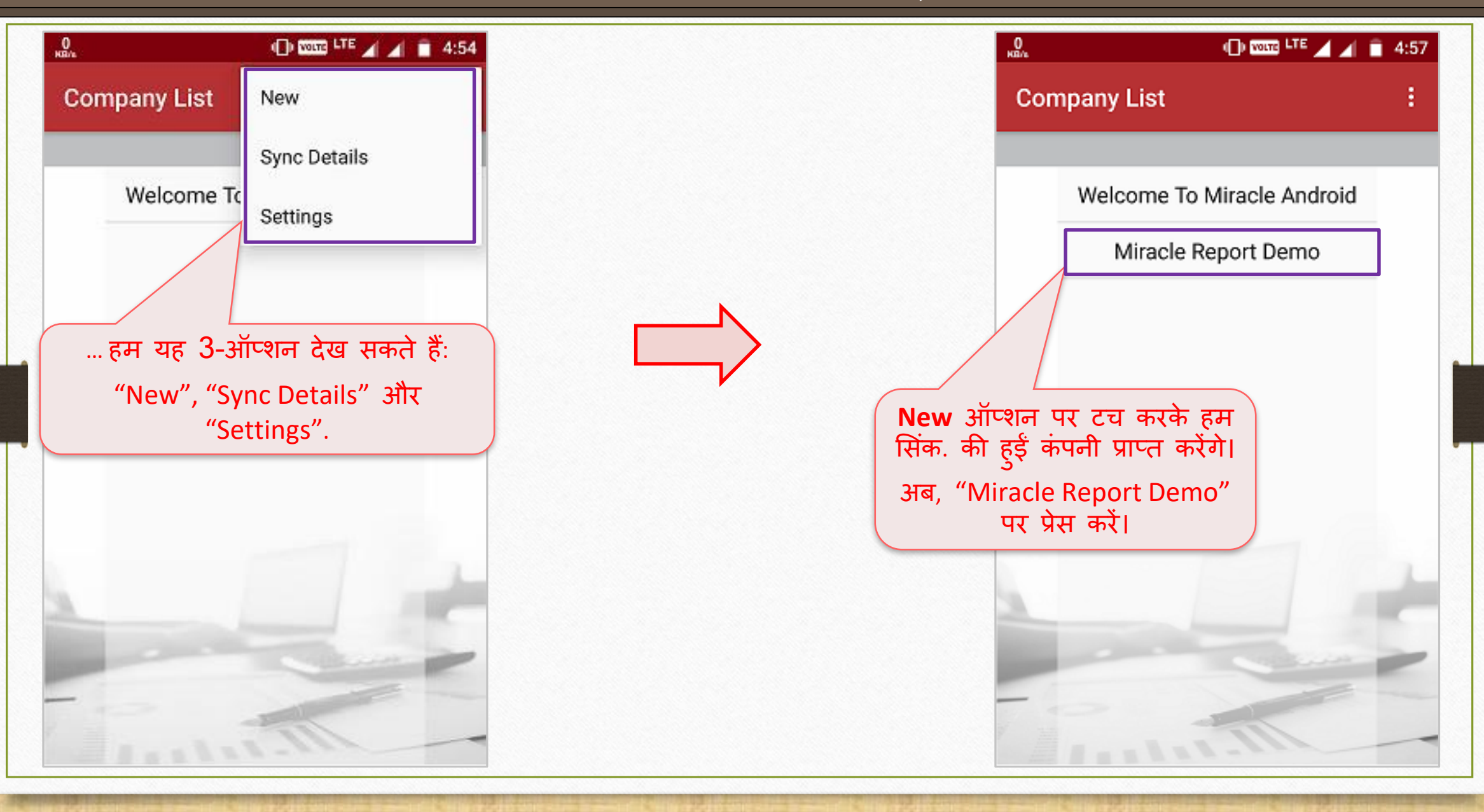

#### <u>सिंक्रनाइजेशन प्रॉसेस</u>

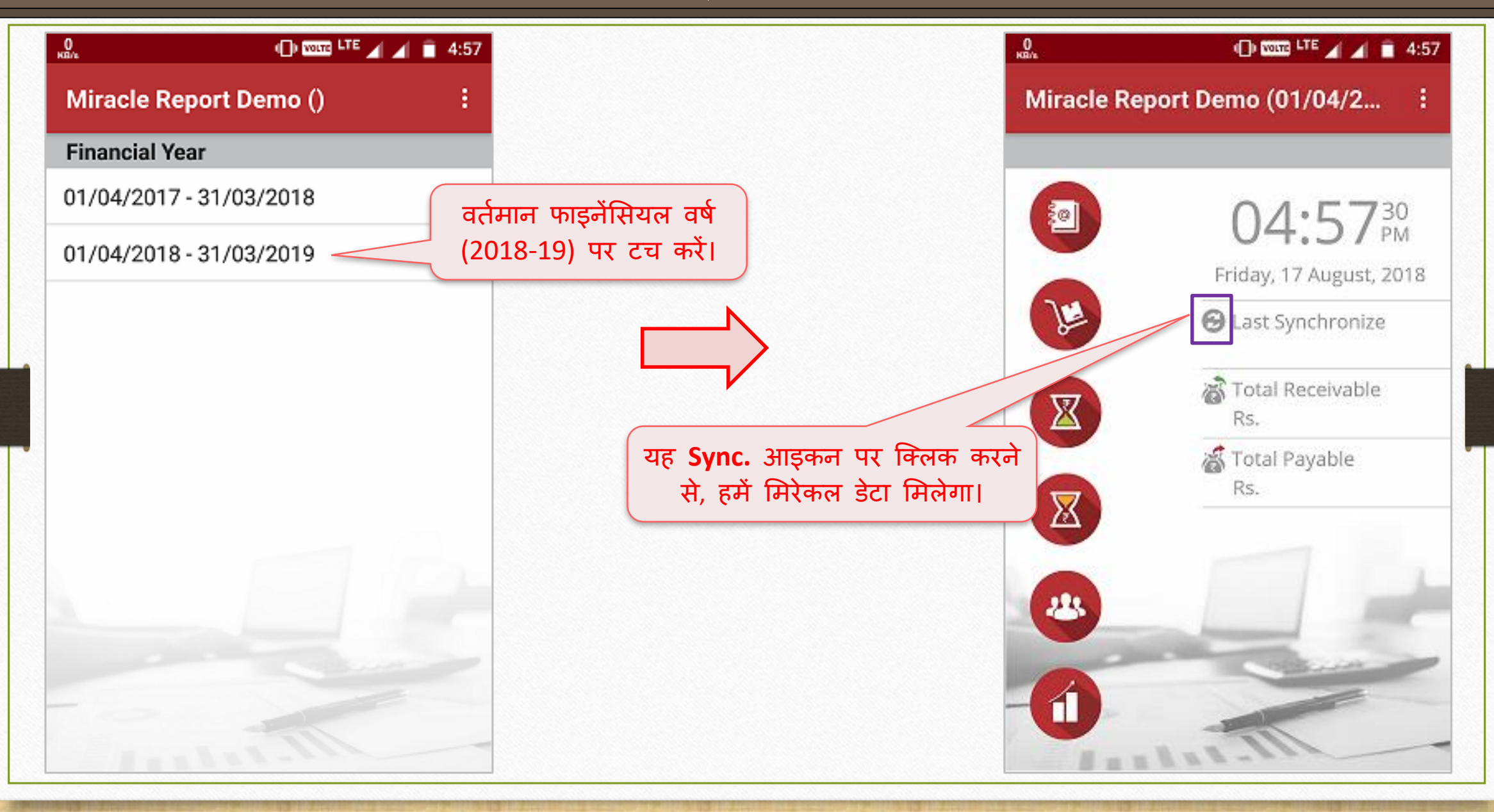

20

#### <u>सिंक्रनाइजेशन प्रॉसेस</u>

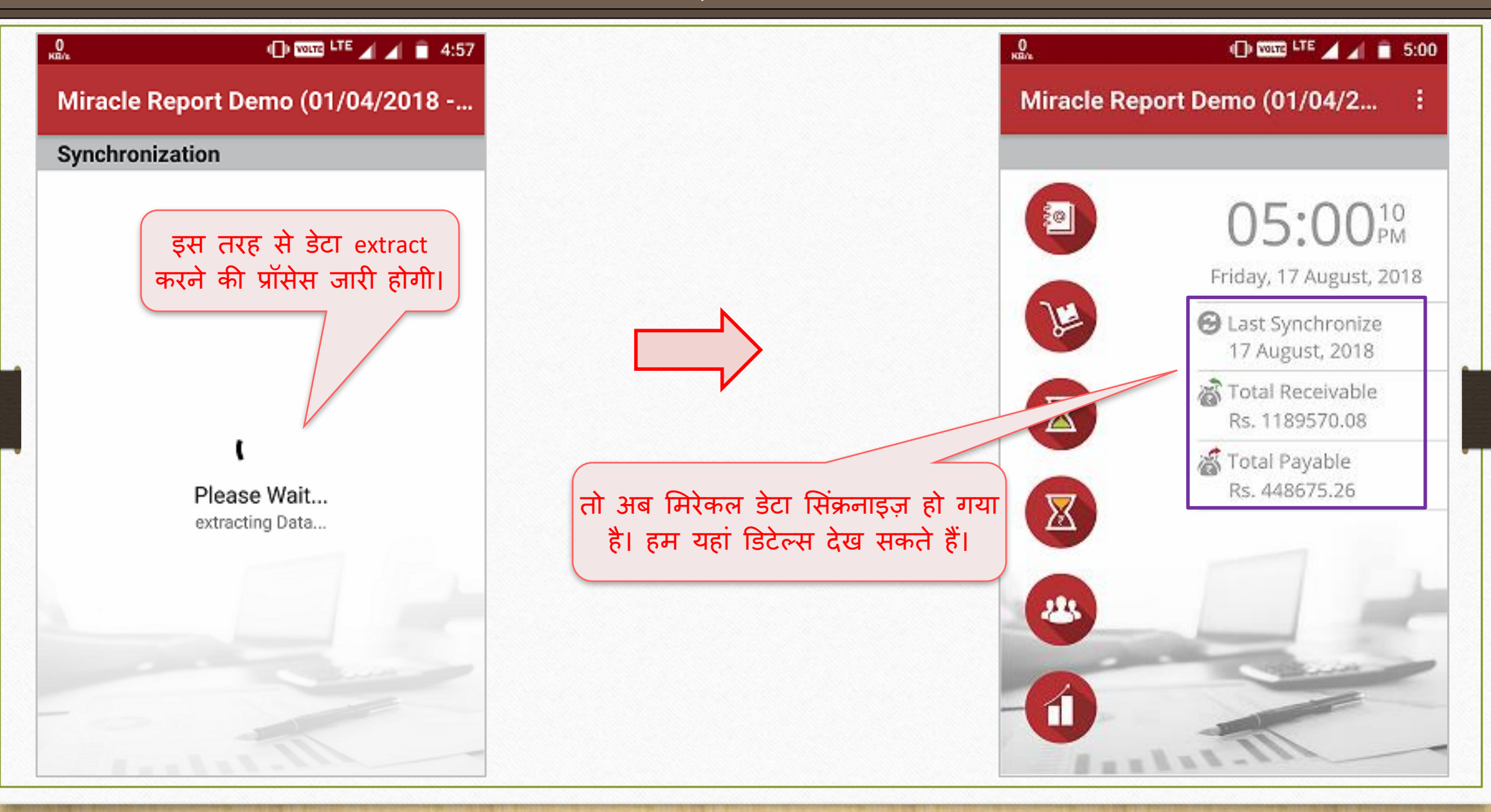

#### File दवारा मिरेकल रिपोर्ट

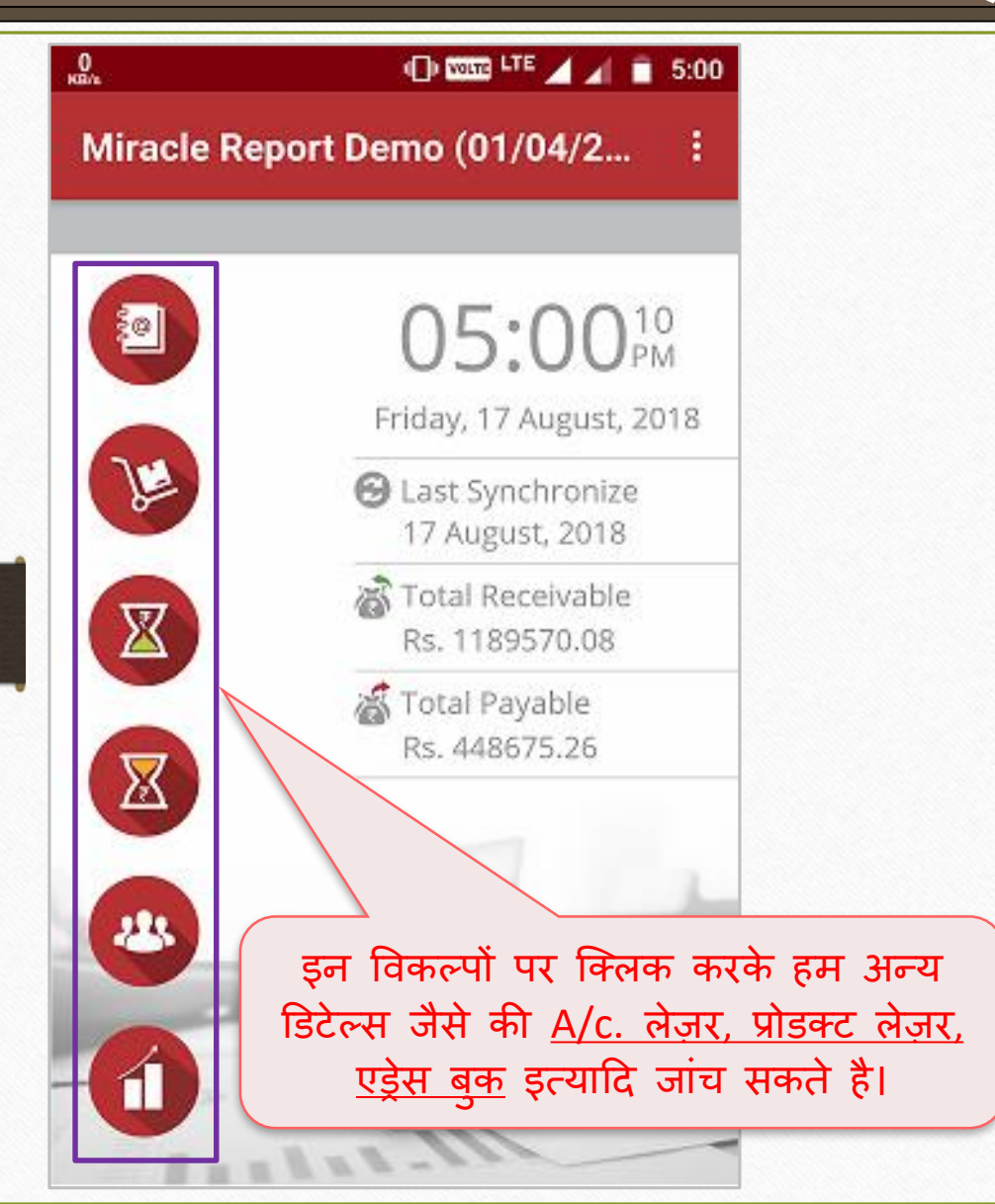

र्ो इस र्रह, हि **File** ऑप्शन का उपयोग करके "Miracle Report" ऐप. में मिरेकल डेटा **sync.** कर सकर्े है।

<u>ऑप्शन: 2</u> → Wi Fi दवारा सिंक्रनाइजेशन 23

# ऑप्शन:  $2 \rightarrow W$ i-Fi दवारा सिंक्रनाइजेशन

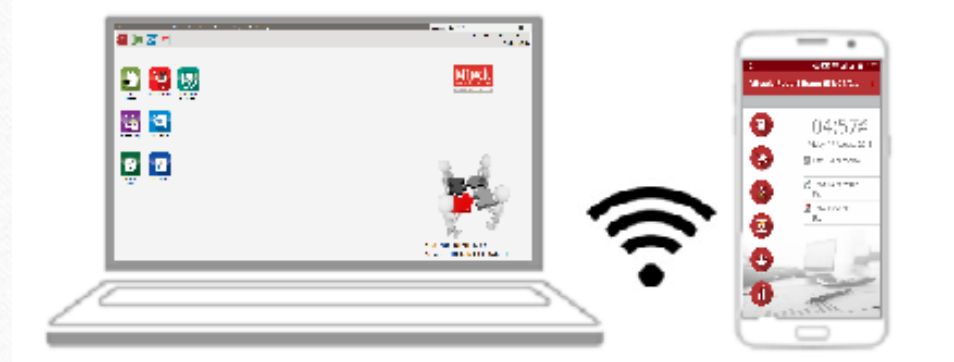

## **Sync by Wi-Fi** (Creating Wi-Fi Server)

#### Wi Fi द्वारा, हिें अपने PC/Laptop िें **Wi Fi server** बनाना होगा।

अगर हमारे पास इनबिल्ट Wi Fi हॉटर्स्पॉट डिवाइस नहीं है, तो हमें बाहरी रूप से Wi Fi हॉटस्पॉट डडवाइस संलग्न(attach) करना होगा।

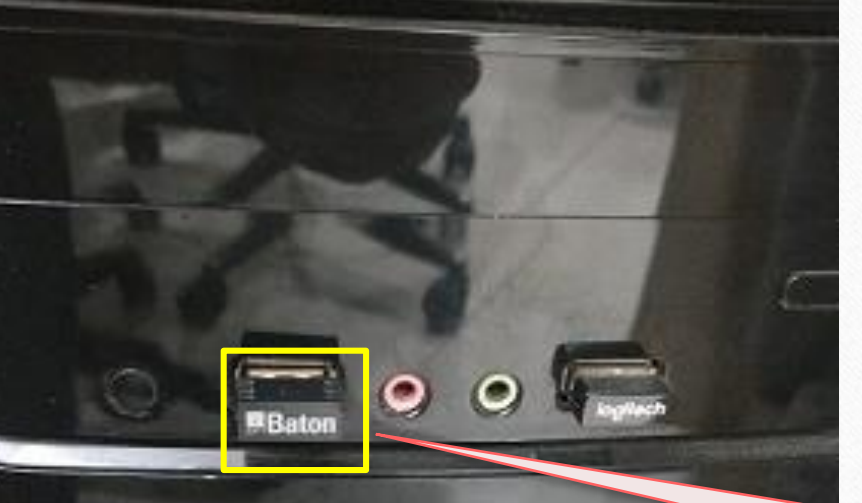

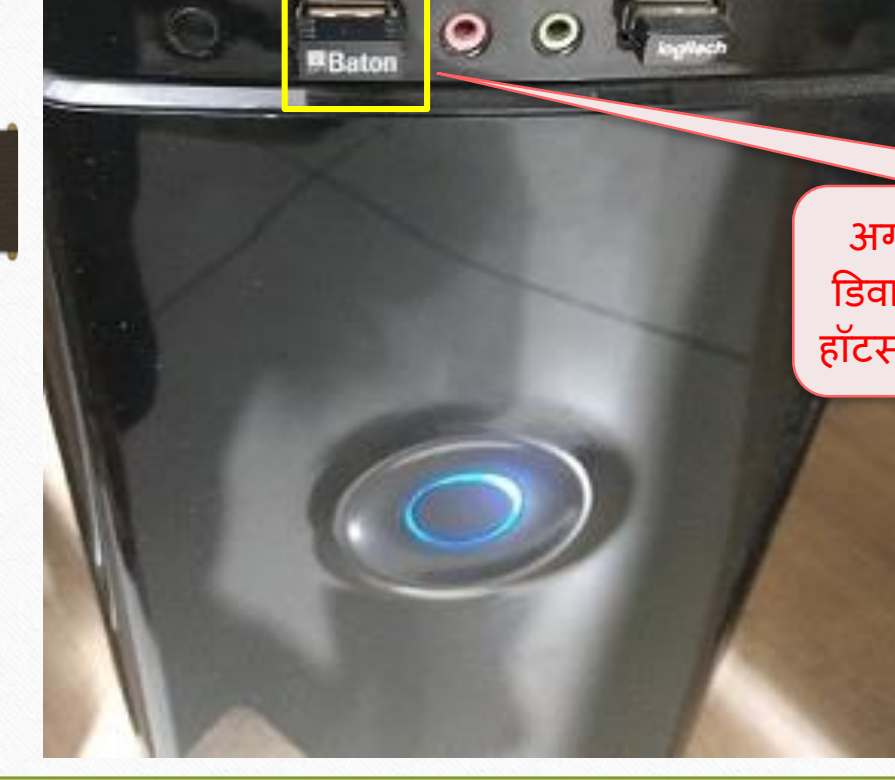

## Wi-Fi सर्वर सेटअप

F

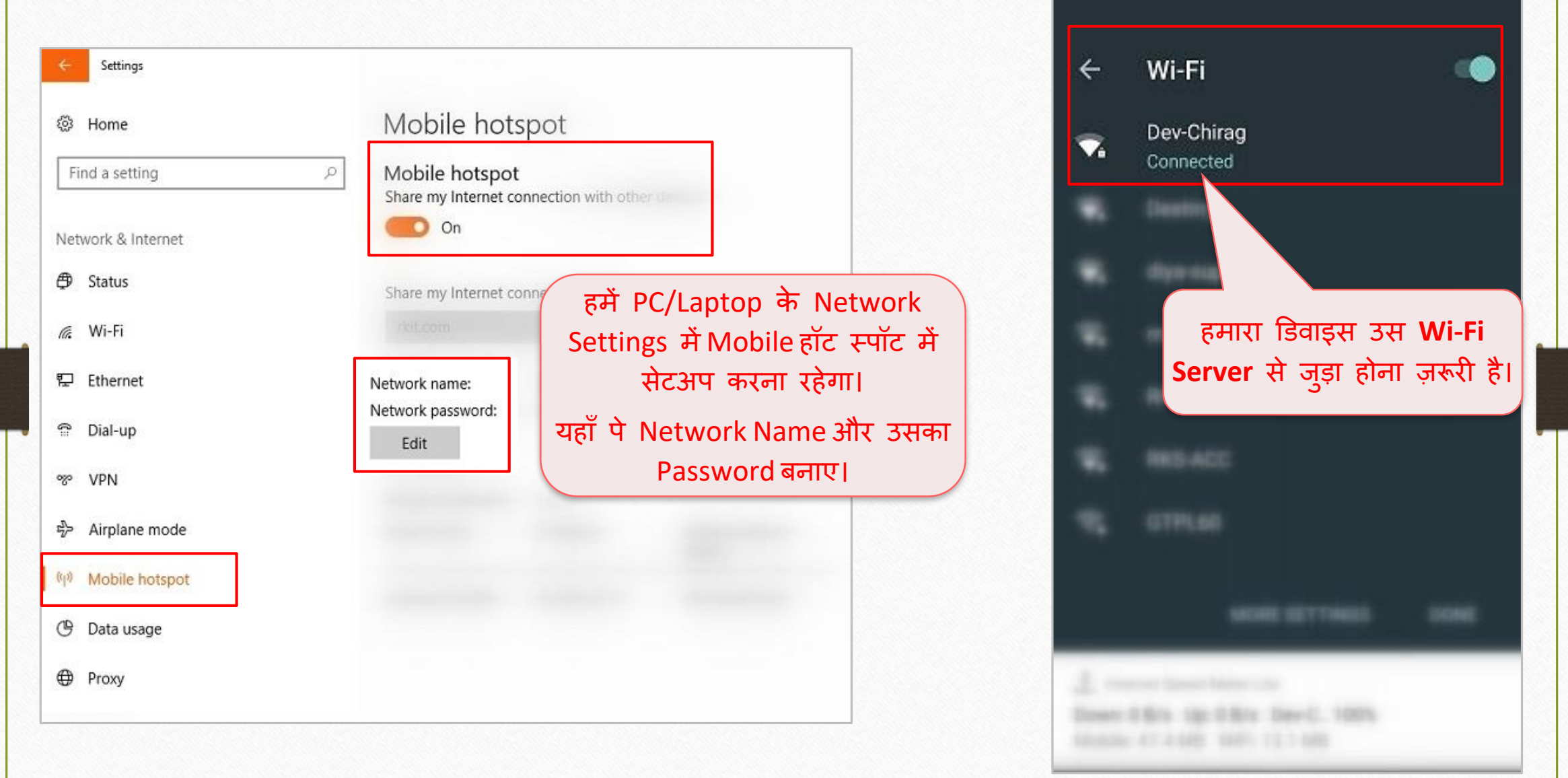

#### Software Setup → "Android Sync. Option" 26

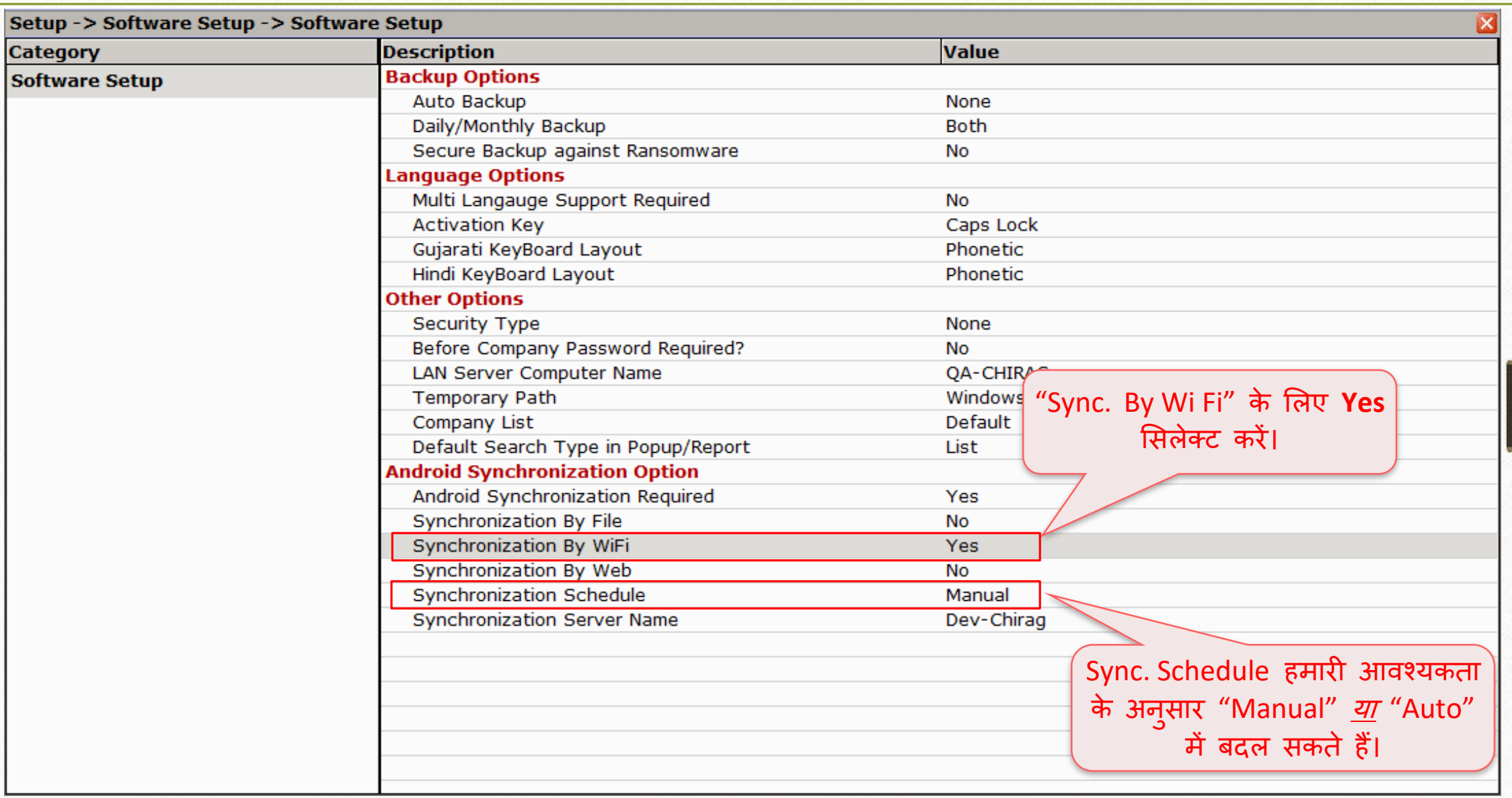

## Software Setup → Sync. Schedule

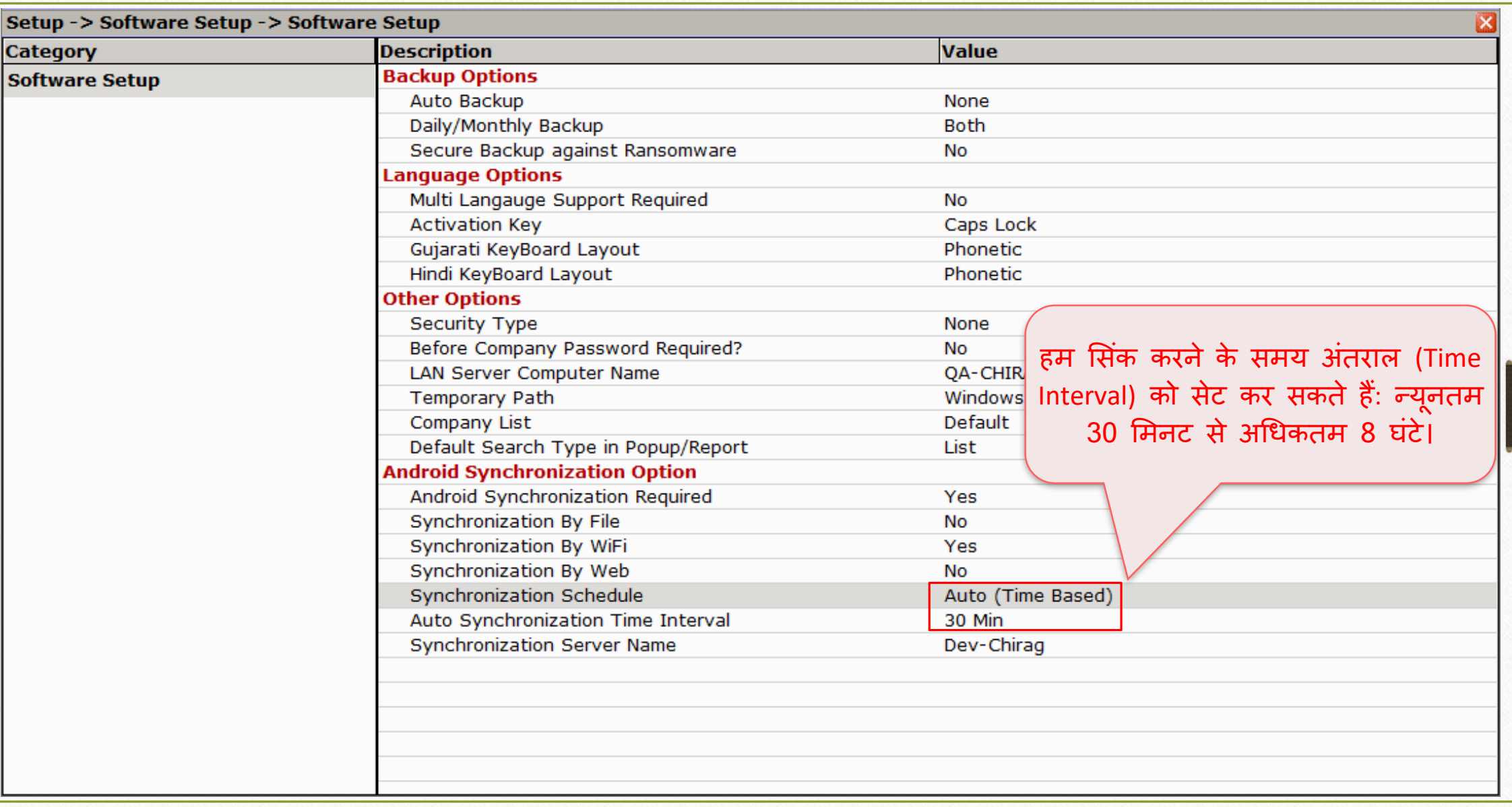

## Software Setup → Sync. Server Name

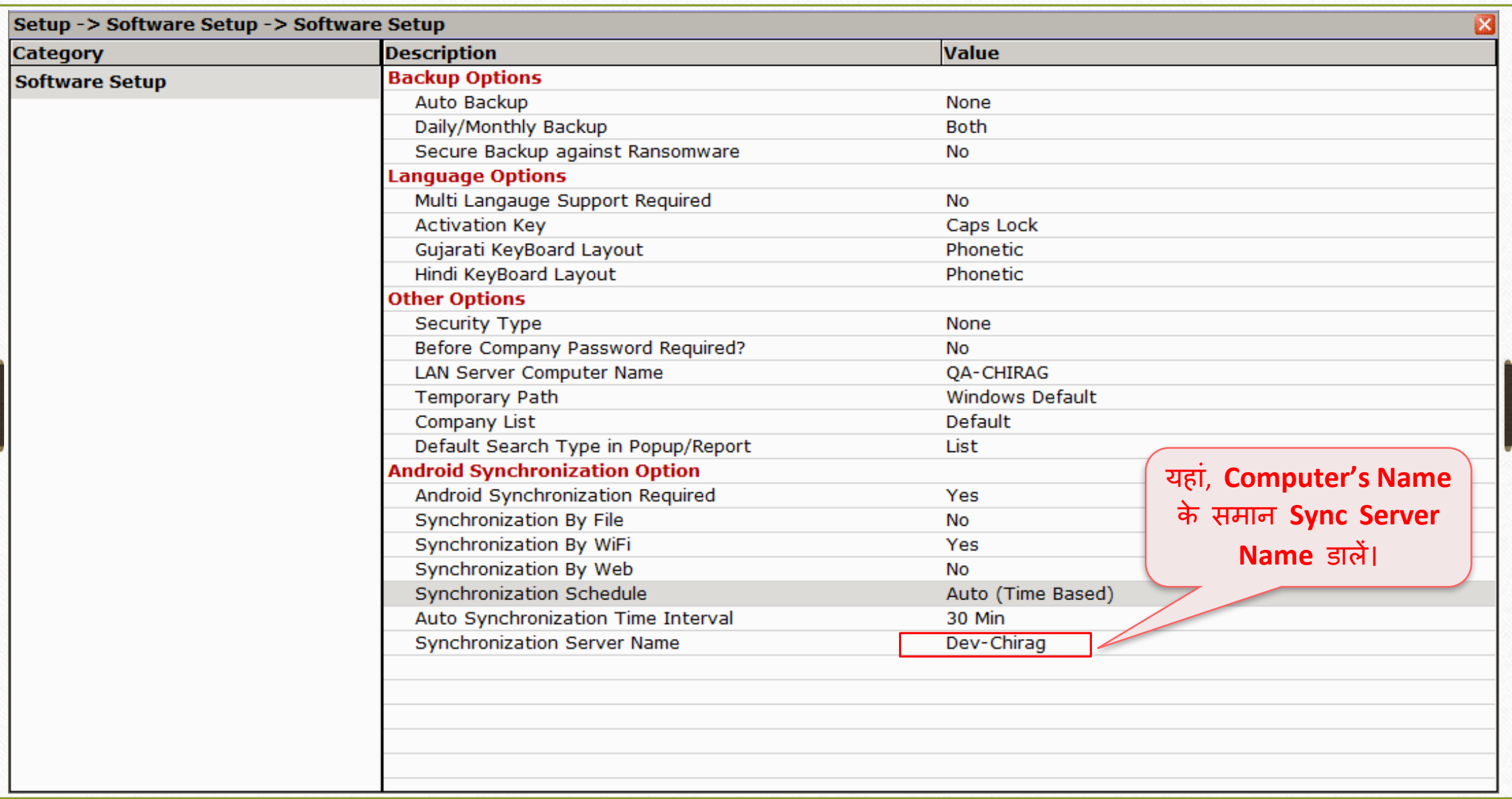

Wi Fi दवारा सिंक्रनाइजेशन: Notifications

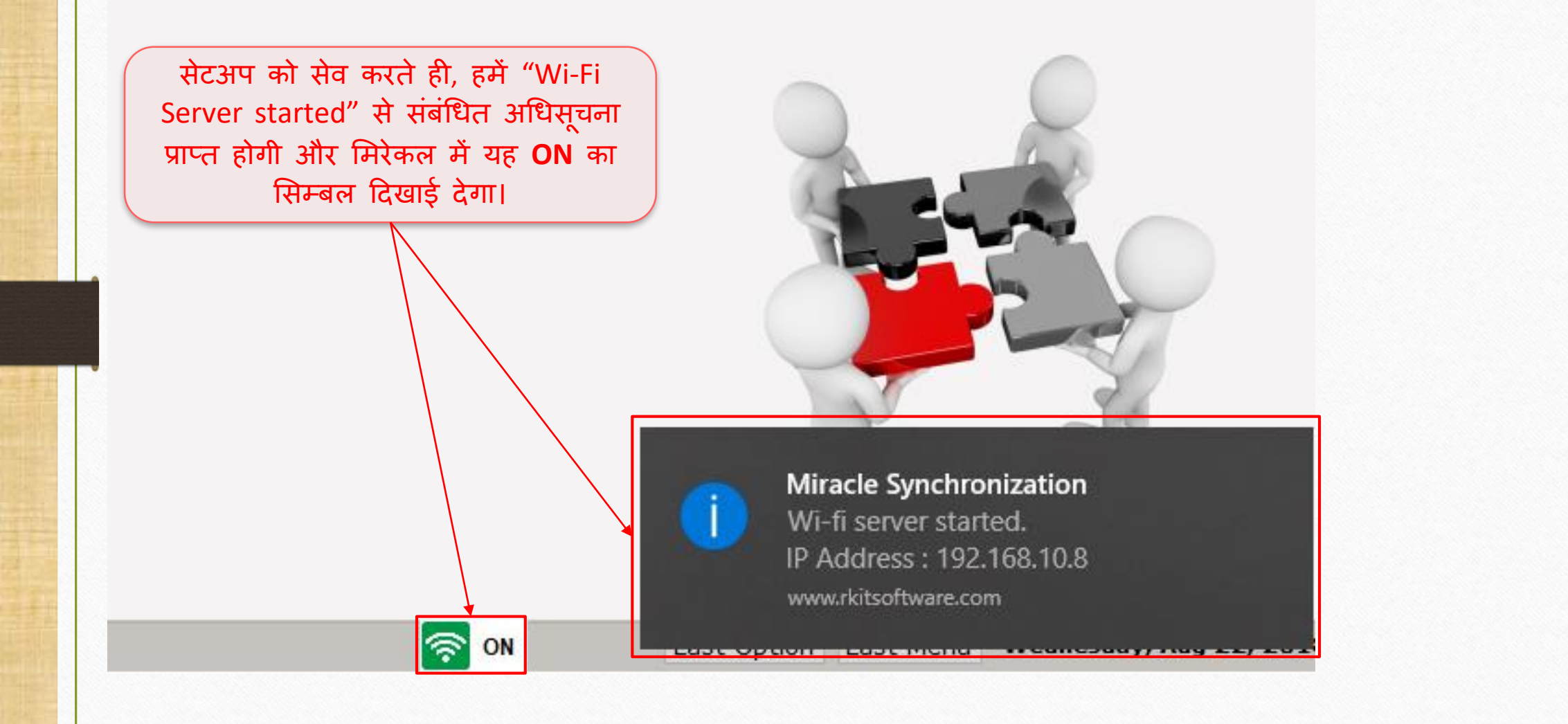

सिंक. प्रोफाइल के रूप में Wi-Fi सिलेक्ट करें 30

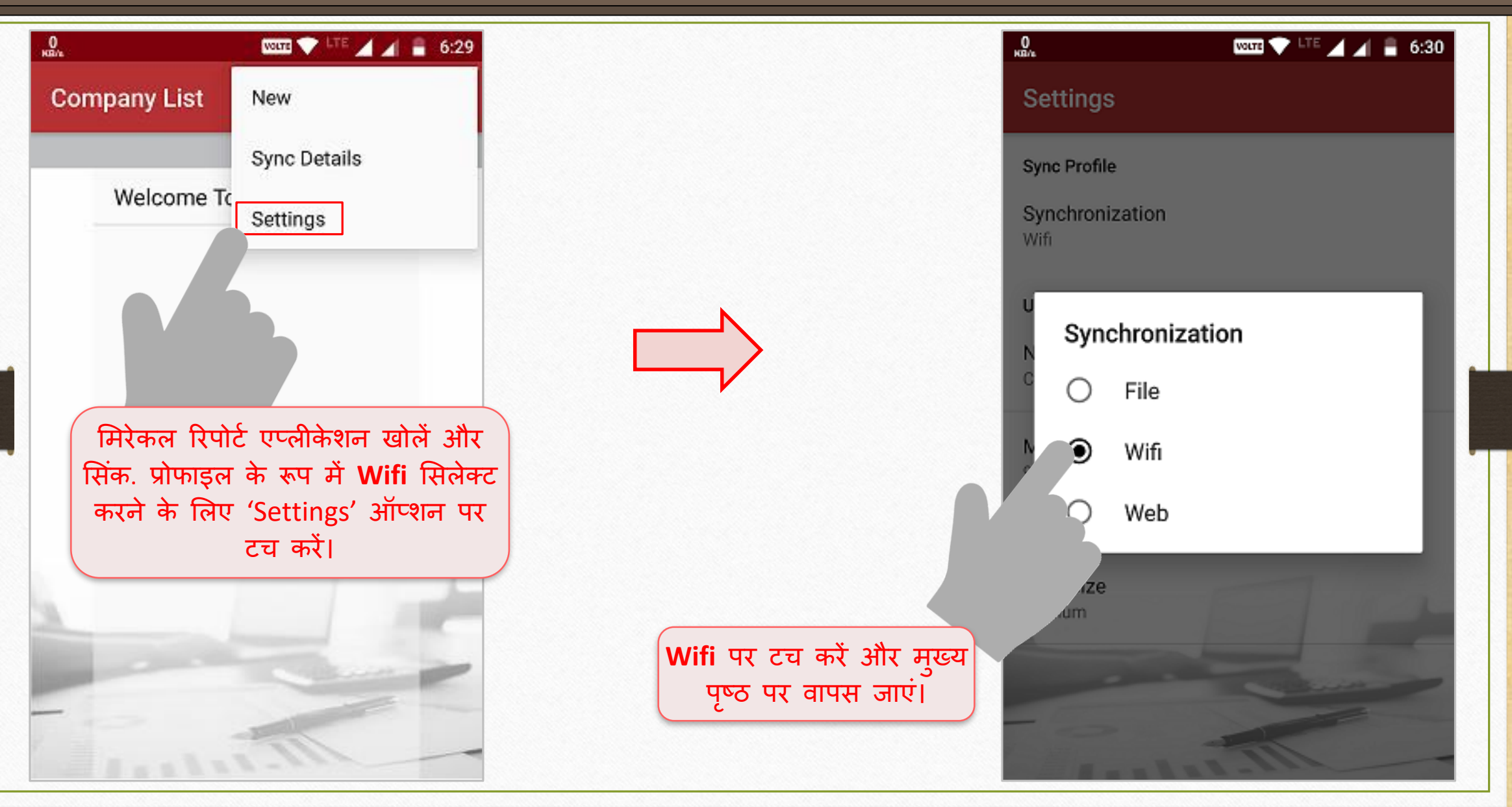

#### Hostname डालें 31

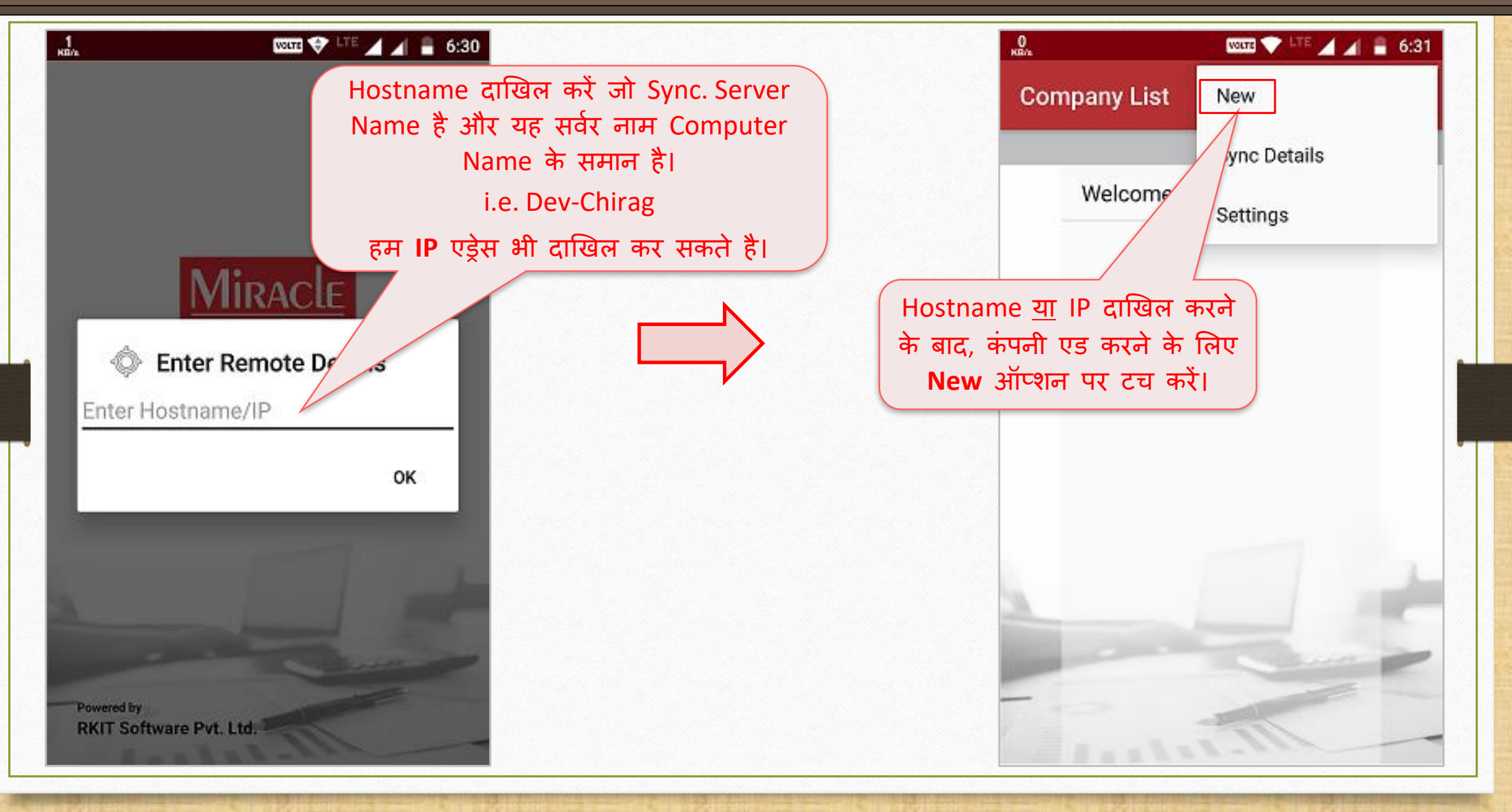

#### Wifi user request

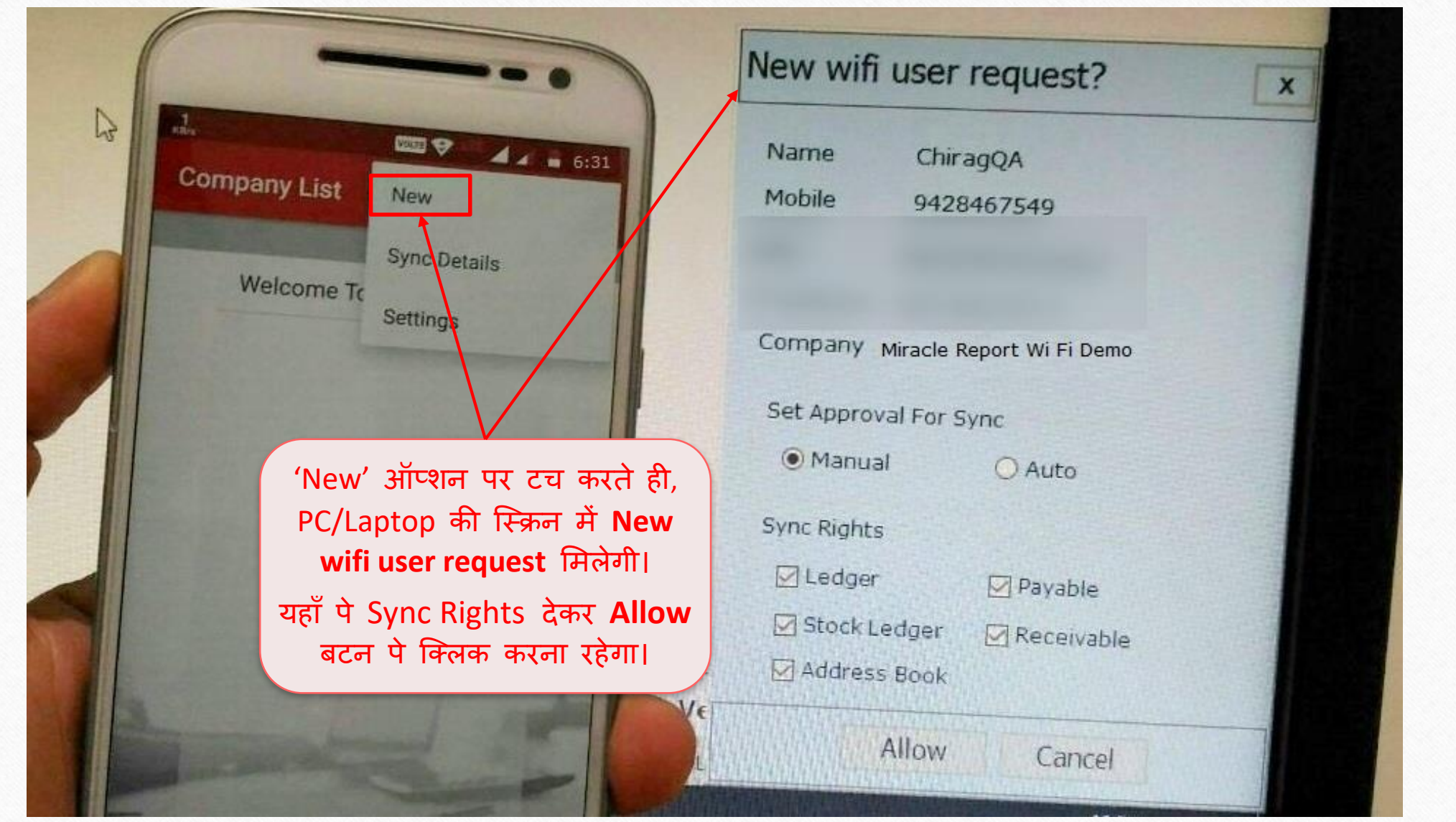

#### Wi Fi दवारा सिंक्रनाइजेशन

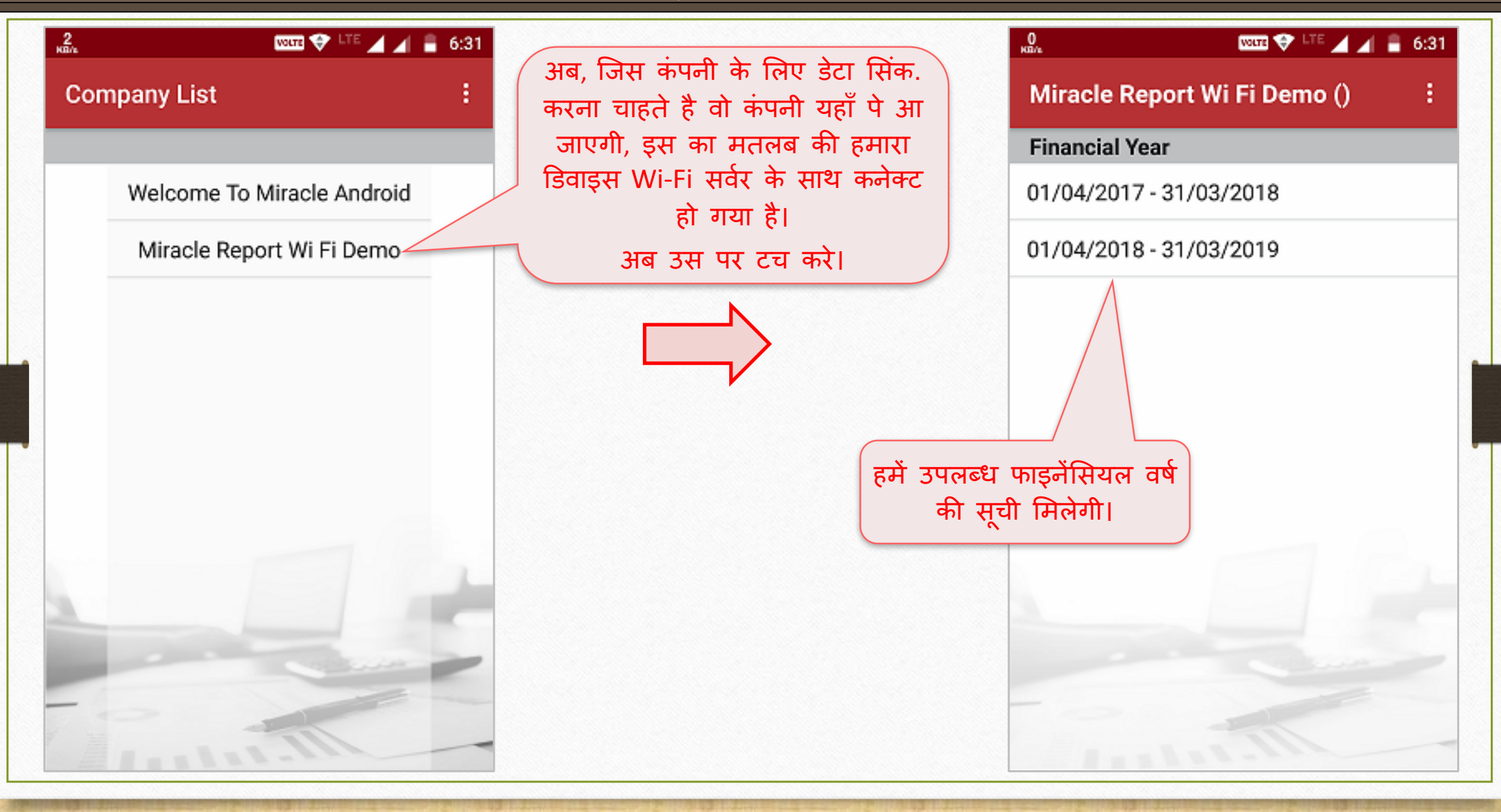

#### Wi Fi दवारा सिंक्रनाइजेशन

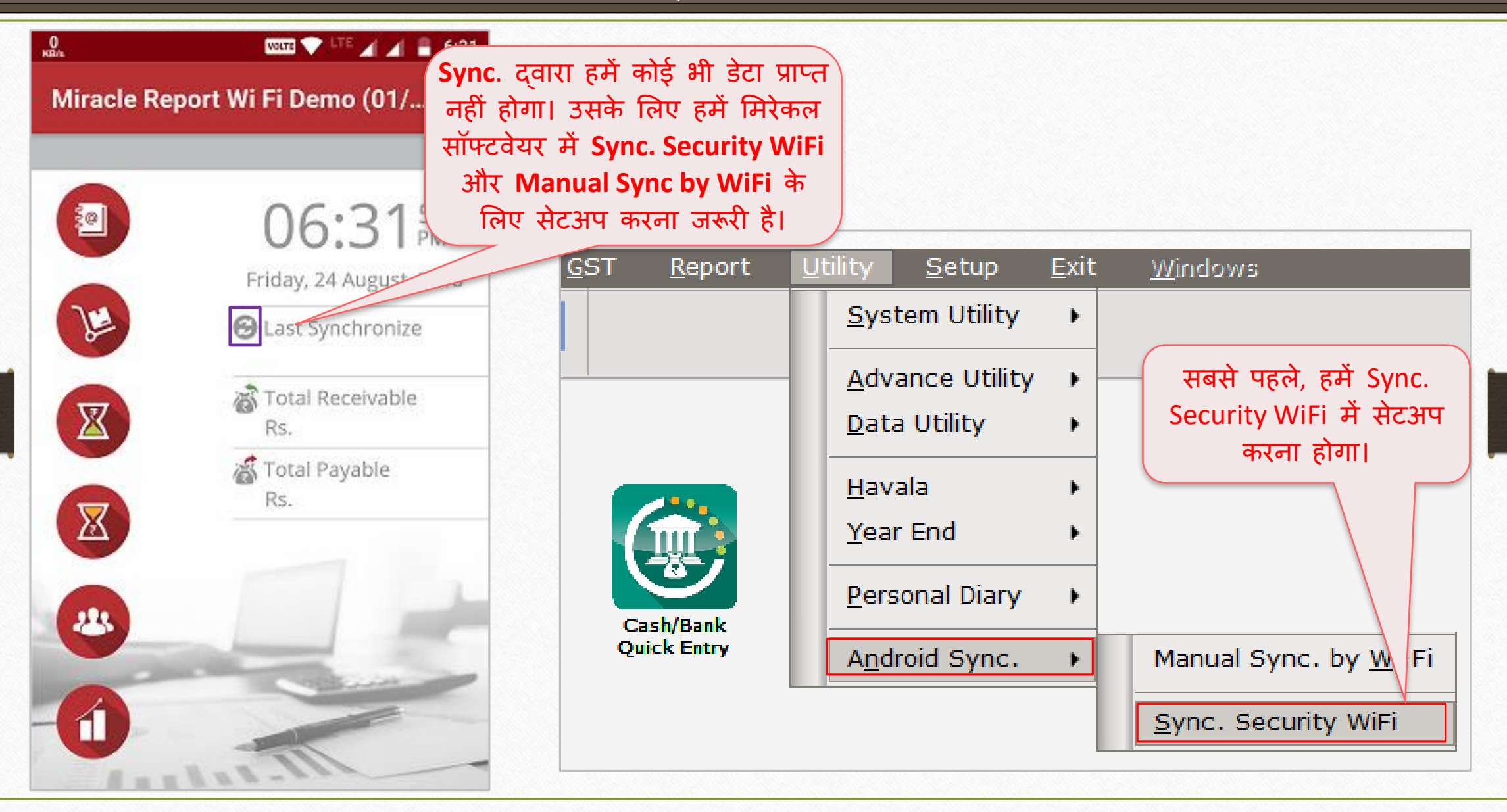

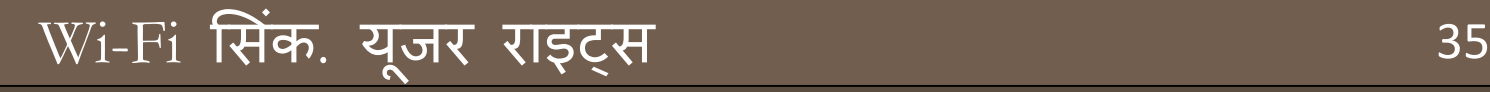

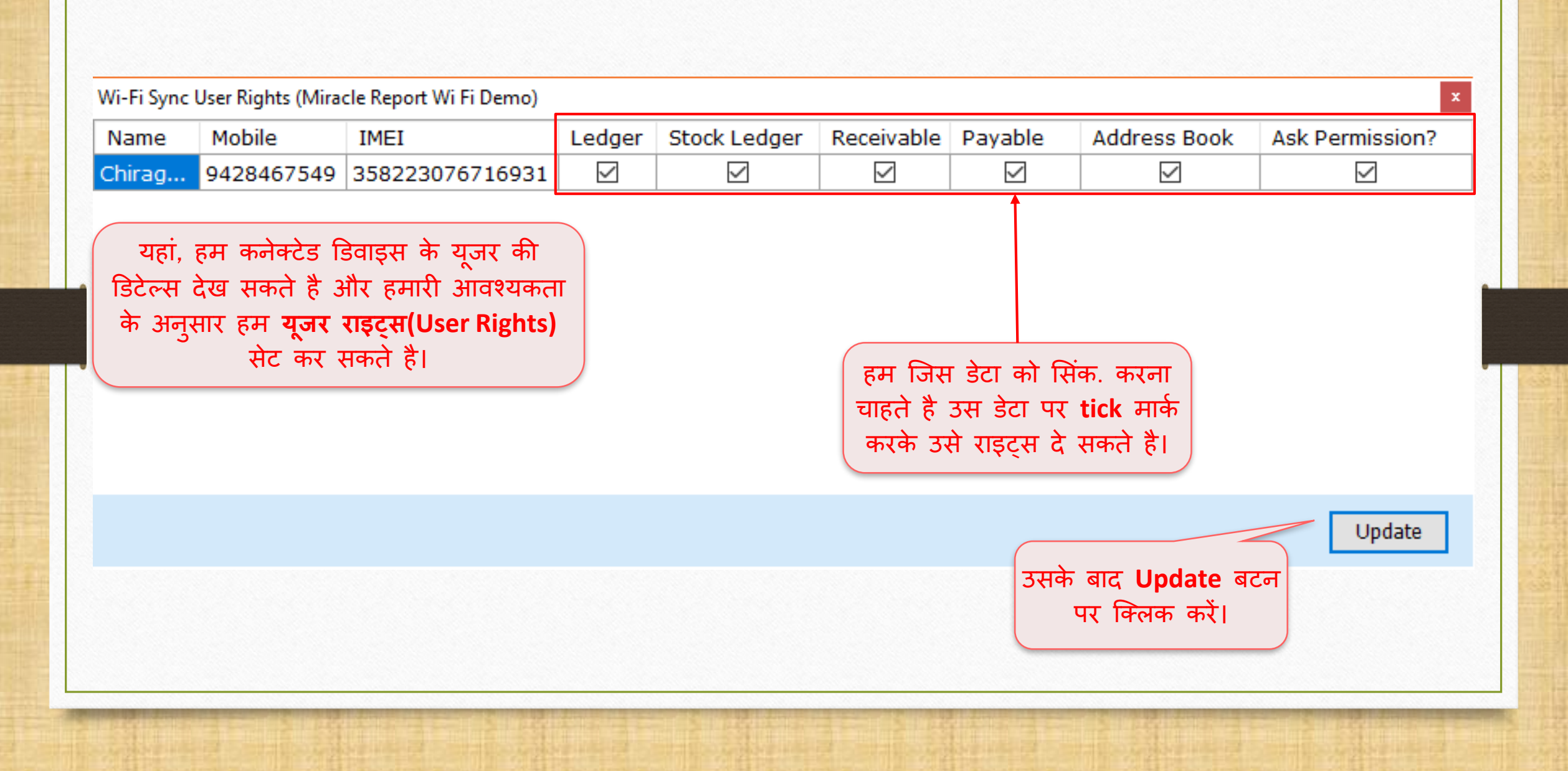

Utility  $\rightarrow$  Android Sync.  $\rightarrow$  Manual Sync. By Wi-Fi 36

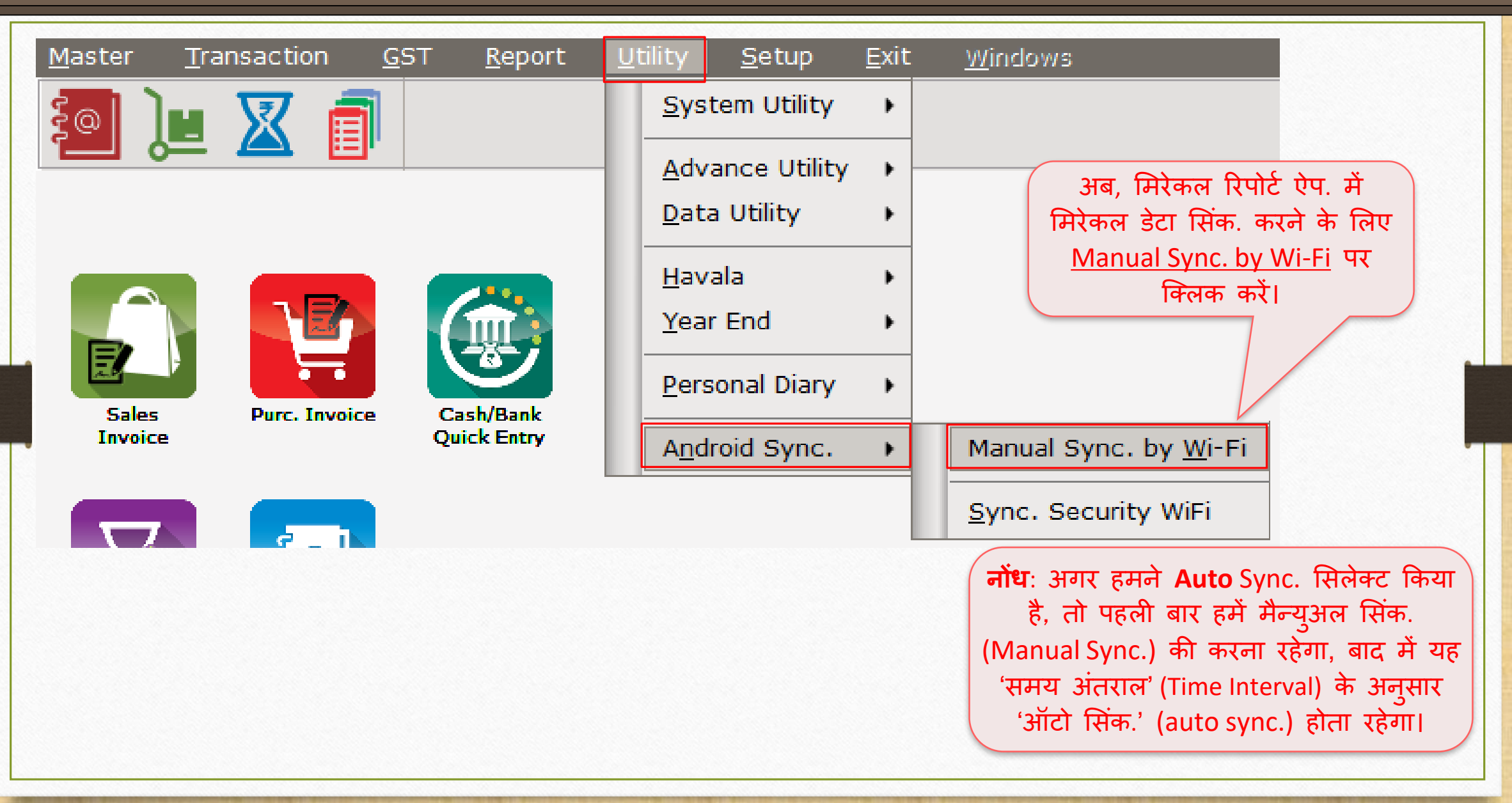
# मस ंक्रनाइिेशन प्रॉसेस 37

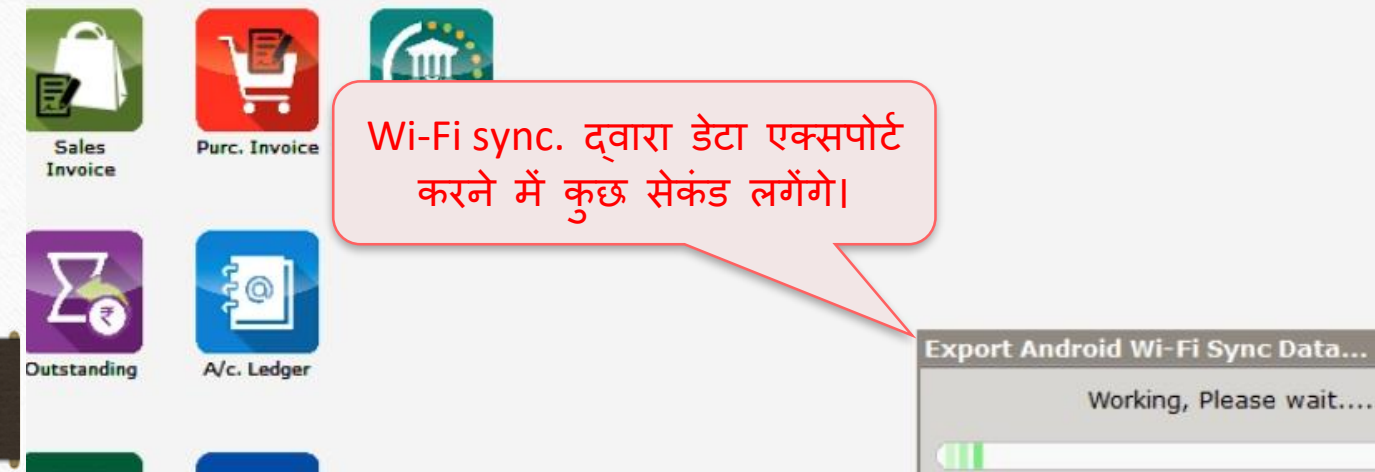

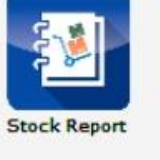

2

Balance

Sheet

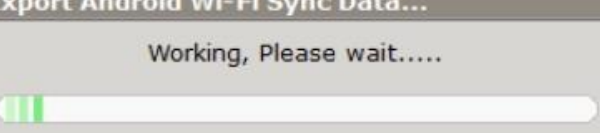

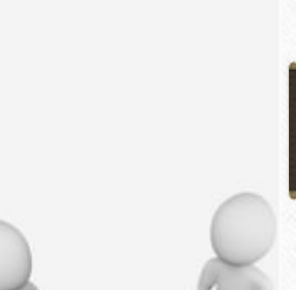

**Miracle** 

**Acccunting Softwa** www.rkitsoftware.com

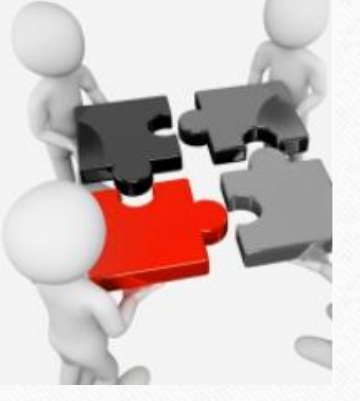

## $\overline{\text{Wi } \text{Fi}}$  हॉटस्पॉट सेटिंग 38

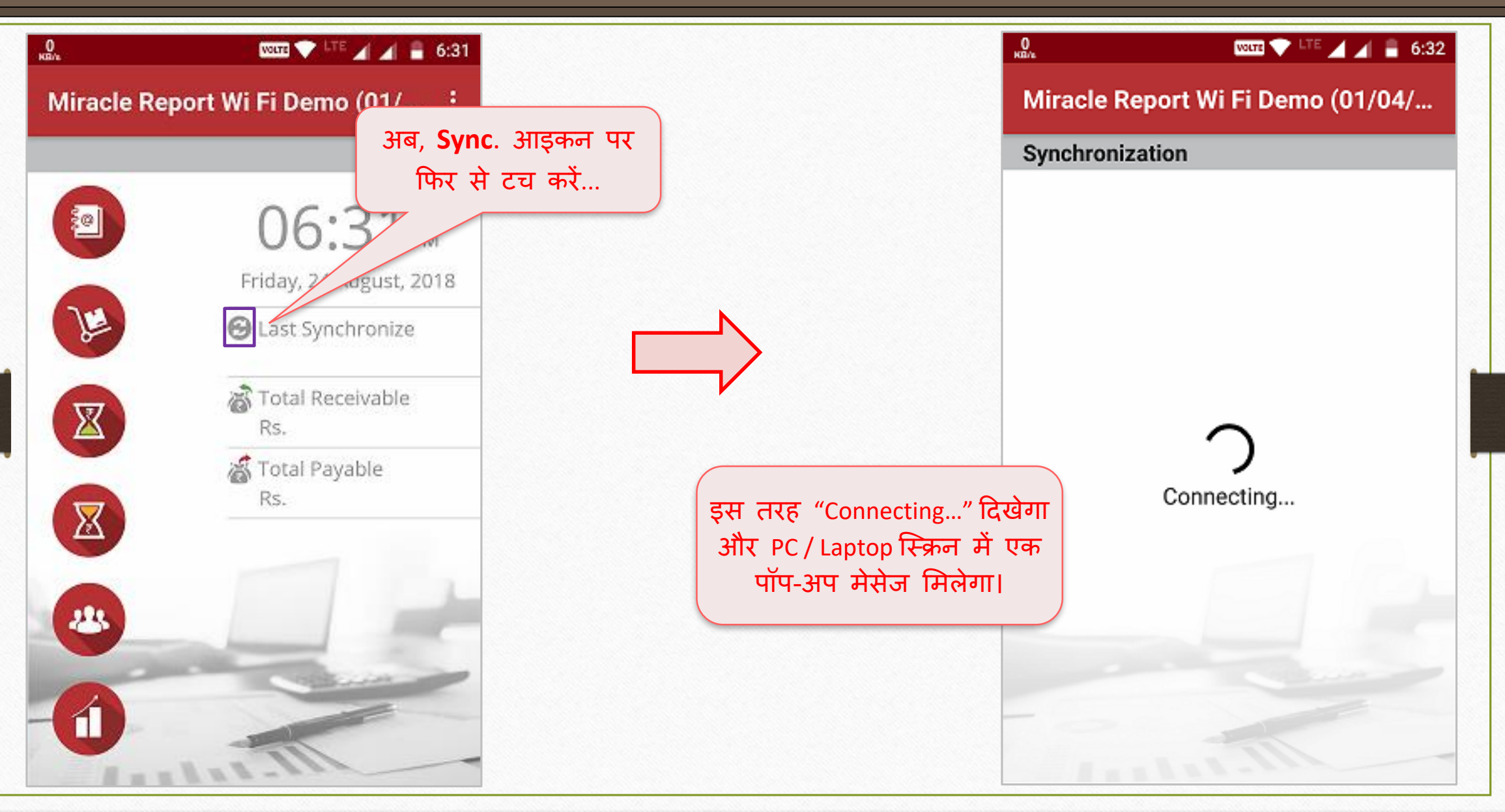

#### Sync. Authorized 39

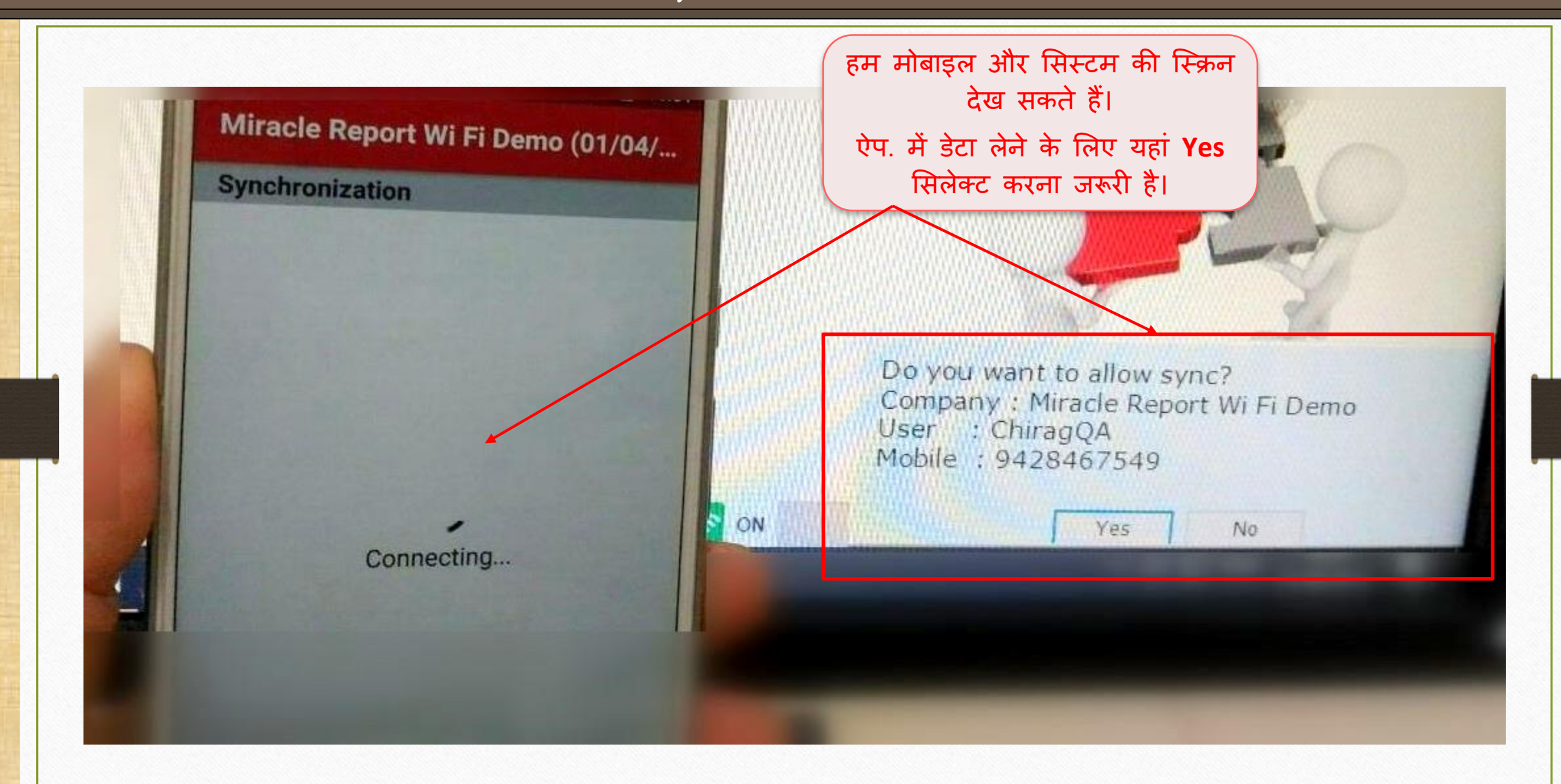

## $\overline{\text{Wi}}$  Fi दवारा सिंक्रनाइजेशन  $\overline{\text{A0}}$

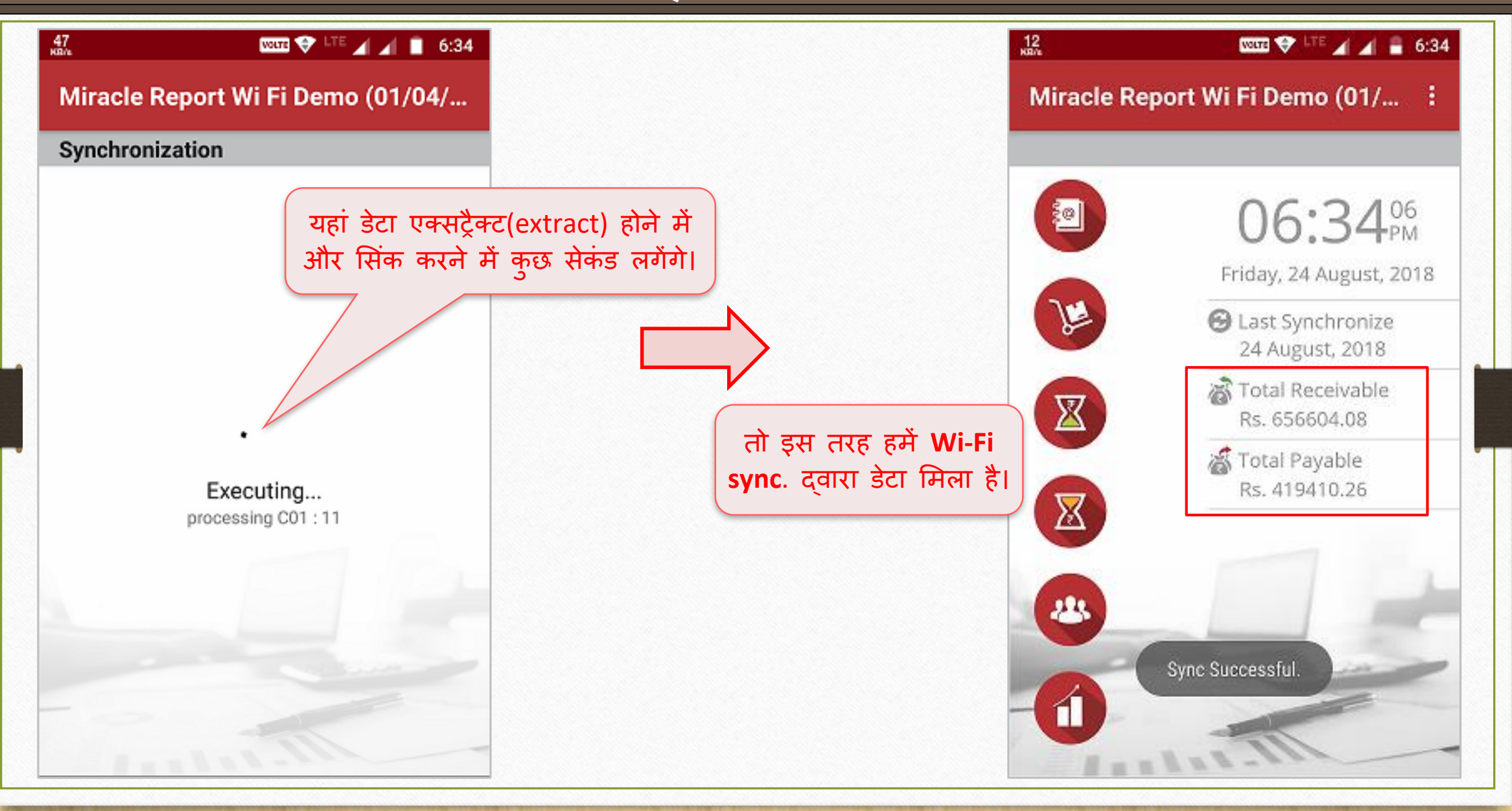

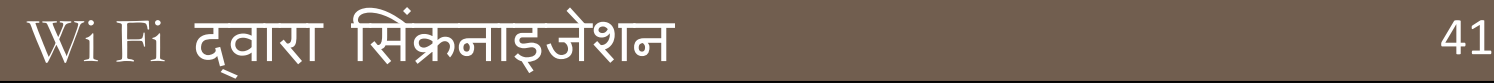

# संक्षिप्त में <u>Wi-Fi दवारा सिंक्रनाइजेशन</u> के स्टेप्स

- 1. PC/Laptop में Wi-Fi सर्वर बनाएं और उस Wi-Fi सर्वर के साथ डिवाइस को कनेक्ट करें।
- 2. Software Setup में 'Sync. Server name' और PC/Laptop नाम, दोनों समान होने चाहिए जैसे की, Dev-Chirag | (Software Setup  $\rightarrow$  Android Synchronization Option)
- 3. मिरेकल रिपोर्ट ऐप. में, Wi-Fi सिंक. प्रोफाइल सिलेक्ट करें और Hostname या IP दाखिल करें। i.e. Dev-Chirag *or* shown IP.
- 4. जब पहली बार Wi-Fi सर्वर में कनेक्ट होगे तब PC/Laptop में से यूजर राइट्स (User Rights) िे कर **Allow** बटन पे जक्लक करें।
- 5. सबसे पहले, Manual Sync by Wi-Fi पर जक्लक करें (Utility → Android Sync. →) और उसके बाद Sync. आइकन पर क्लिक करें और इस प्रकार Wi-Fi के माध्यम से सिंक्रनाइजेशन सफल होगा।

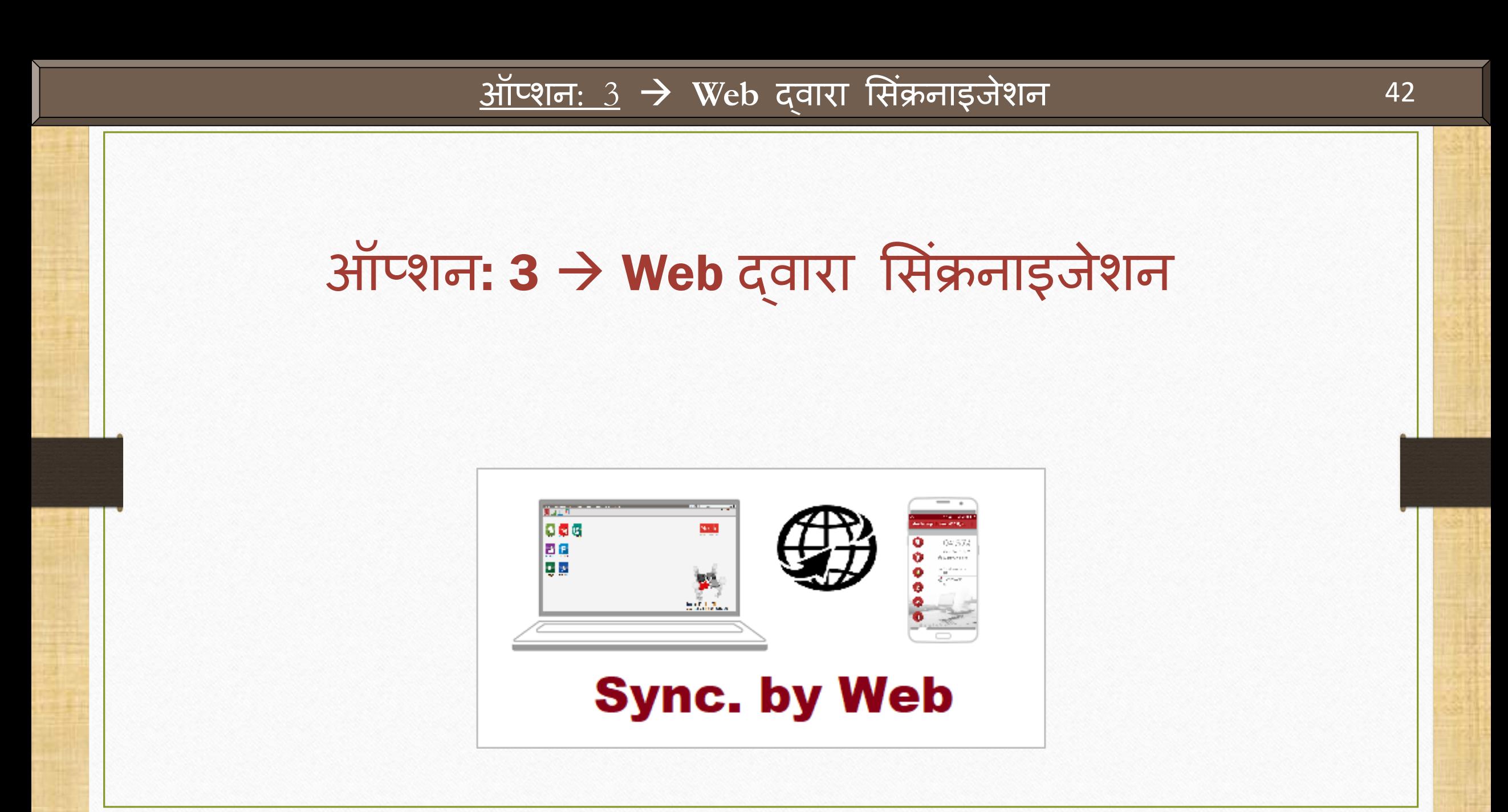

#### Setup → Software Setup → "Android Sync. Option"

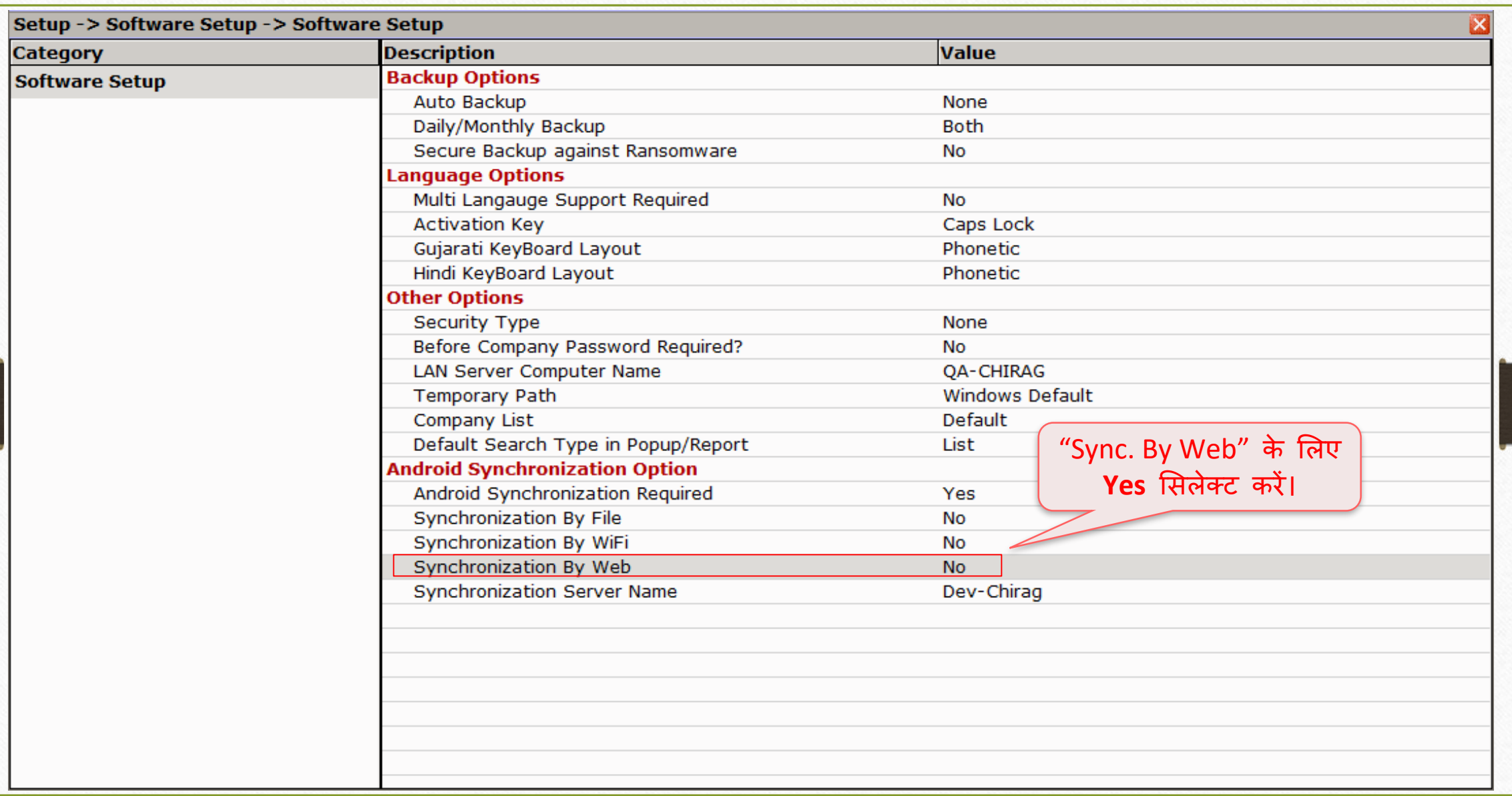

# Web द्वारा सिंक्रनाइजेशन

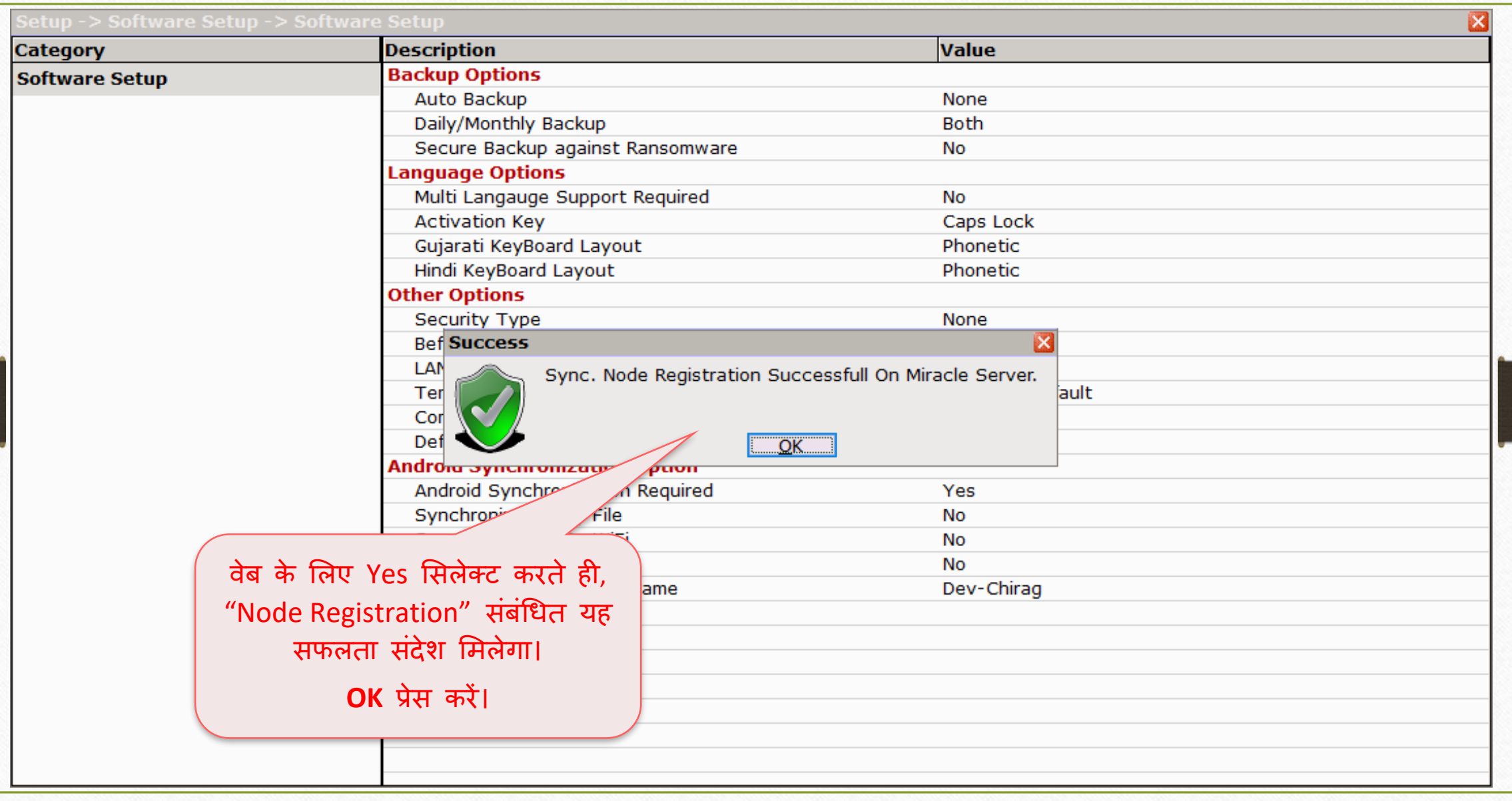

# Sync. Schedule सेटअप 45

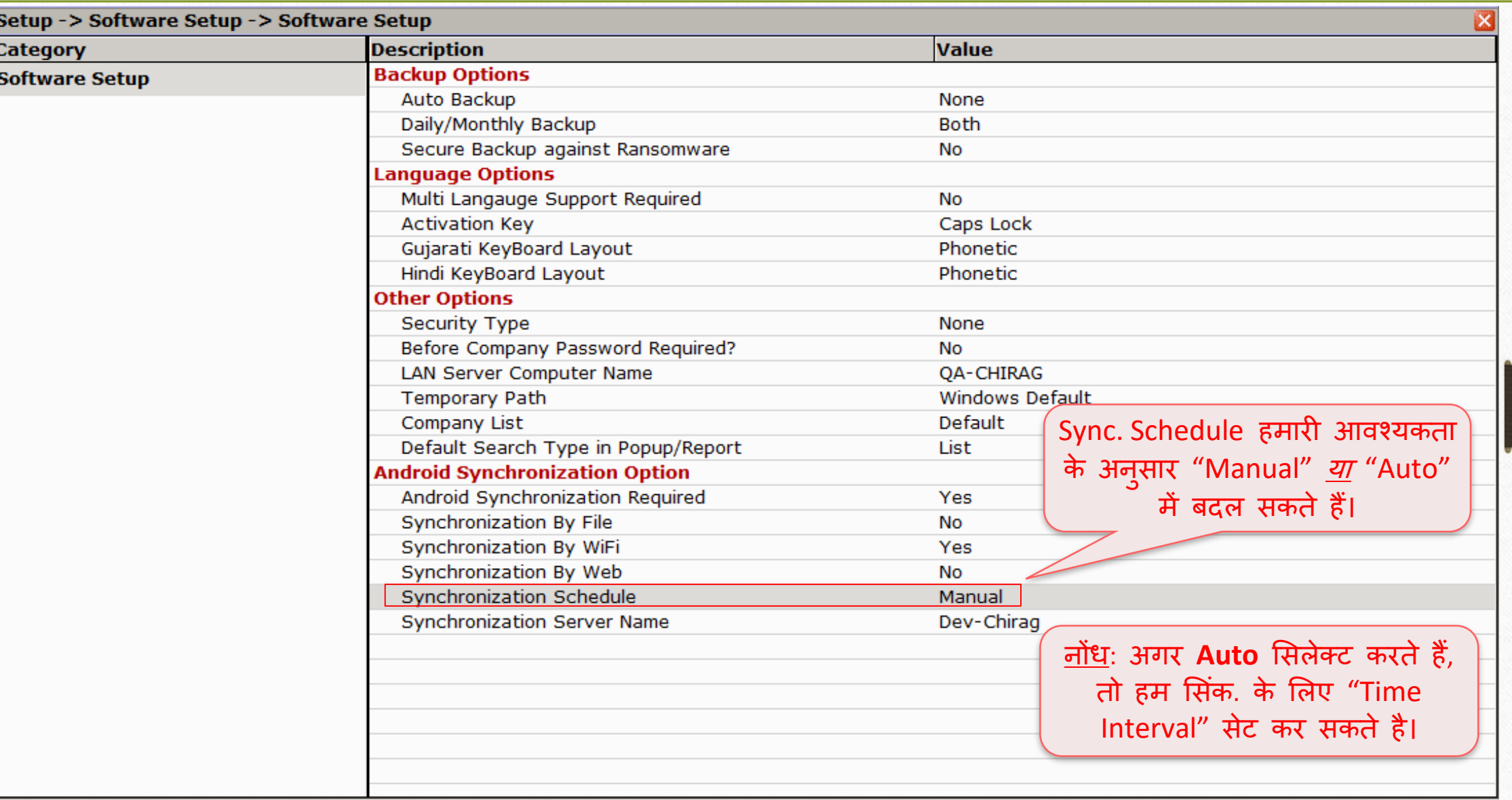

## Web द्वारा सिंक्रनाइजेशन: Notifications

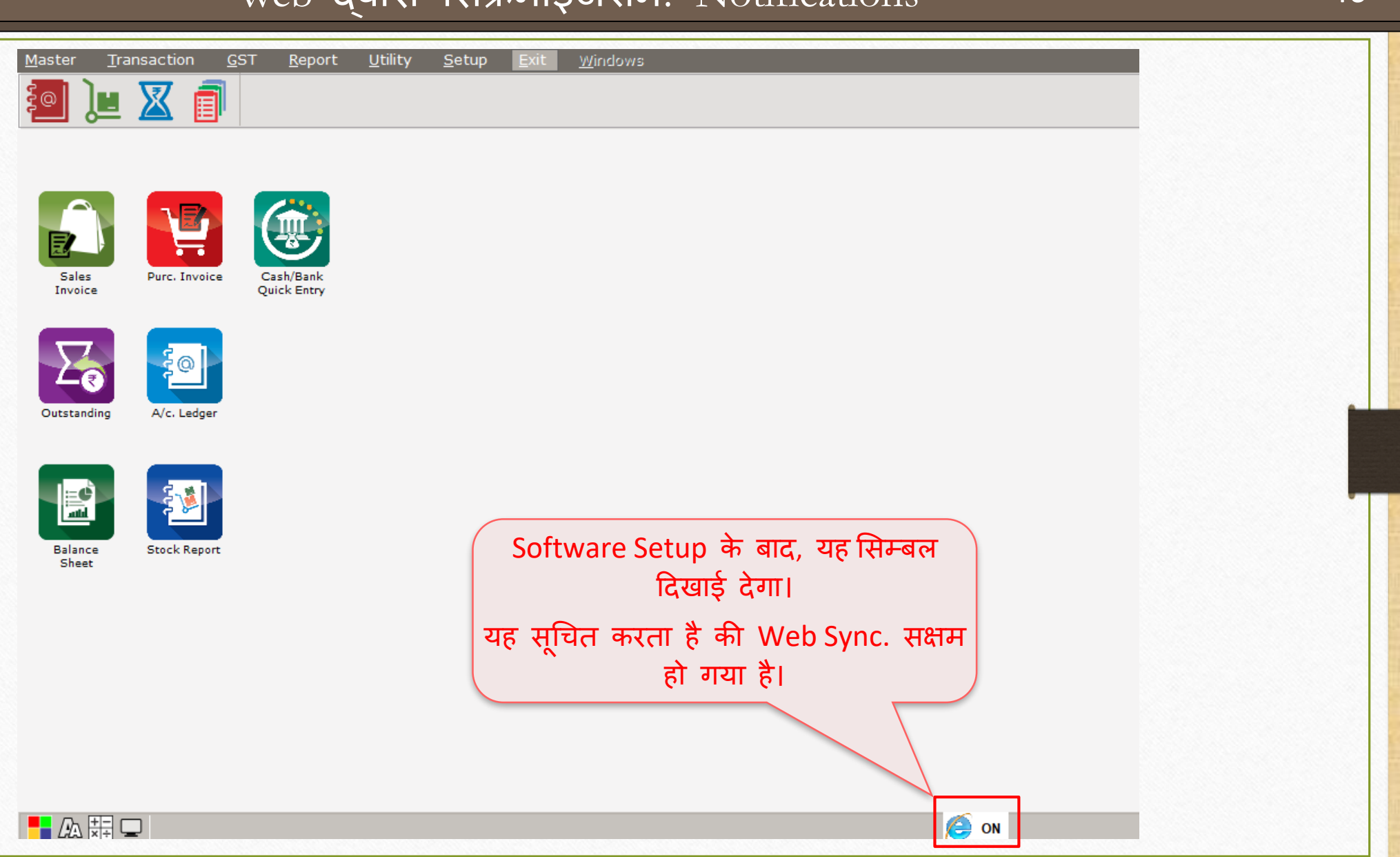

#### Company Setup → Advance Modules → Android Sync. Option

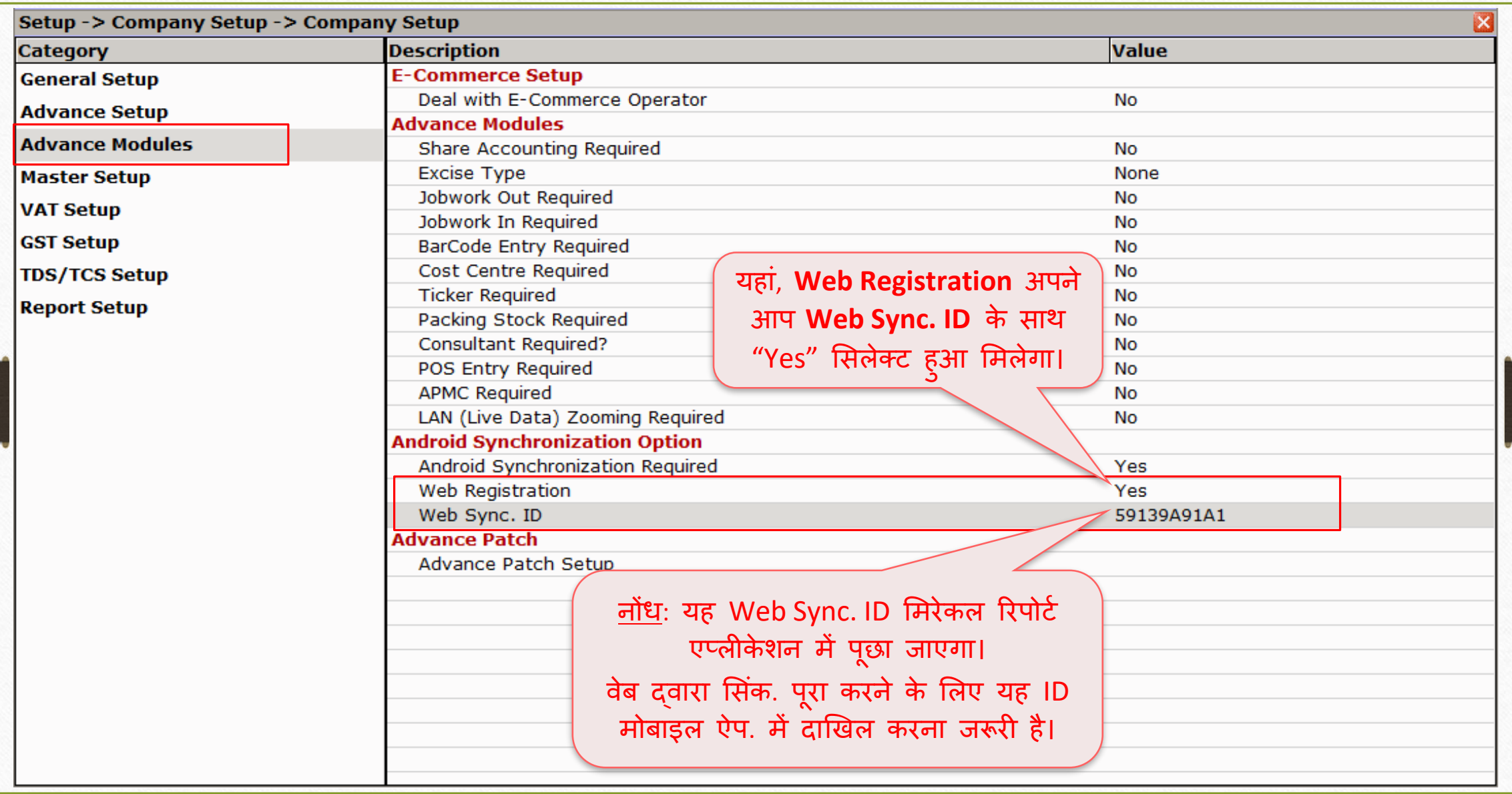

मिरेकल रिपोर्ट एप्लीकेशन: "Select Web Sync."

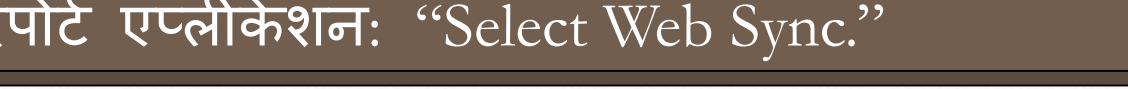

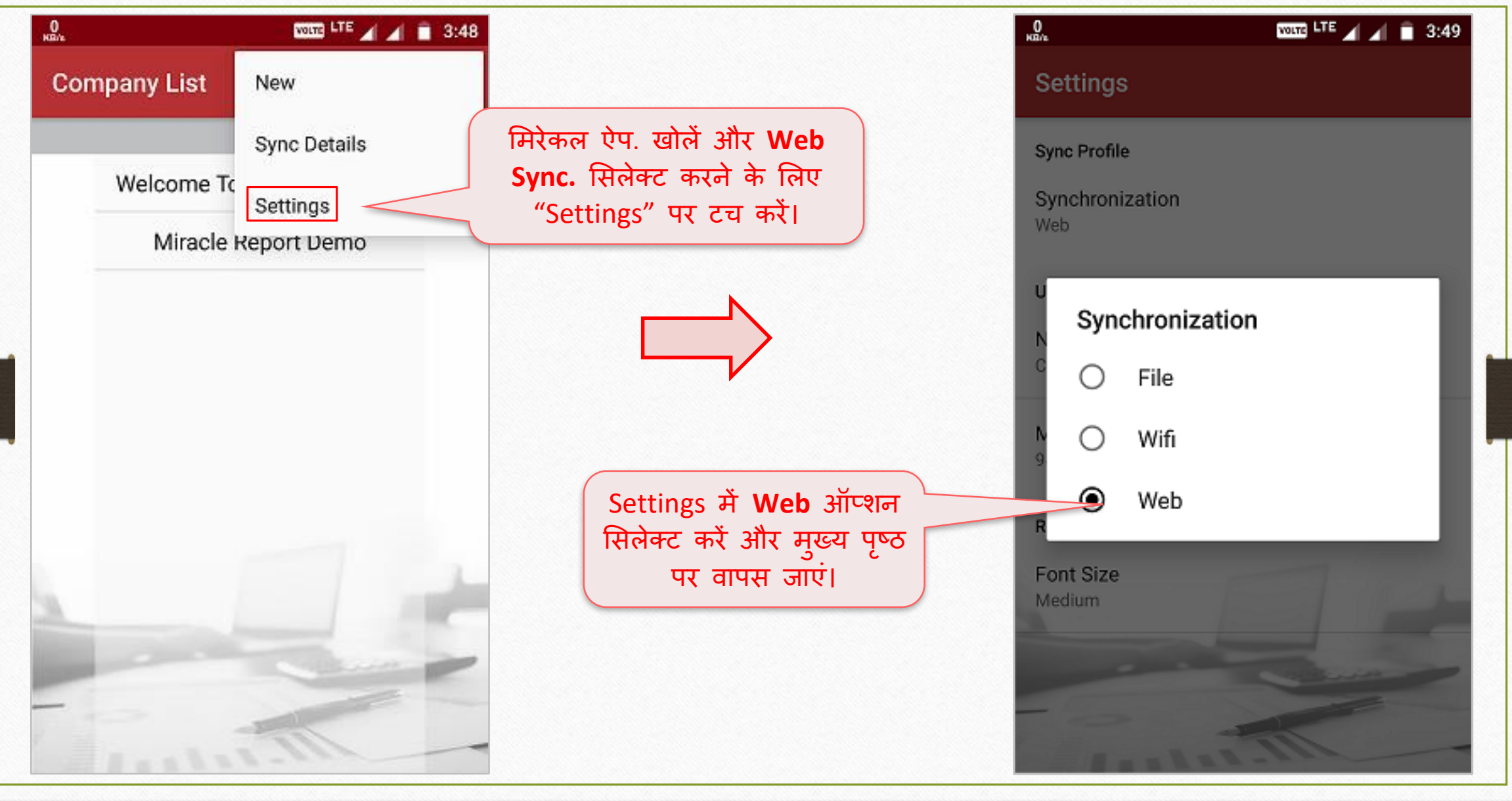

#### मिरेकल रिपोर्ट एप्लीकेशन: "Enter Web Sync ID"

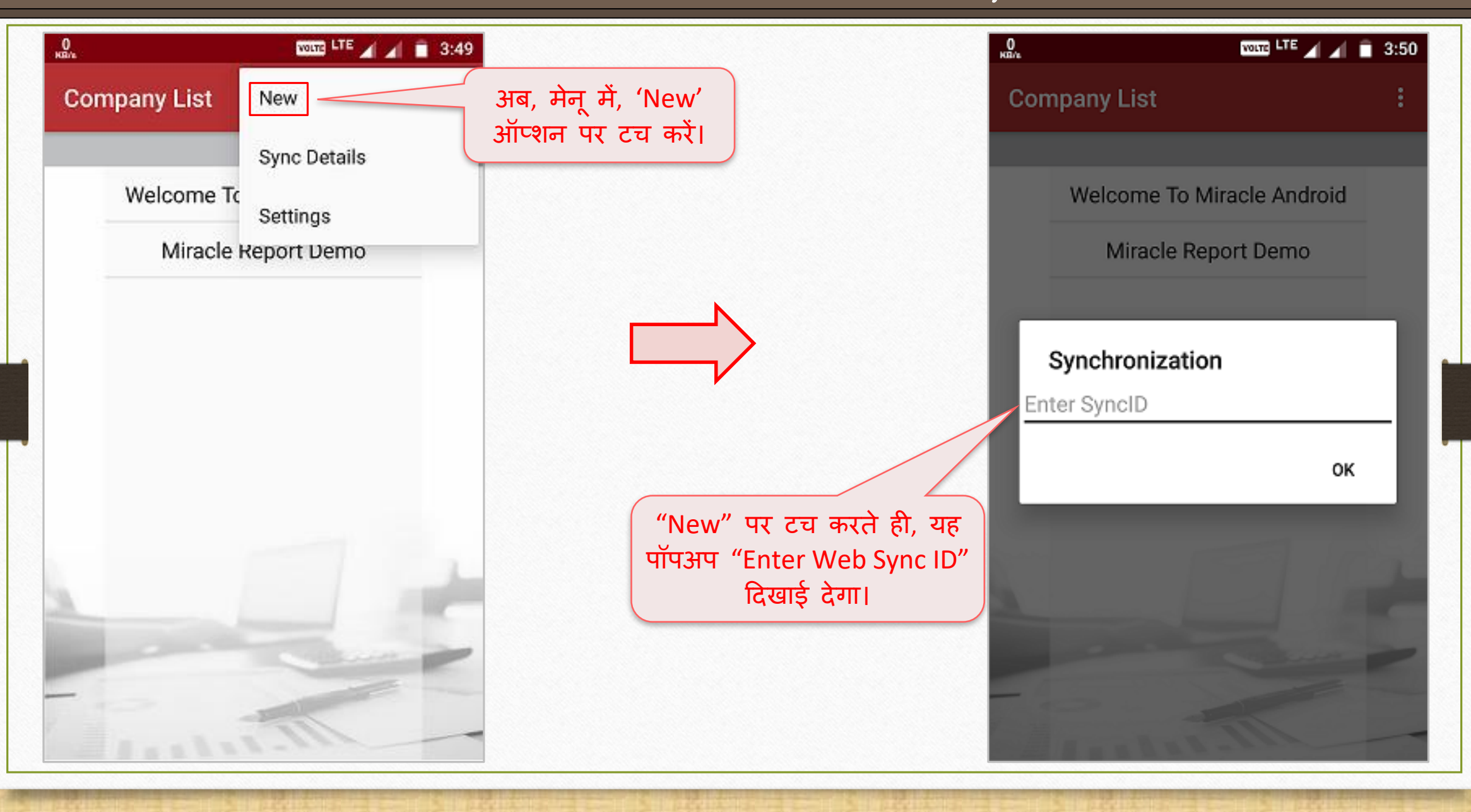

#### मिरेकल रिपोर्ट एप्लीकेशन: "Enter Web Sync ID"

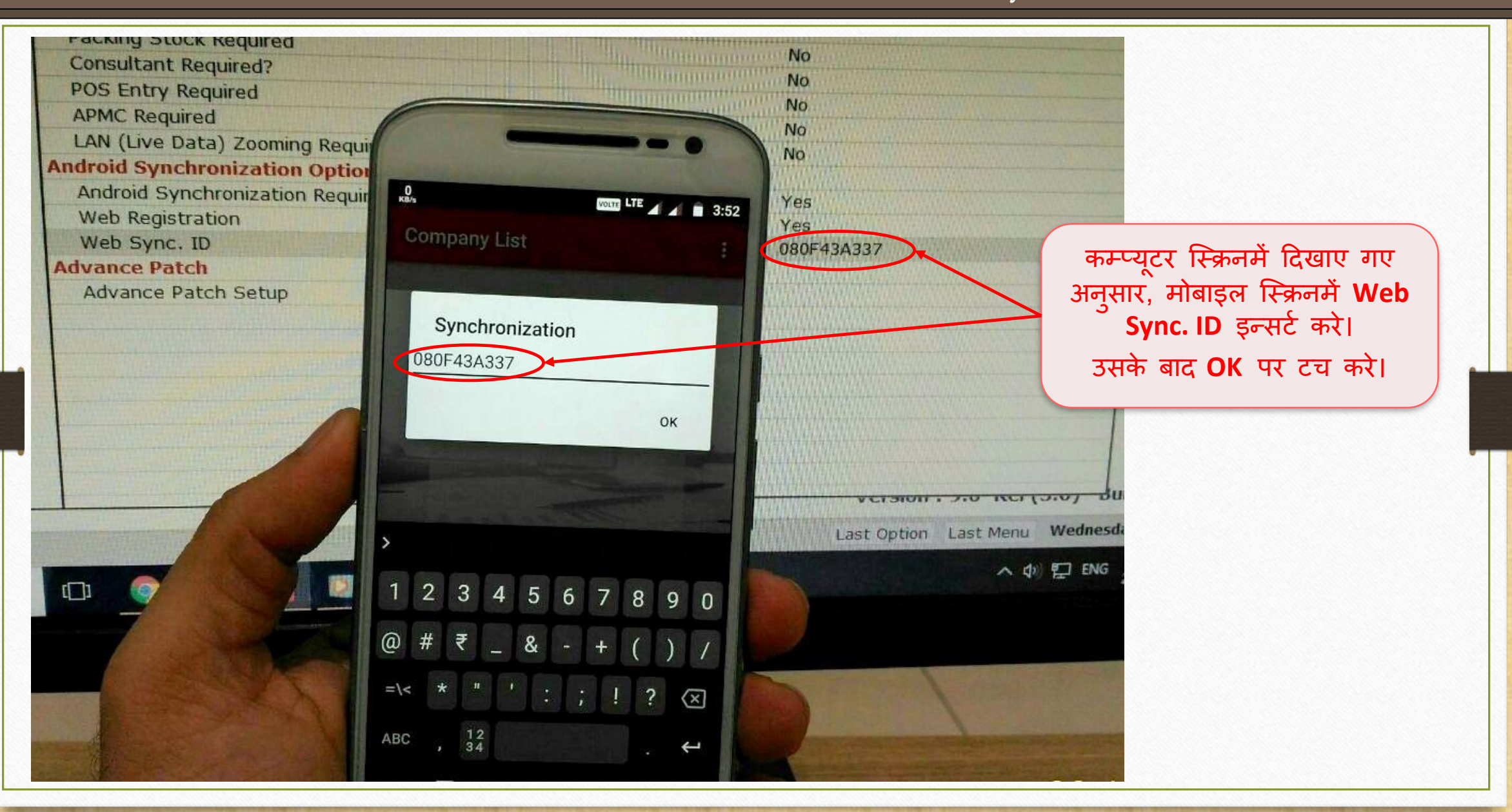

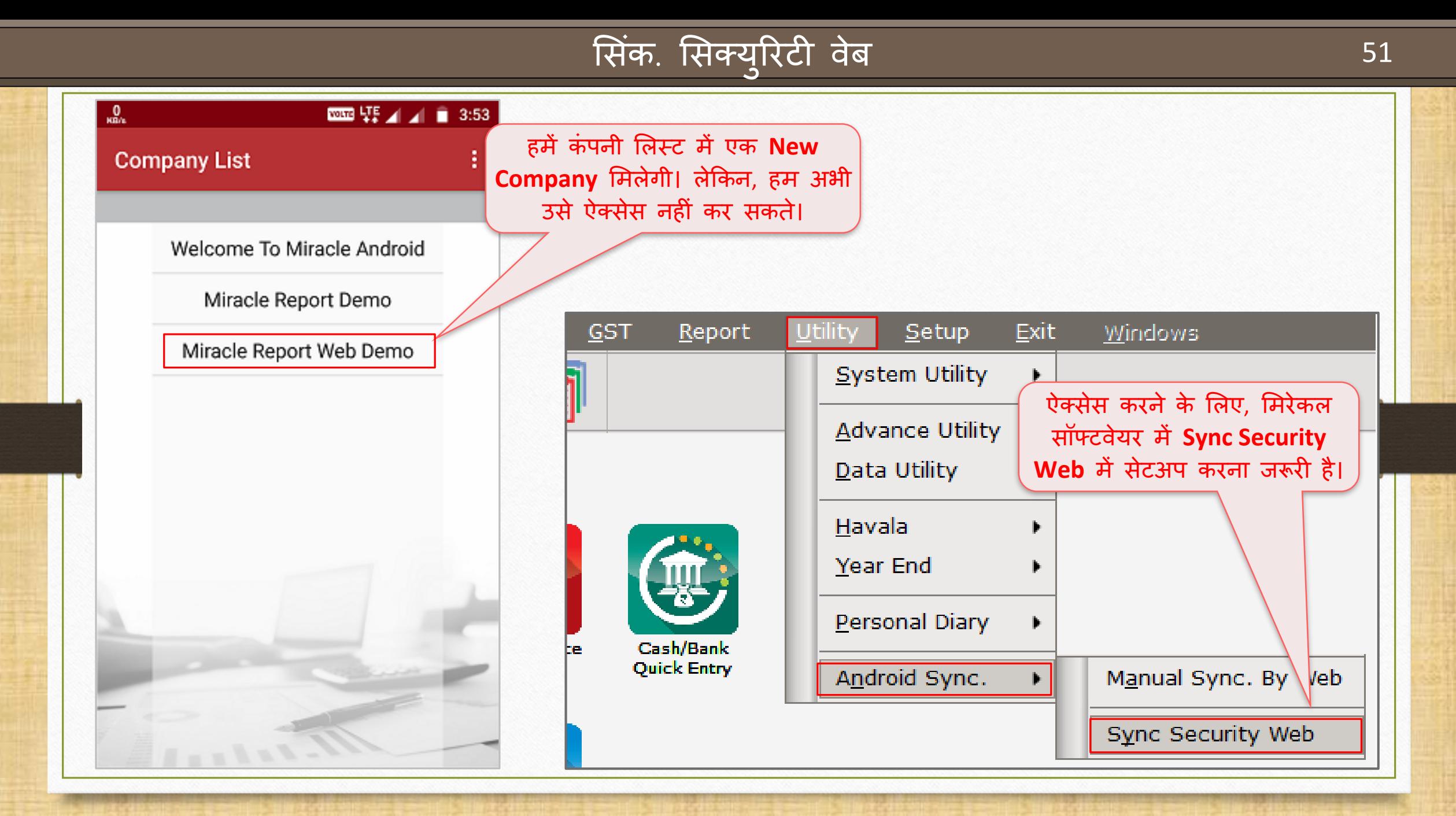

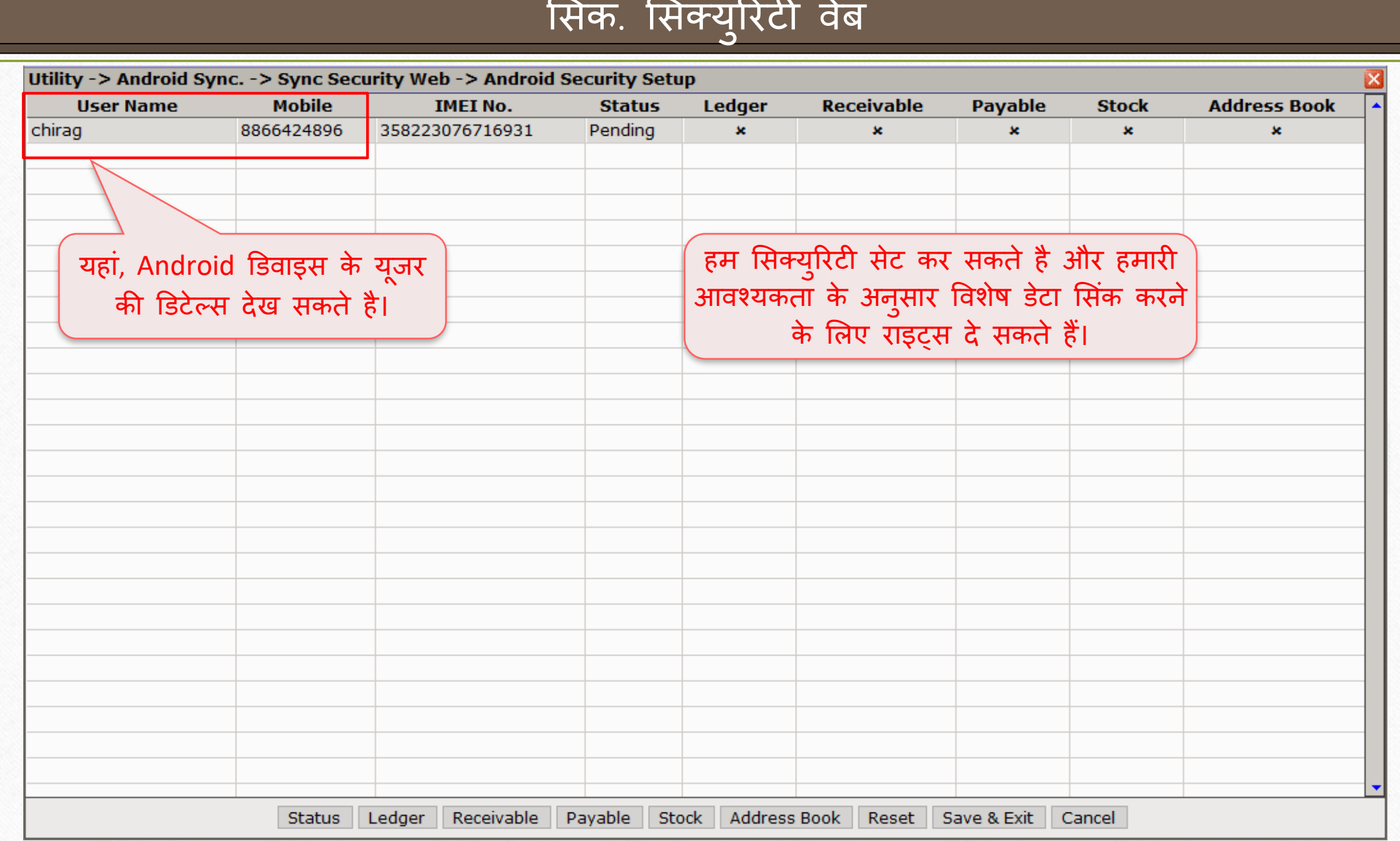

52

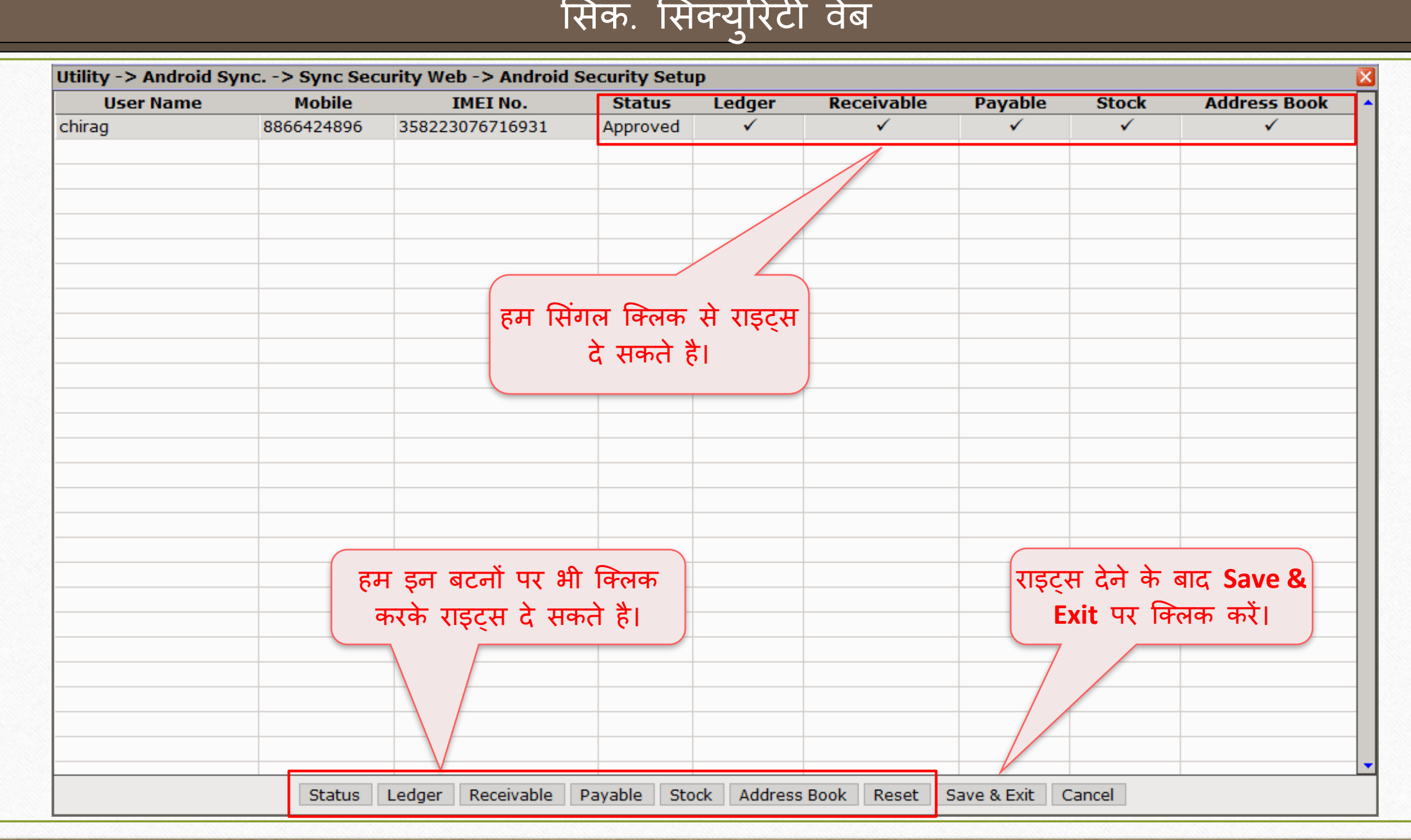

53

# वेब द्वारा मैन्युअल सिक.

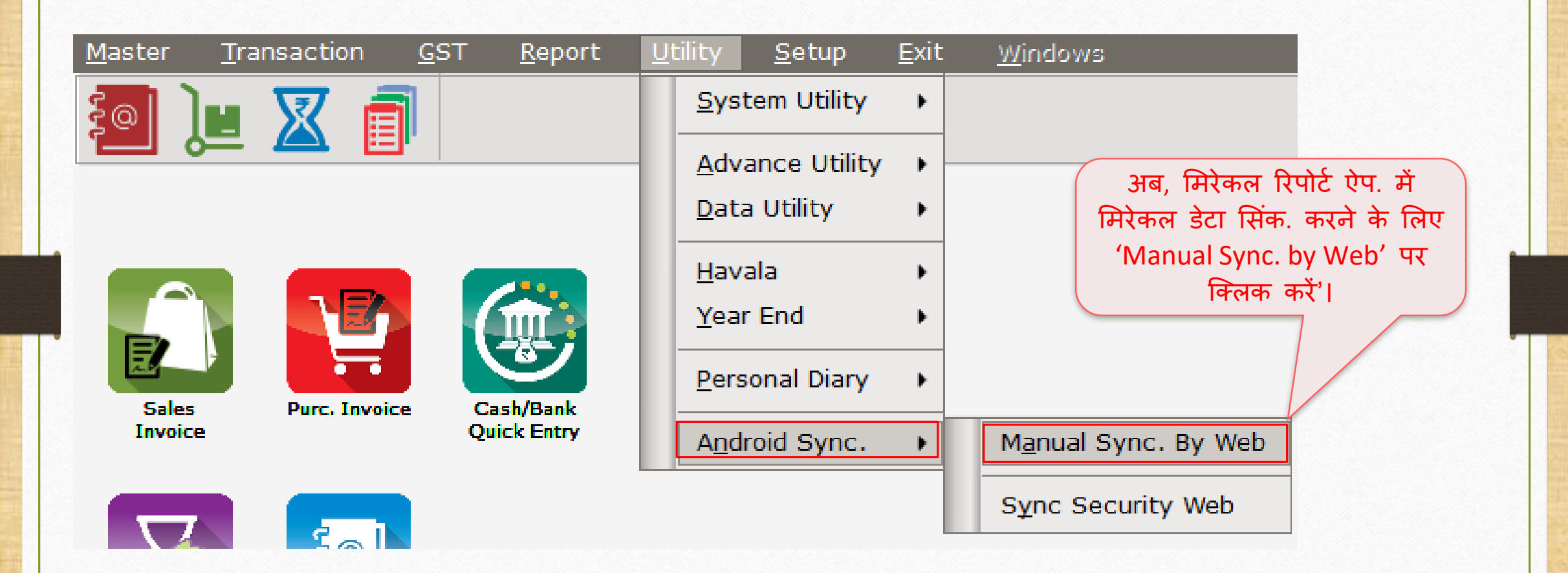

## वेब द्वारा मैन्युअल सिक.

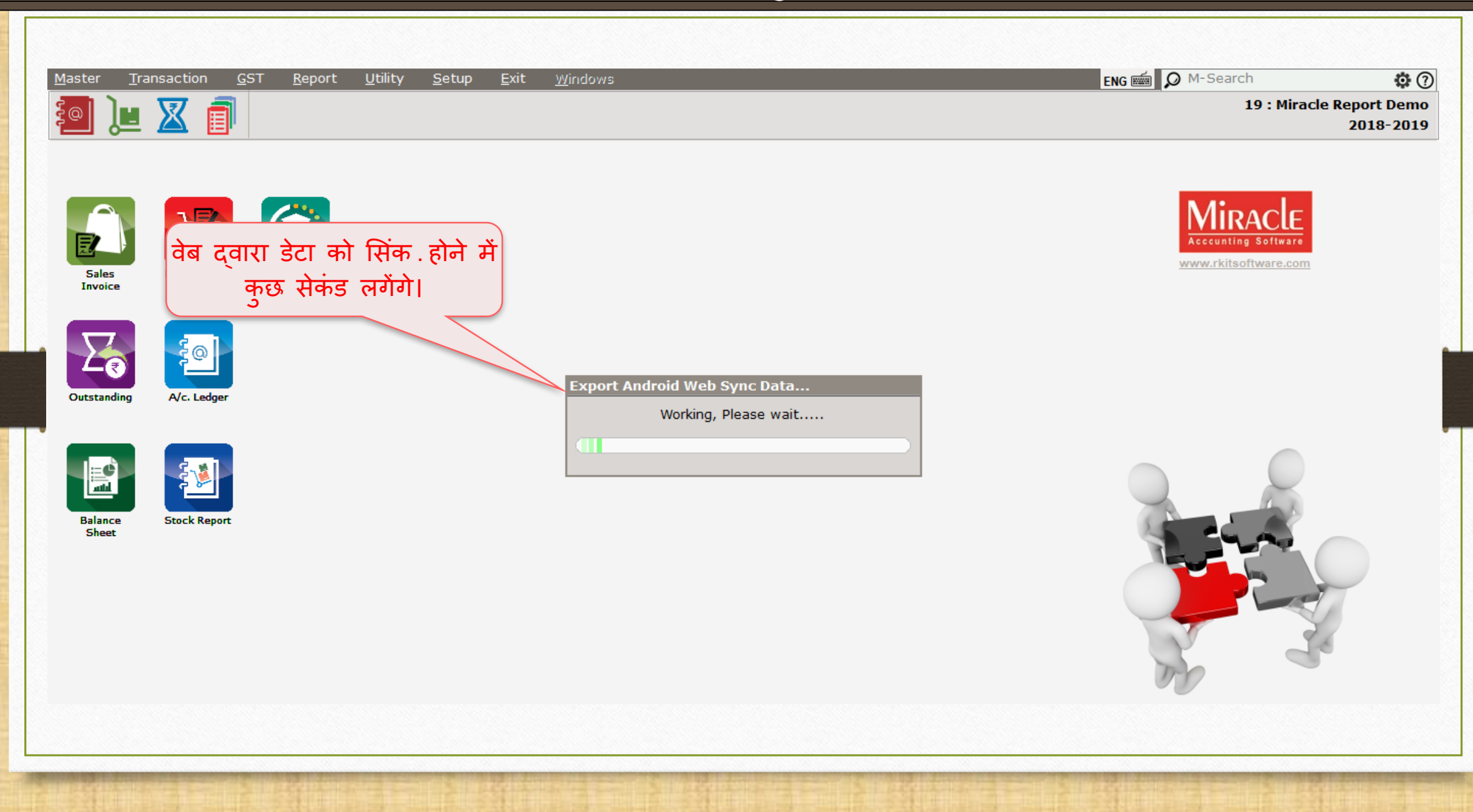

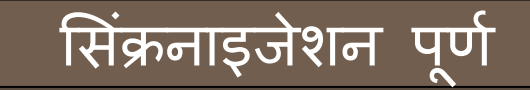

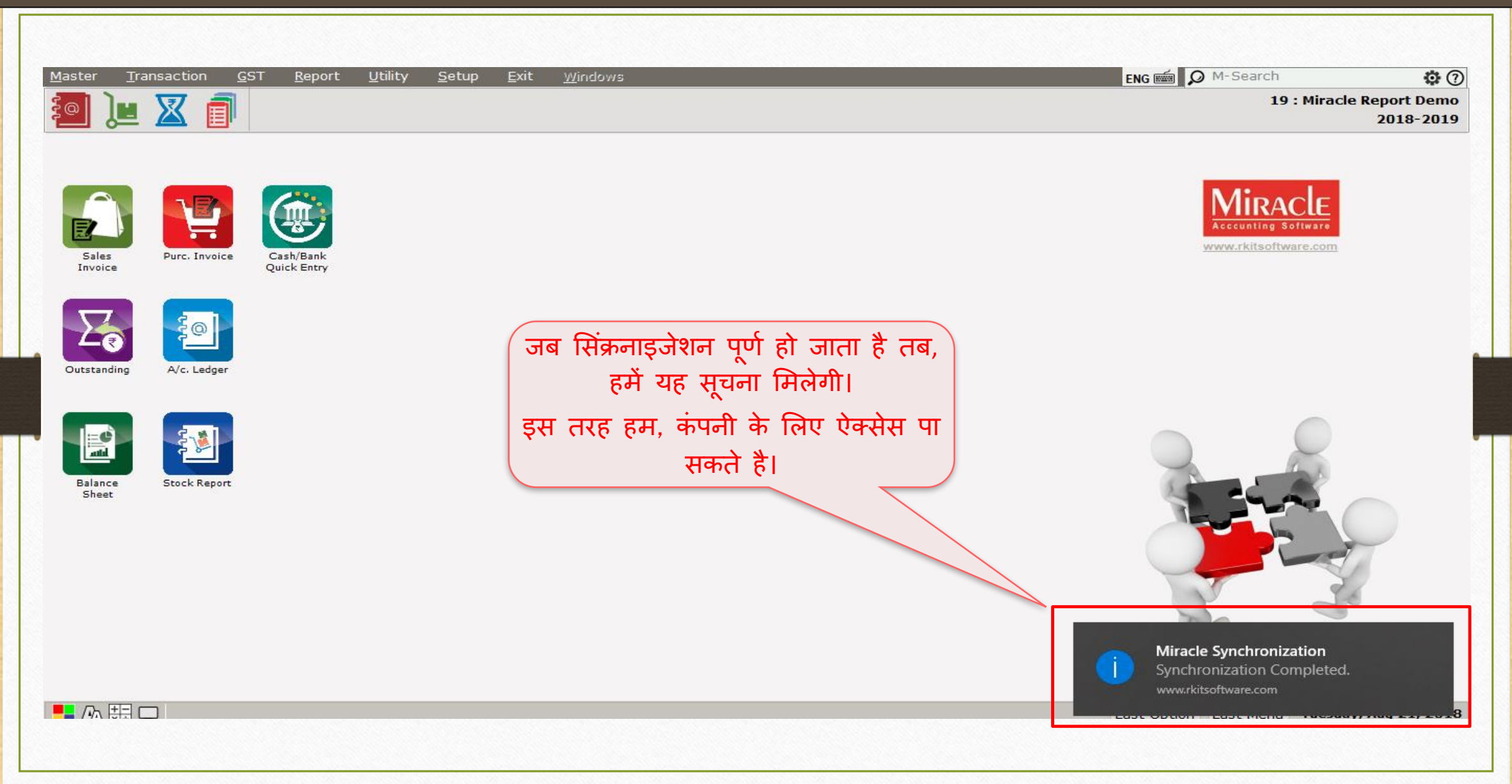

# "Miracle Report" एप्लीकेशन

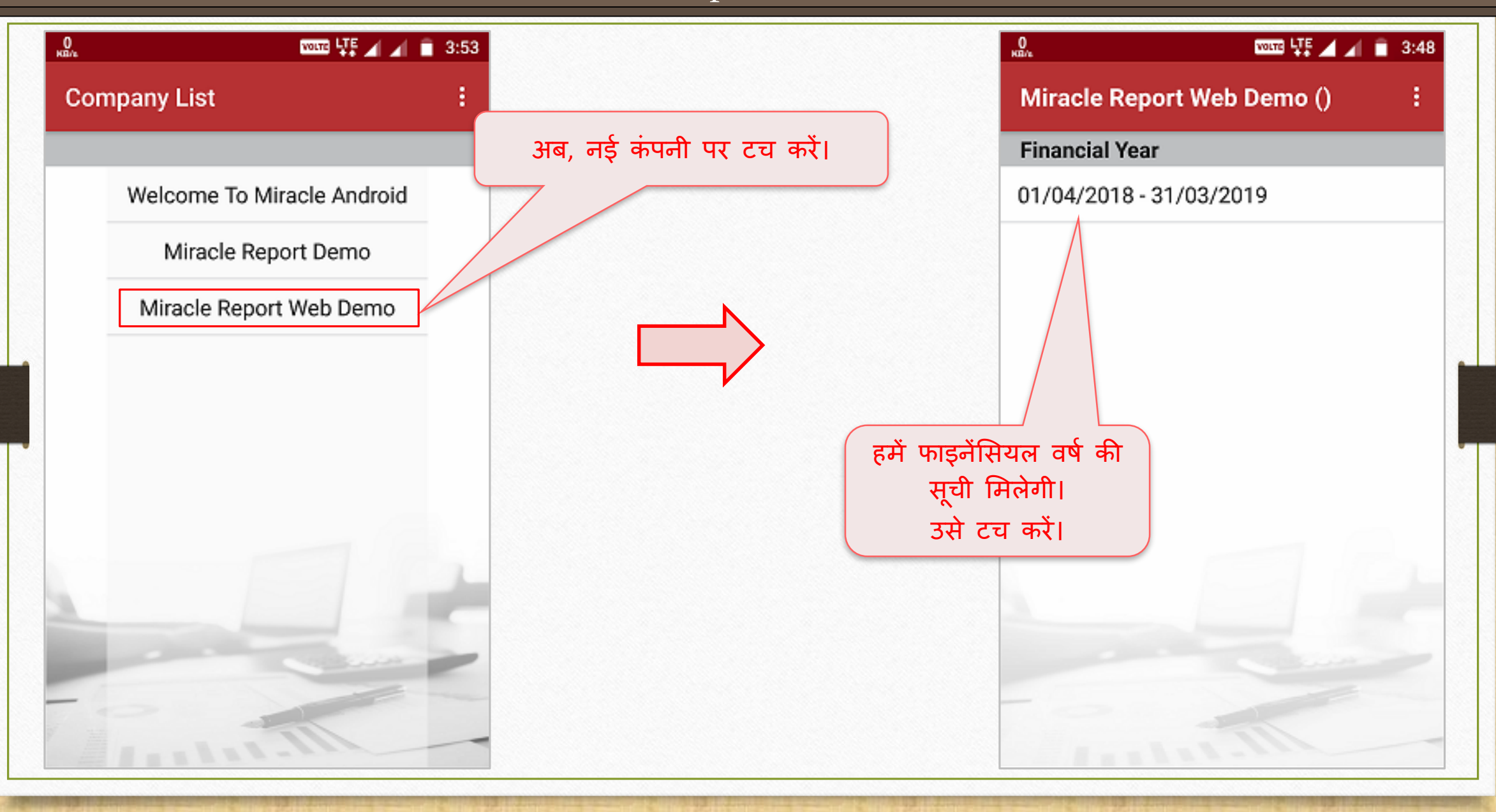

## वेब द्वारा मैन्युअल सिक.

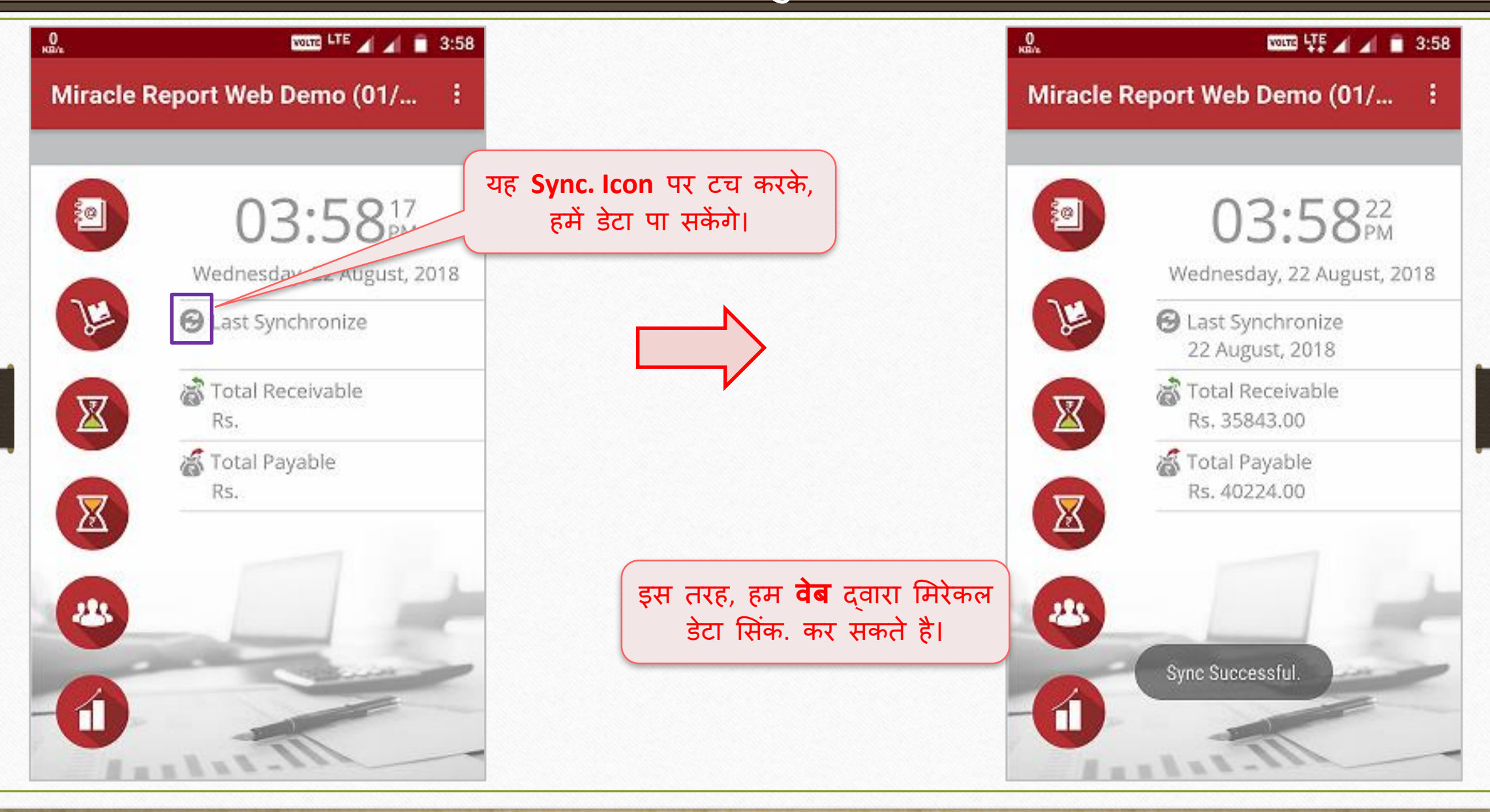

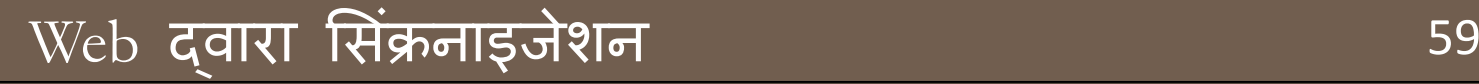

# संक्षिप्त में <u>Web दवारा सिंक्रनाइजेशन</u> के स्टेप्स

- 1. 'Software Setup → Android Synchronization Option' में Web Sync के लिए Yes सिलेक्ट करें।
- 2. 'मिरेकल रिपोर्ट' ऐप. में, Sync. प्रोफाइल सिलेक्ट करें, बाद में 'Company Setup → Advance Modules → Android Sync. Option' में दिखाए गए अनुसार Web Sync. ID दाखिल करें।
- 3. 'Utility → Android Sync. → Sync. By Web' सेय ू िर राइट्स **(User Rights)** मसलेक्ट करें।
- 4. 'Manual Sync by Wi-Fi' पर क्लिक करें और उसके बाद मिरेकल रिपोर्ट में Sync. Icon पर क्लिक करें और इस प्रकार Web के माध्यम से सिंक्रनाइजेशन सफल होगा।
- 5. <u>नोंध</u>: जब यूजर सिस्टम से बहुत दूर है यानि की दूसरी जगह या फिर दूसरे शहर में है और उसे दैनिक आधार पर रिपोर्ट देखना है तब Web सिक्रनाइजेशन बहुत उपयोगी होगा।

## मिरेकल रिपोर्ट एप्लीकेशन कर्माटा प्राप्त करने 60

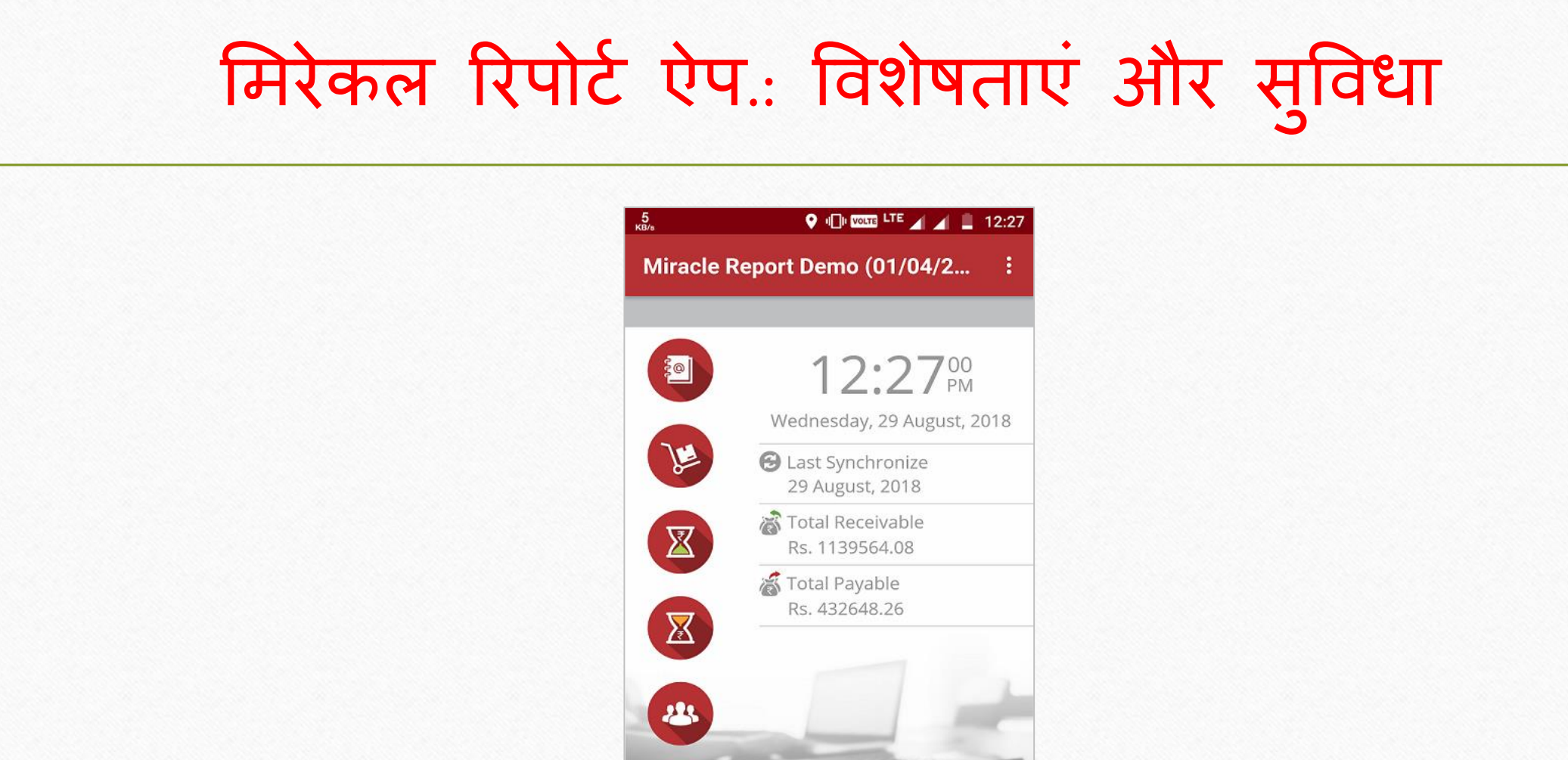

- ❖ **Miracle Report** एक Android िोबाइल एप्लीके शन हैजिसेRKIT Software Pvt Ltd.(Miracle Accounting Software) द्वारा डेवलोप ककया गया है।
- ❖ यह एक "one touch" सिंक्रनाइजेशन android ऐप. है। यूजर को केवल एक बार सेटअप करने की आवश्यकता है और वह जब चाहे तब मिरेकल डेटा को सिंक. कर सकता है।
- $\dots$  'Miracle Report' ऐप. में निम्नलिखित रिपोर्ट जांच सकते है और सिंक कर सकते है:
	- $\triangleright$  अकाउंट लेज़र (Account Ledger)
	- ▶ प्रोडक्ट लेजर (स्टॉक) (Product Ledger (Stock))
	- ➢ A/c. ररसीवबल (आउटस्टैंडडगं ) (A/c. Receivable (Outstanding))
	- ➢ A/c. पैअबल (A/c. Payable)
	- ➢ एड्रेस ब ु क (Address Book)
	- ▶ रिसीवबल और पैअबल के लिए सिटी वार बार चार्ट (City wise Bar Chart for Receivable and Payable)

### ❖ अन्य ववशेर्र्ाएं:

- ➢ हि A/c. लेज़र, प्रोडक्ट लेज़र, A/c. ररसीवबल, A/c. पैअबल की PDF िेि सकर्ेहैऔर WhatsApp या E-Mail दवारा आसानी से यह PDF शेयर कर सकते हैं।
- $\triangleright$  हम सीधे ही पेंडिंग रिसीवबल अमाउंट (Pending Receivable amount) के बारे पार्टी को SMS भेज सकते है।
- $\triangleright$  हम सीधे ही PDF फार्मेट में, A/c. रिसीवबल का कलेक्शन लेटर, WhatsApp या E-Mail द्वारा भेज सकते है।
- ▶ अब इसे जांचते हैं...

मिरेकल रिपोर्ट एप्लीकेशन: विशेषताएं और सुविधा 63

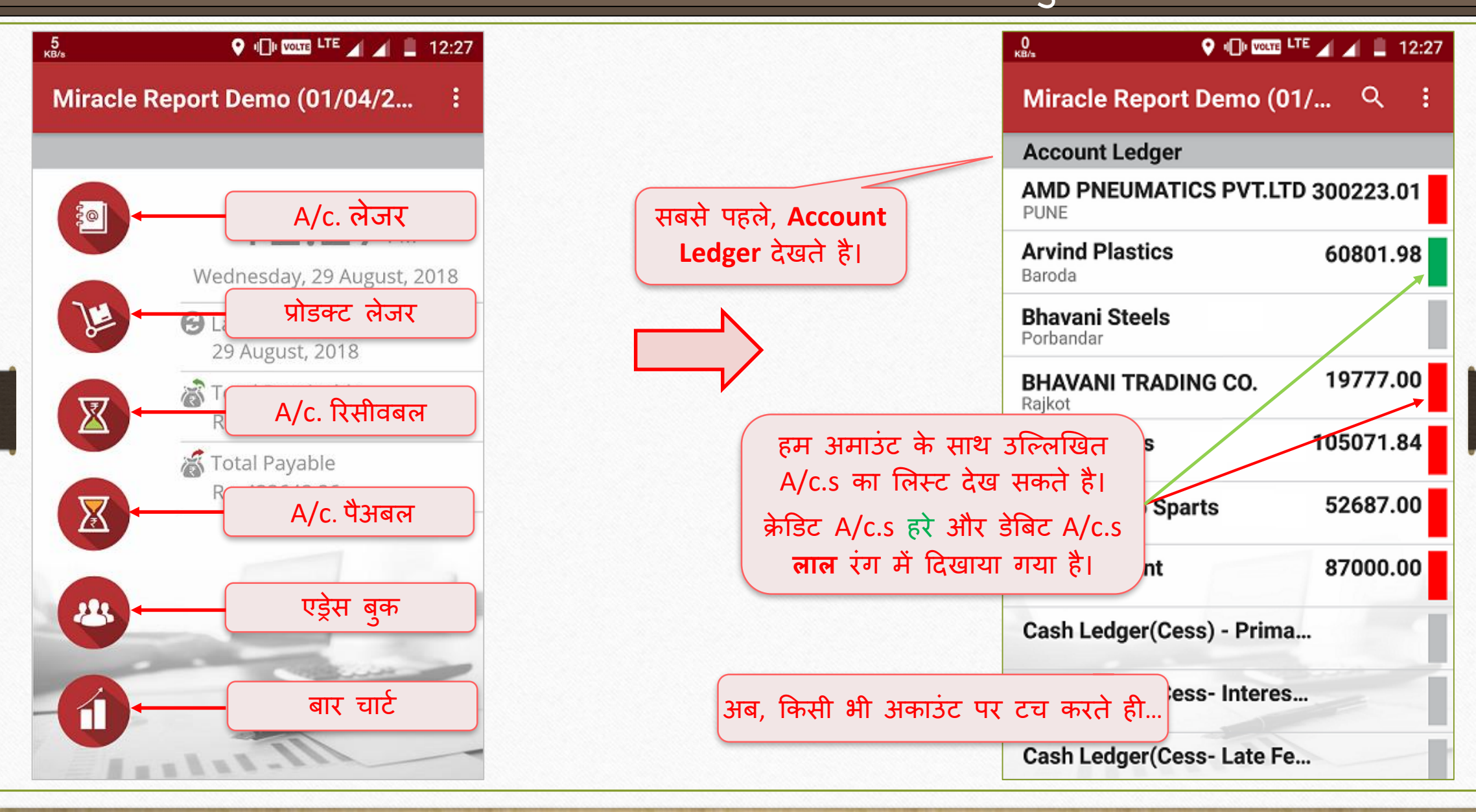

# अकाउंट लेज़र 64

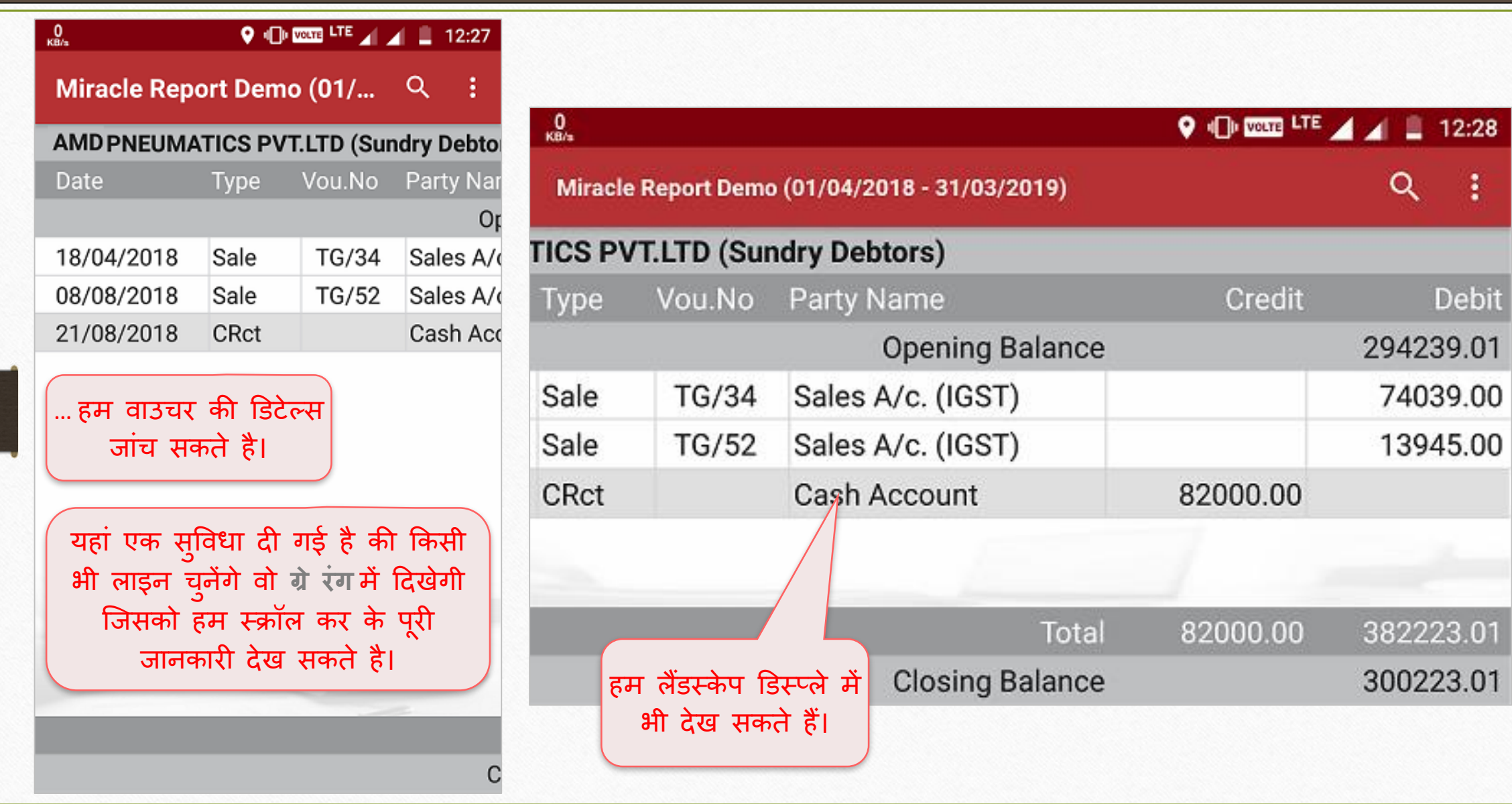

#### अकाउंट लेज़र

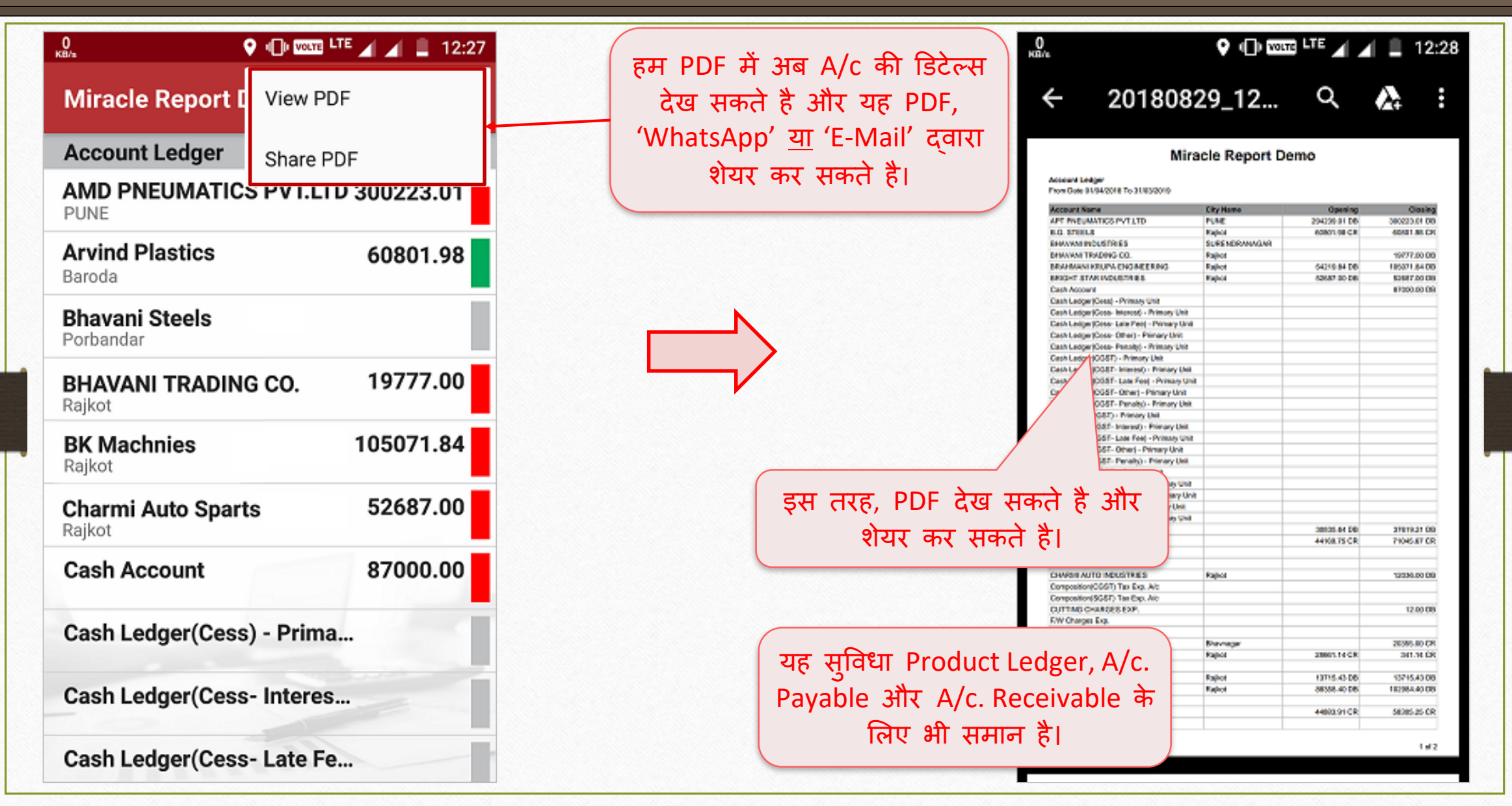

 ${\rm A}/{\rm c}.$  रिसीवबल  $\&$   ${\rm A}/{\rm c}.$  पैअबल में SMS सुविधा  $\hskip 1.5cm$  66

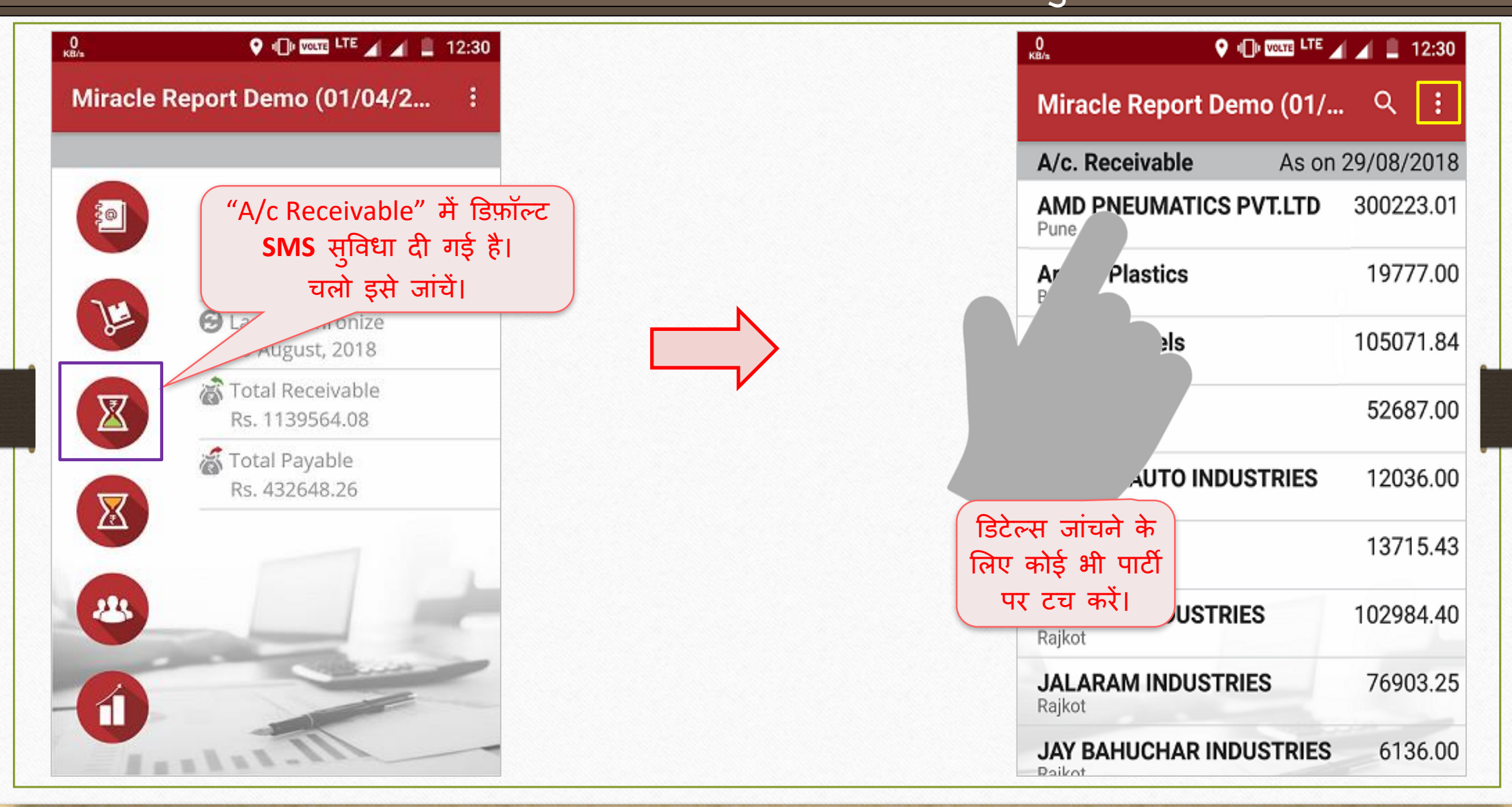

 ${\rm A}/{\rm c}.$  रिसीवबल  $\&$   ${\rm A}/{\rm c}.$  पैअबल में SMS सुविधा  $\hskip 1.5cm$  67

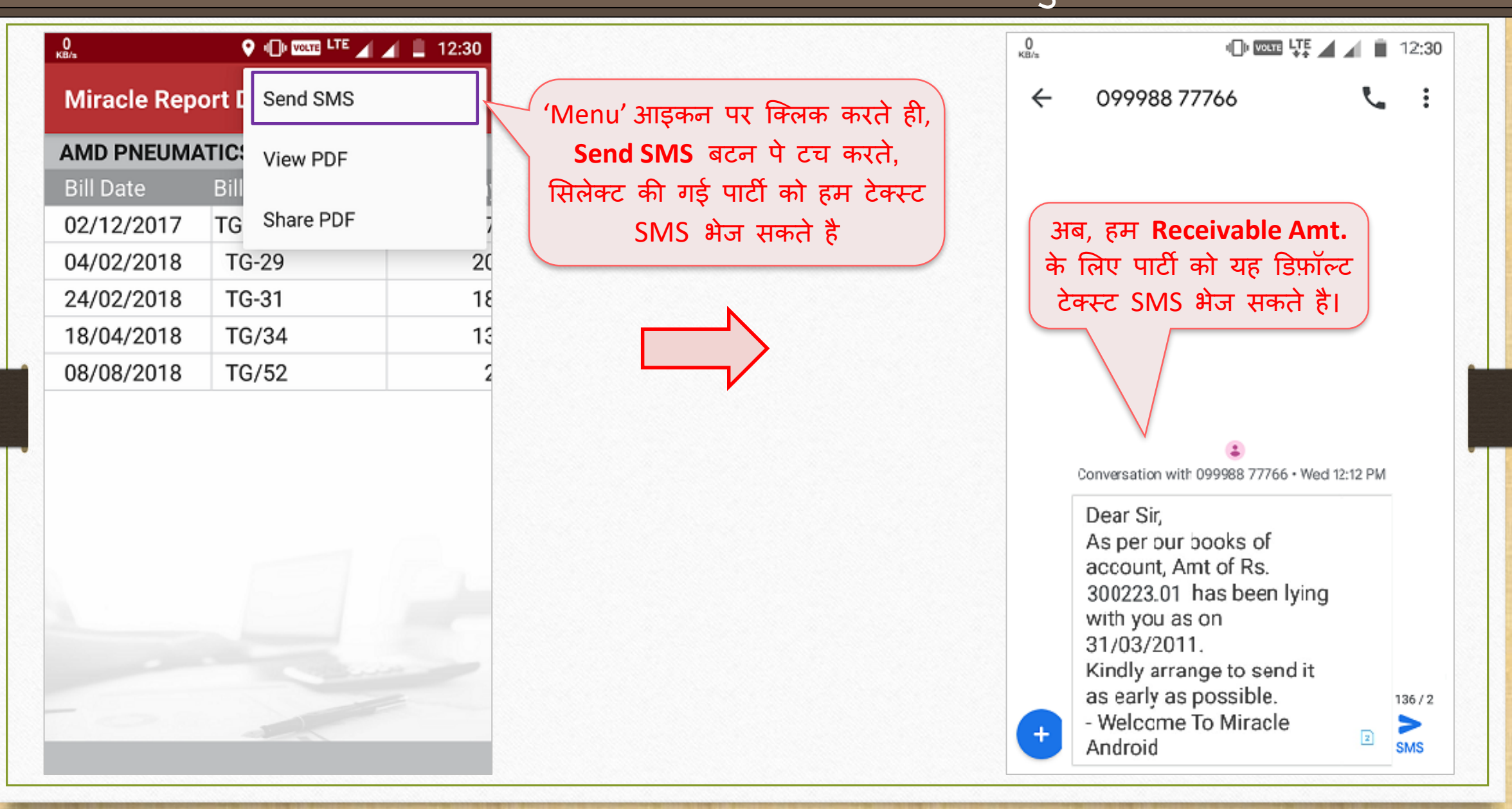

#### पाटी के मलए Collection Letter (कलेक्शन लेटर) 68

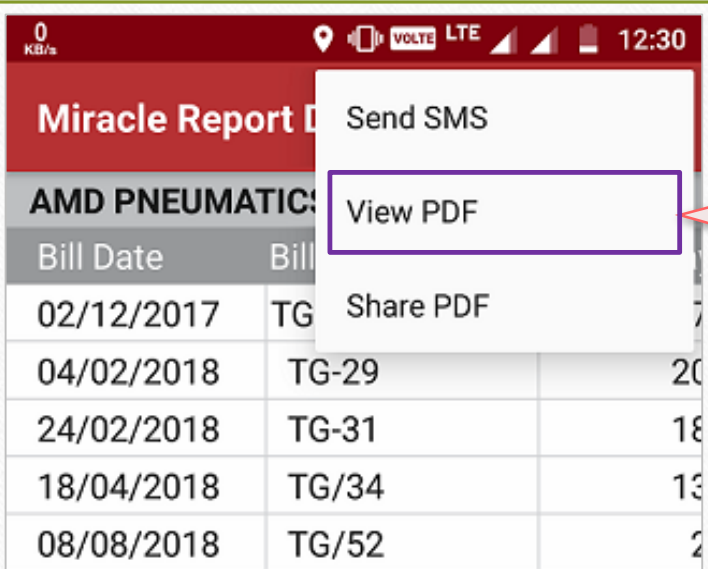

अकाउंट रिसीवबल के मेनू में डिफ़ॉल्ट| "Collection Letter" दिया गया है वो हि **View PDF** पे टच कर के देख सकते है।

 $^{0}_{\kappa\alpha\alpha}$  $\oplus$  con <sup>LTE</sup>  $\blacktriangleleft$   $\blacktriangleleft$  = 12:30 20180906\_11... Q  $\bullet$  $\leftarrow$ 

#### **Miracle Report Web Demo**

To, AMD PNEUMATICS PVT.LTD, PUNE

Dear Sir,

With due respect, we have to inform you that in our books of account amount of Rs. 226184.01 has been lying with you on on date 30/08/2018 Detail is as per following:

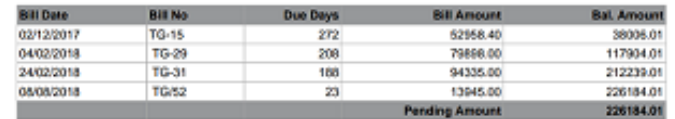

Kindly arrange to send above said amount as early as possible.

Your's Faithfully,

For, Miracle Report Web Demo

यह "Collection Letter" है वो हि pdf में देख सकते है। इस PDF को हम Whats App या फिर E-Mail से भेज सकते है।

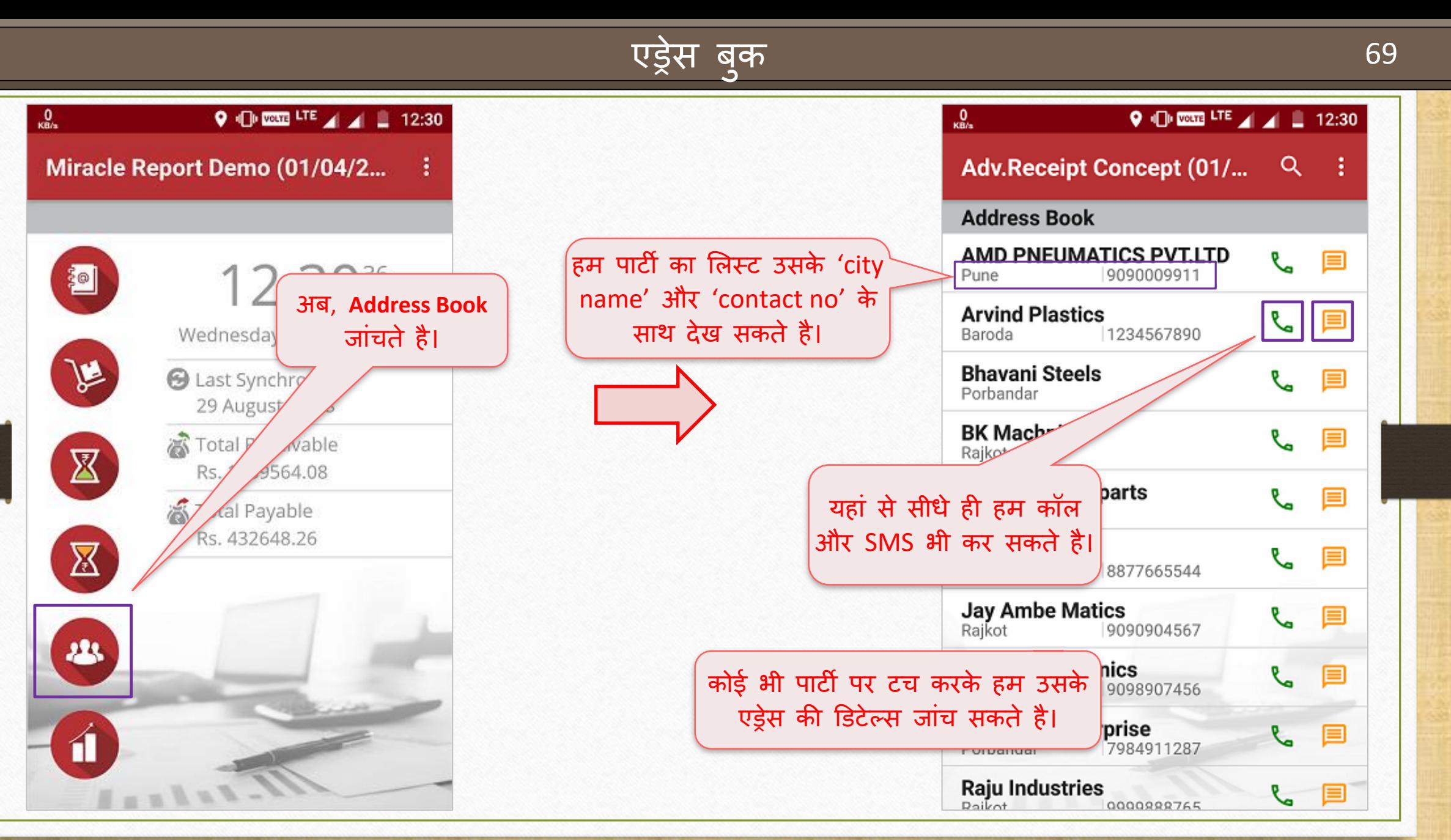

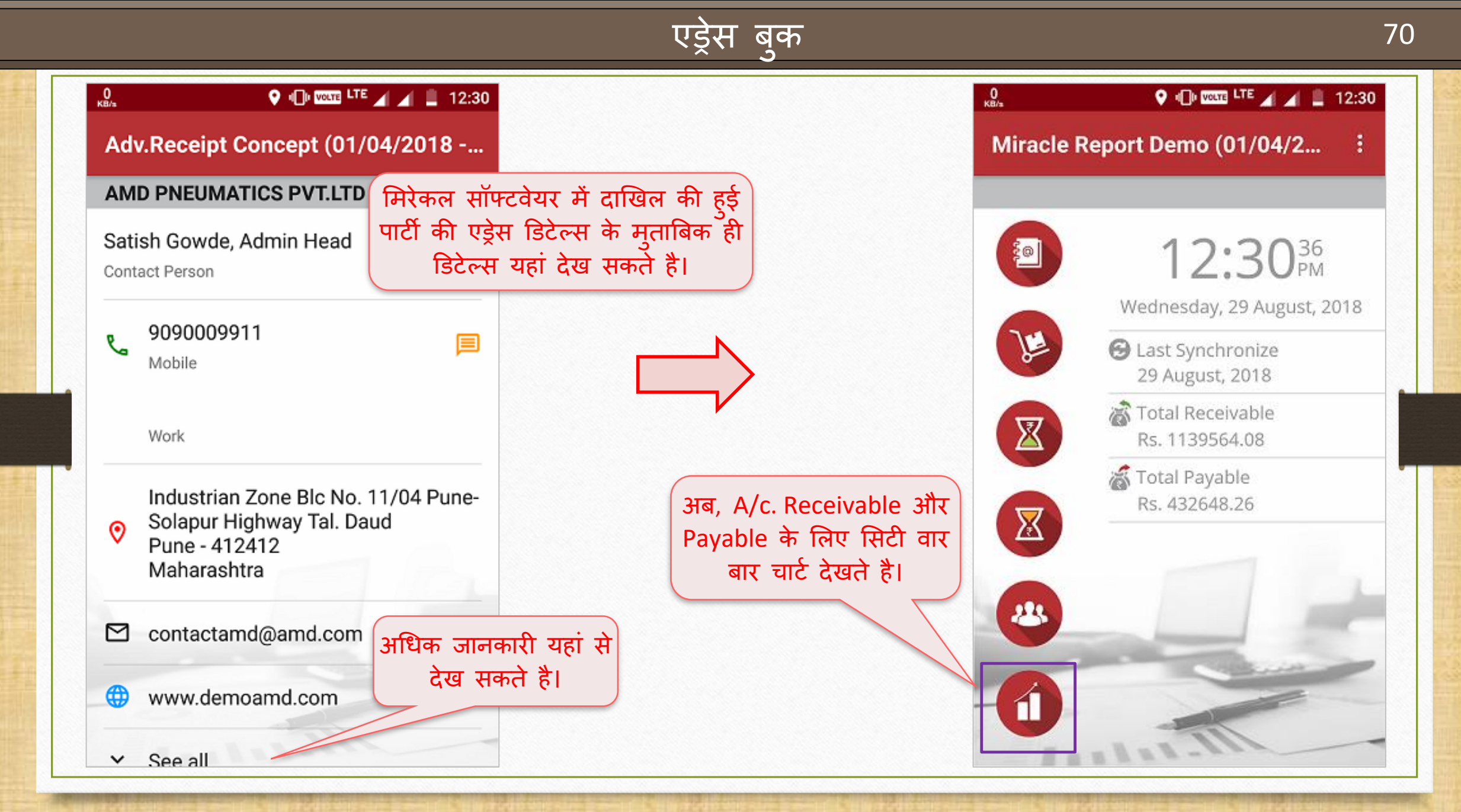

#### सिटी वार बार चार्ट

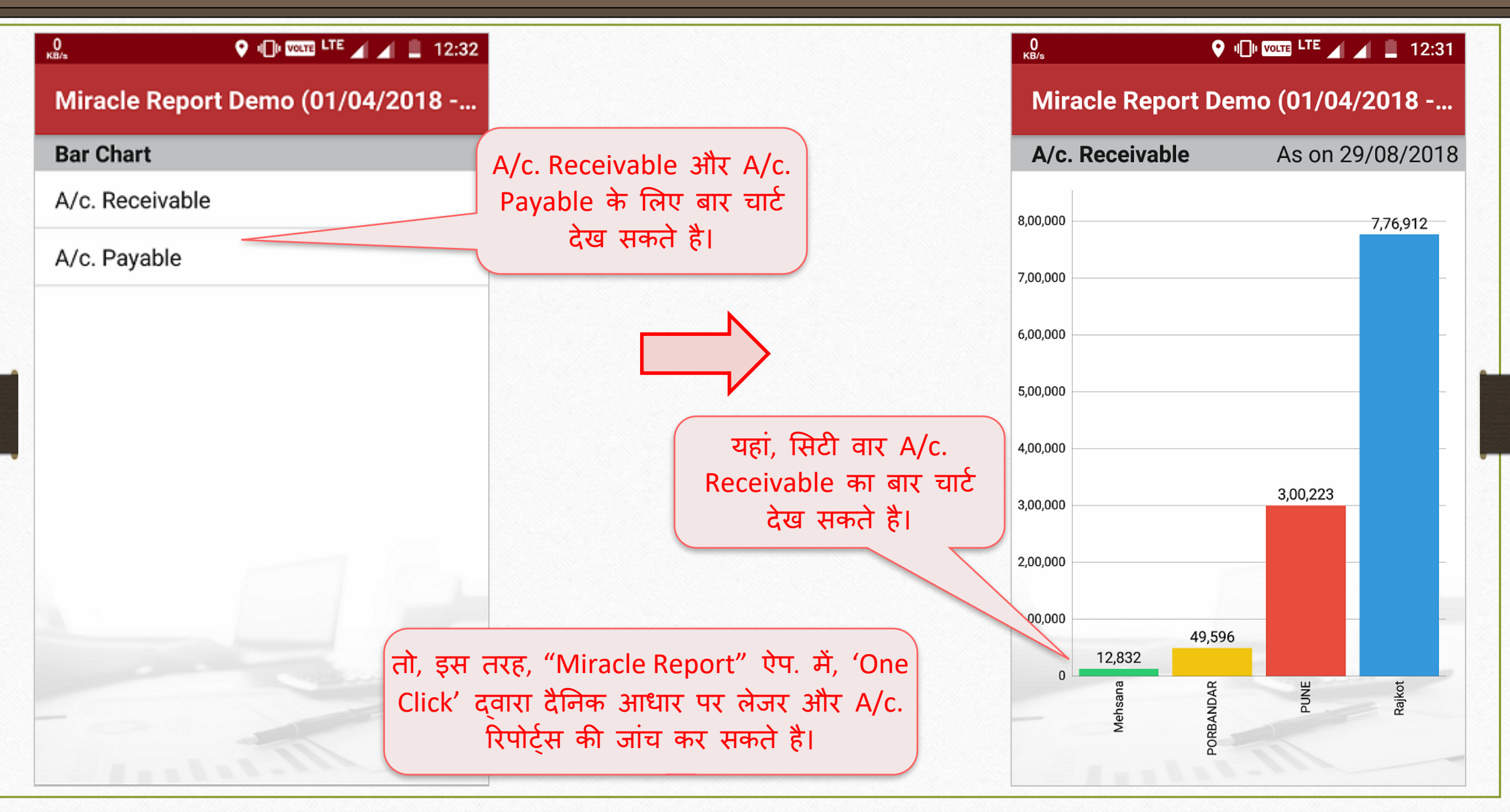

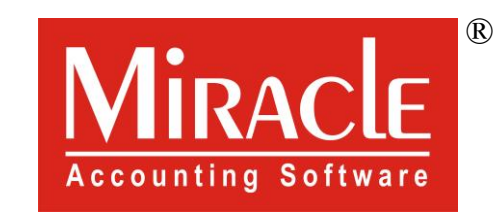

thank you!

**Only for internal use of Miracle Accounting Software.** Prepared through RKIT Software Pvt Ltd-Rajkot